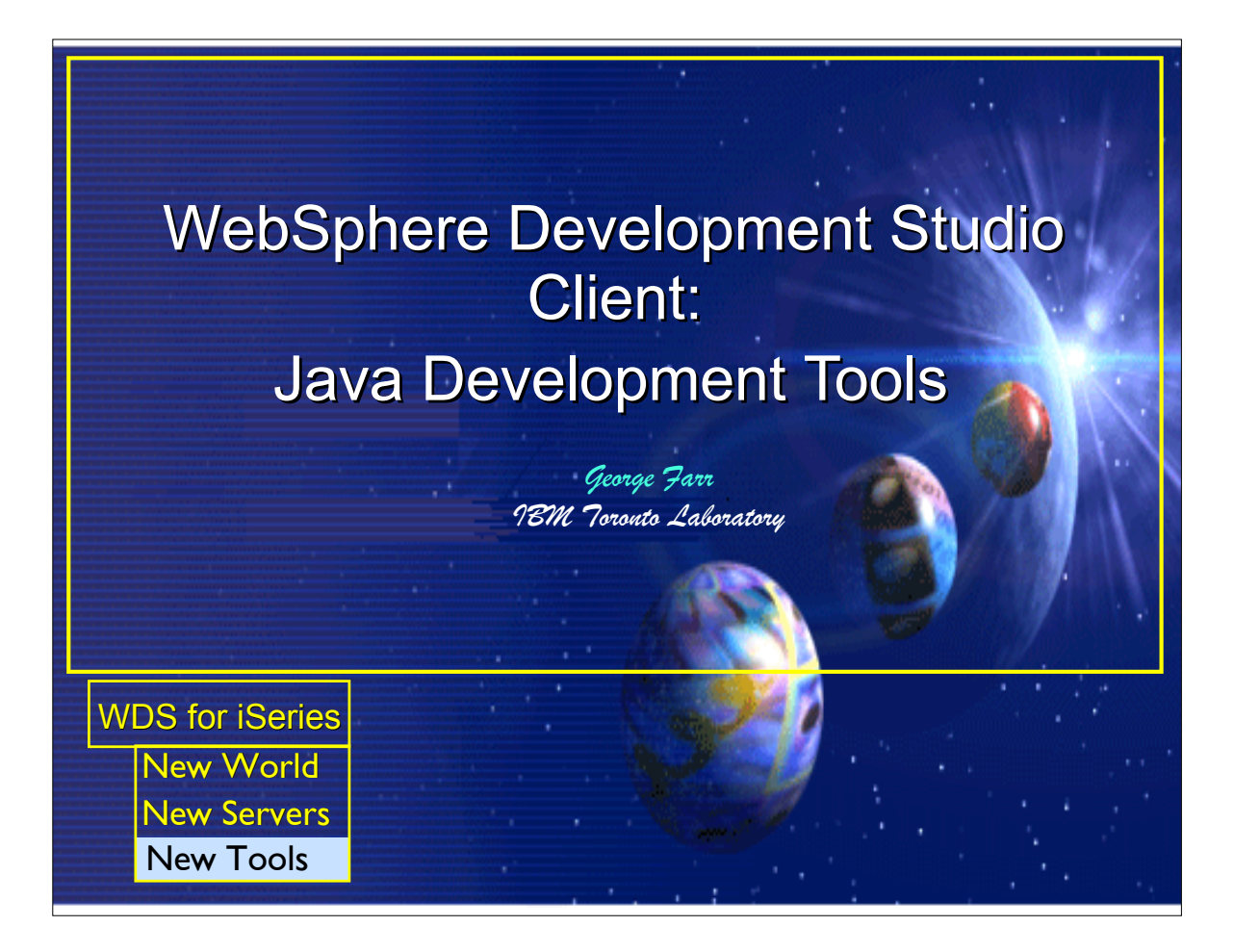

- This presentation looks at the Java Development Tools (JDT) included in WSSDa and the iSeries extensions added to this tooling in WDSc.
- ► To get a high level overview of the tools and Workbench we first create a simple HelloWorld Java application. Then we cover the Java editor, its accompanying views and the rest of the compile / run / debug development cycle.
- The presentation finishes off with a look at the iSeries extensions to the Java development tools.

## **Disclaimer**

## **Acknowledgment:**

• This presentation is a collaborative effort of the IBM Toronto AS/400 Application Development presentation team, including work done by:

Don Yantzi, Phil Coulthard, George Farr, Claus Weiss, David Slater, Alison Butteril, Linda Cole

## **Disclaimer:**

**• The information contained in this document has not been submitted to any** formal IBM test and is distributed on an as is basis without any warranty either express or implied. The use of this information or the implementation of any of these techniques is a customer responsibility and depends on the customers' ability to evaluate and integrate them into the customers' operational environment. While each item may have been reviewed by IBM for accuracy in a specific situation, there is no guarantee that the same or similar results will result elsewhere. Customers attempting to adapt these techniques to their own environment do so at their own risk.

## **Reproduction:**

**• The base presentation is the property of IBM Corporation. Permission** must be obtained PRIOR to making copies of this material for any reason.

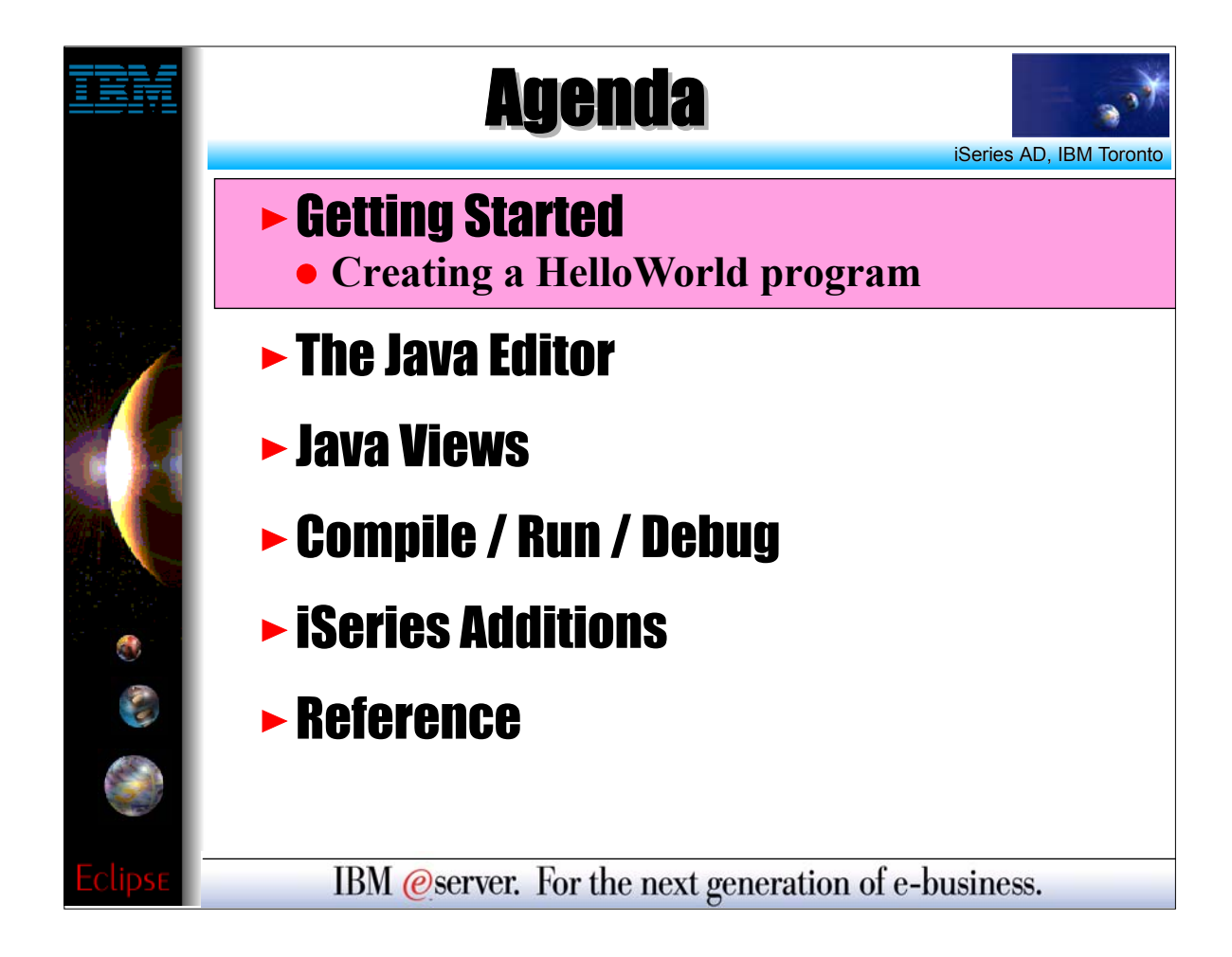

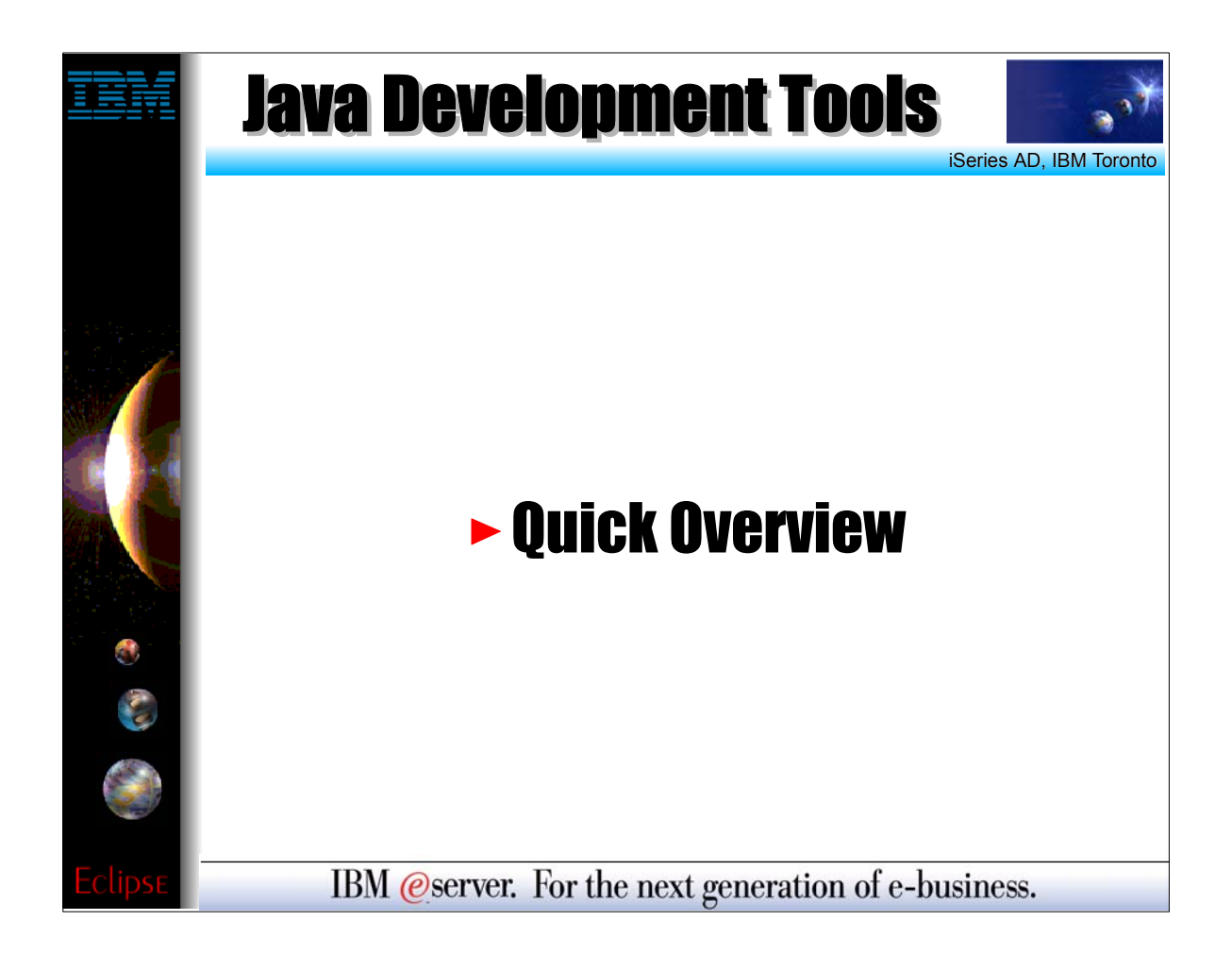

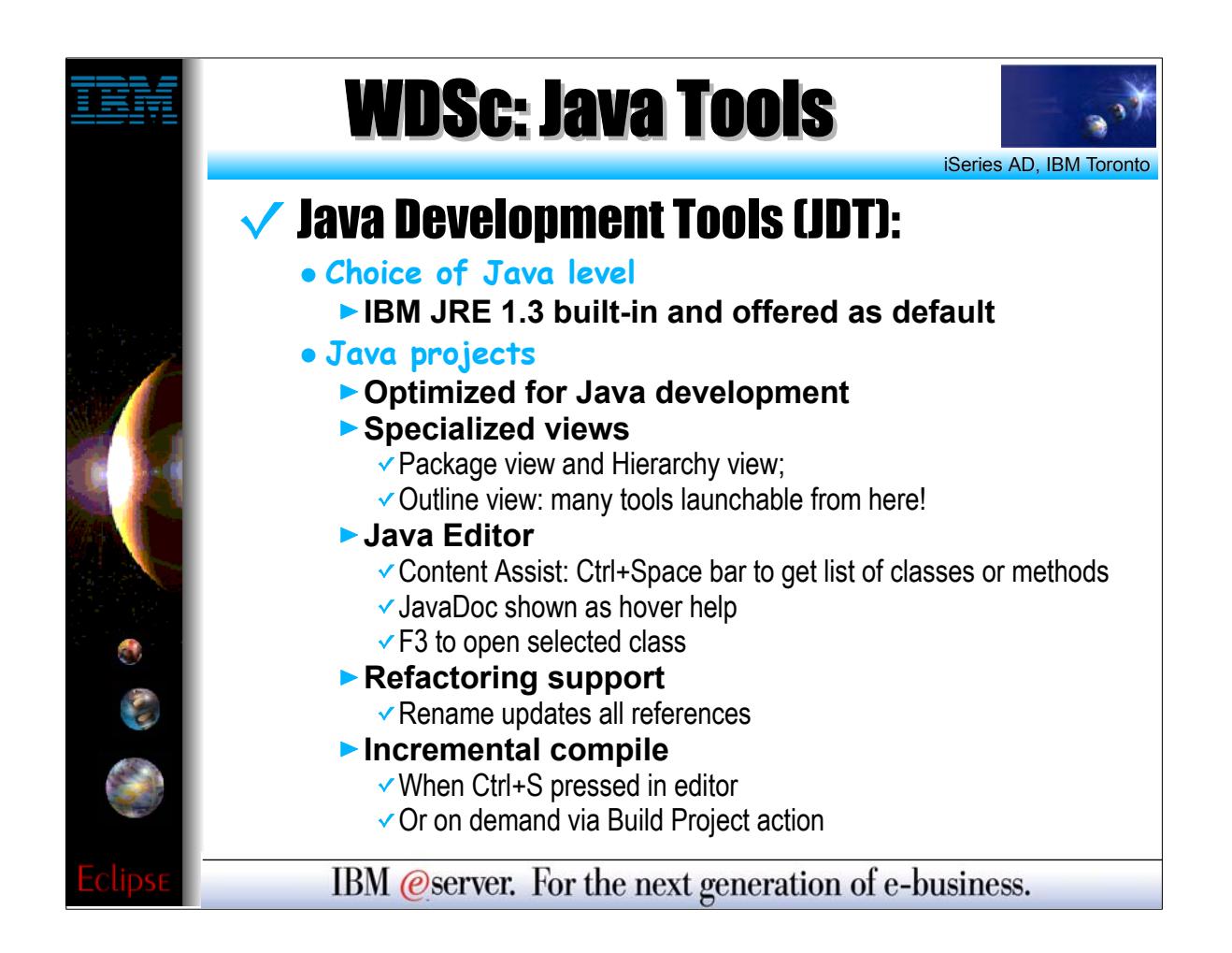

- By default JDT uses the IBM JRE 1.3 that is shipped with the Workbench however the user is able to switch this to any JDK that is installed on the local system.
- Java projects have an associated builder that knows how to compile Java classes. Properties for a Java project include the build path where the user specifies other projects, and jar files that are required for this project (i.e. sets up the classpath.)
- Refactoring support gives the user the ability to easily restructure their code without having to manually update other classes that are affected by the changes.
- Whenever a Java class is saved, the source is automatically compiled.

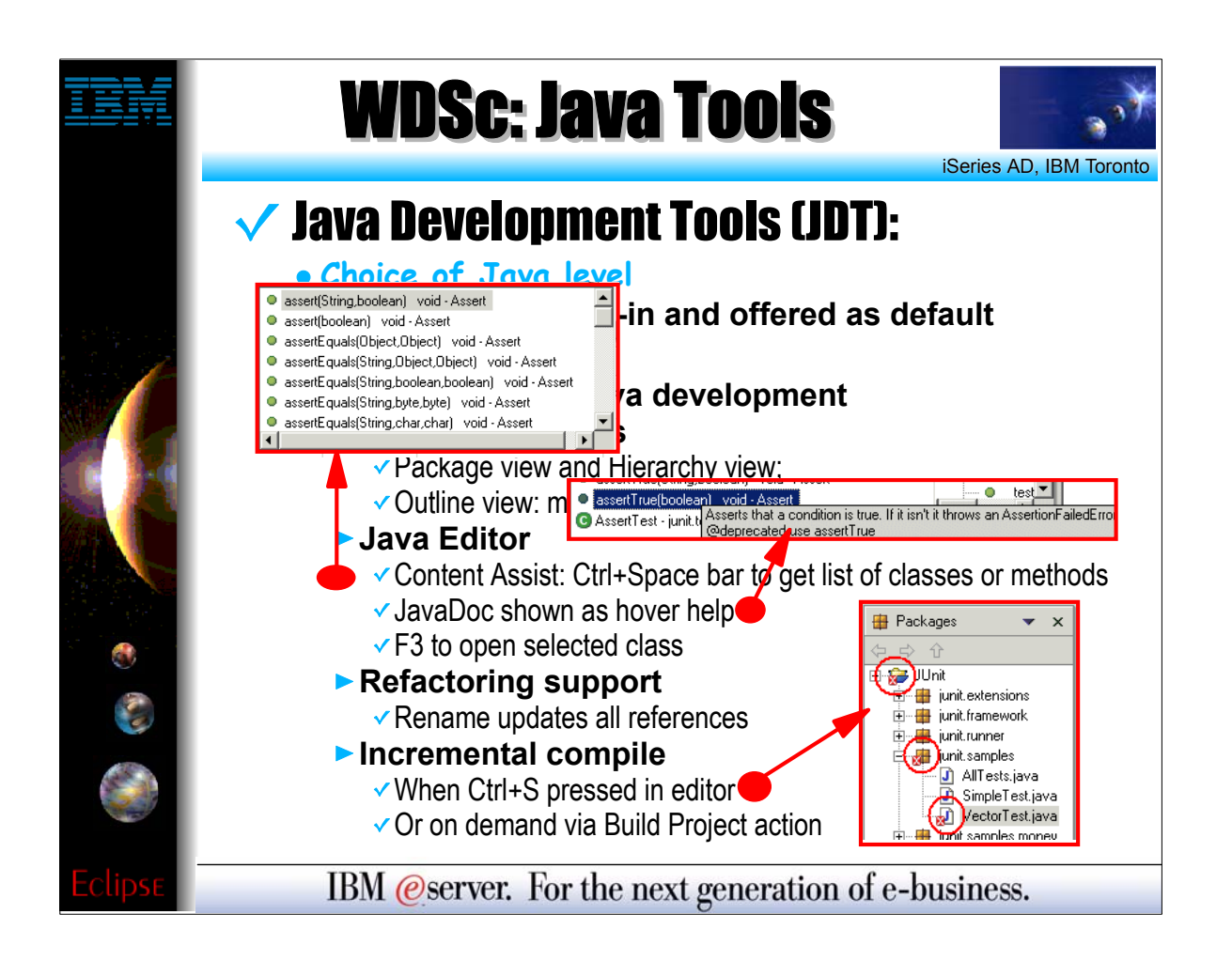

- This slide just shows examples of the content assist and JavaDoc hover help available in the Java editor.
- The packages view is also shown. The packages view flags classes that contain compile errors with a red x.

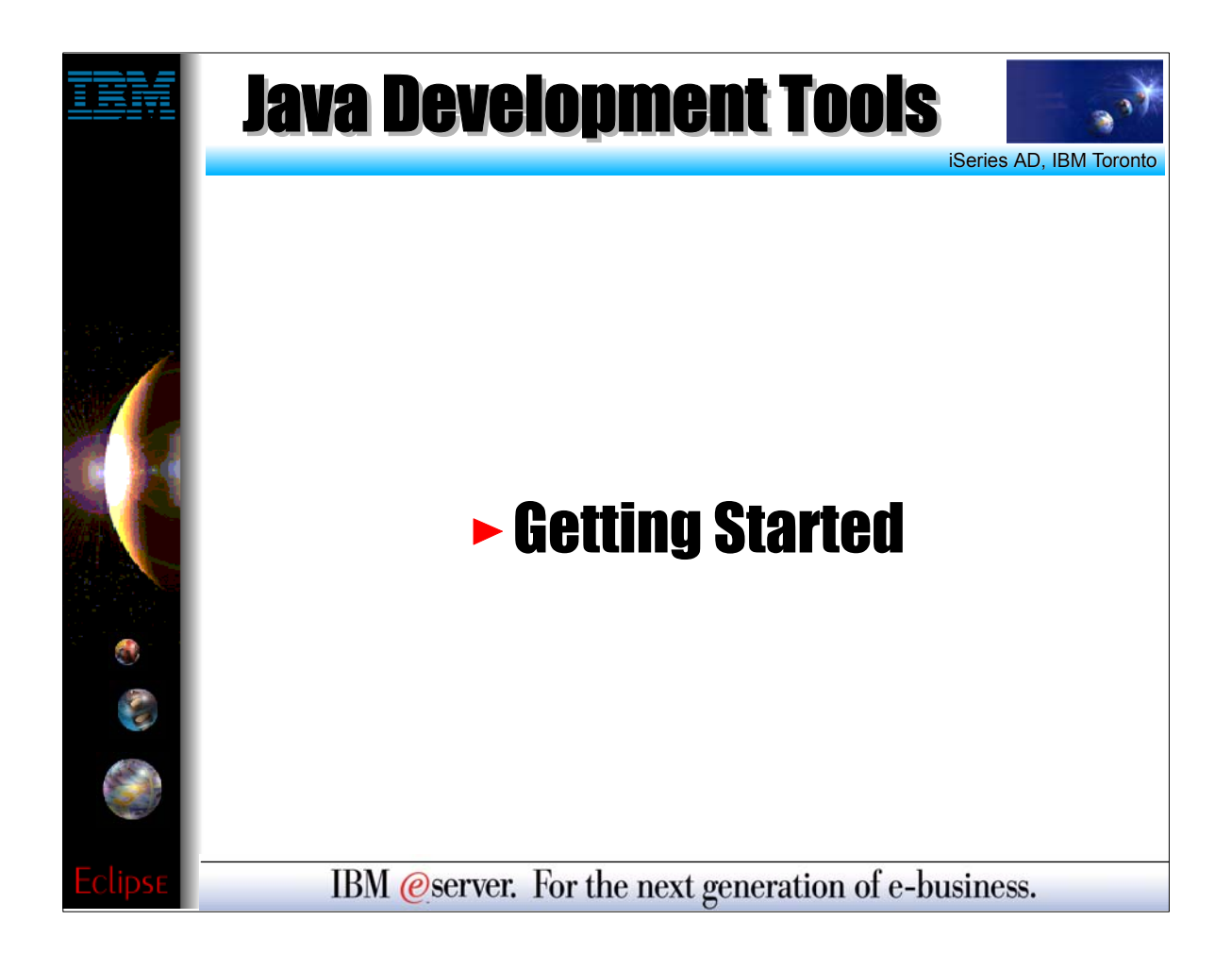

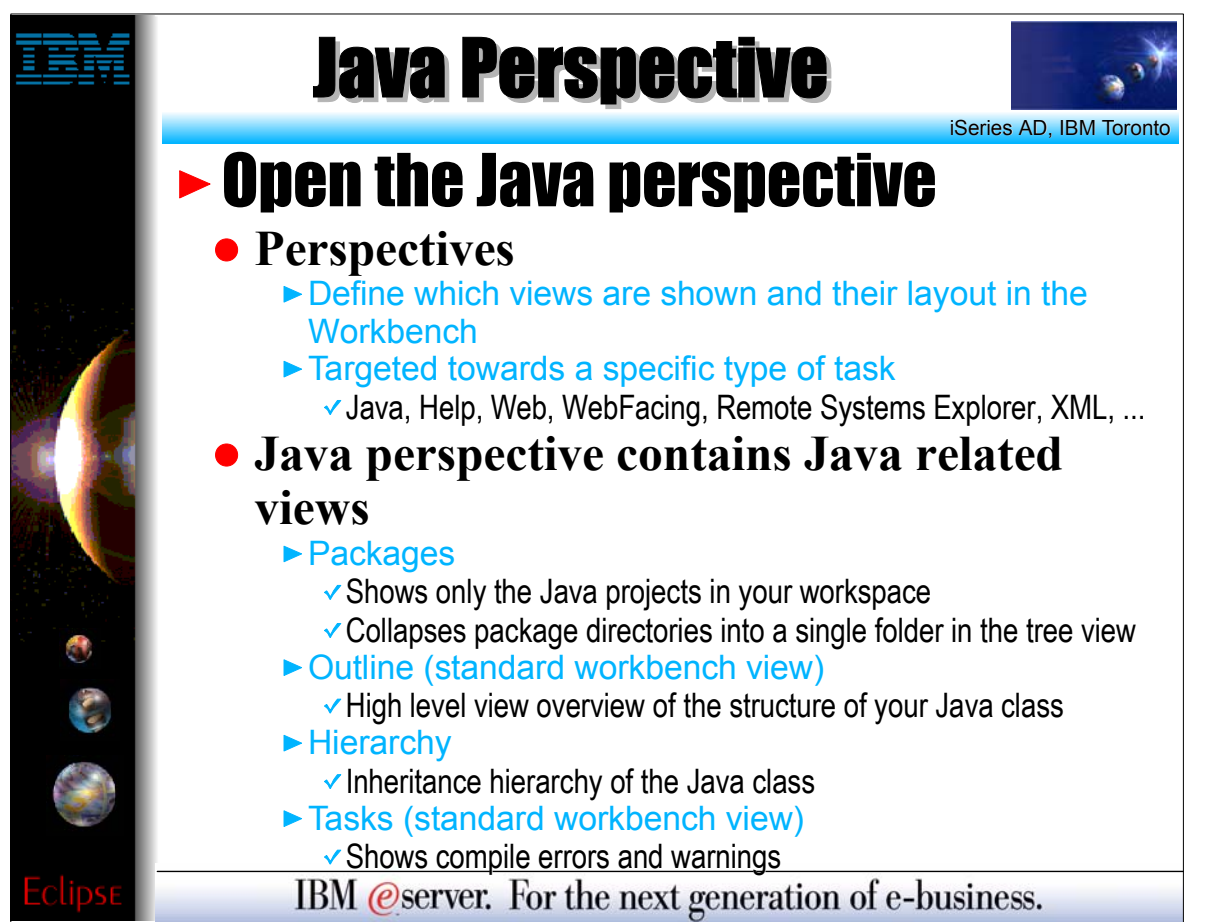

- Perspectives are used in the Workbench to provide coherent selection and layout of views related to a specific type of development (Java, XML, WebFacing, ...)
- By default the Java perspective shows the packages, outline, hierarchy and tasks views.
- The outline view is a standard Workbench view for showing the outline of the resource currently opened in the editor. It works for Java and other resource types like XML and SQL scripts.
- The tasks view is another standard workbench view and shows all errors, warnings and tasks in the workspace not just Java errors.
- The packages and hierarchy views are Java specific. Each of the four views is outlined in more detail on the following slides.

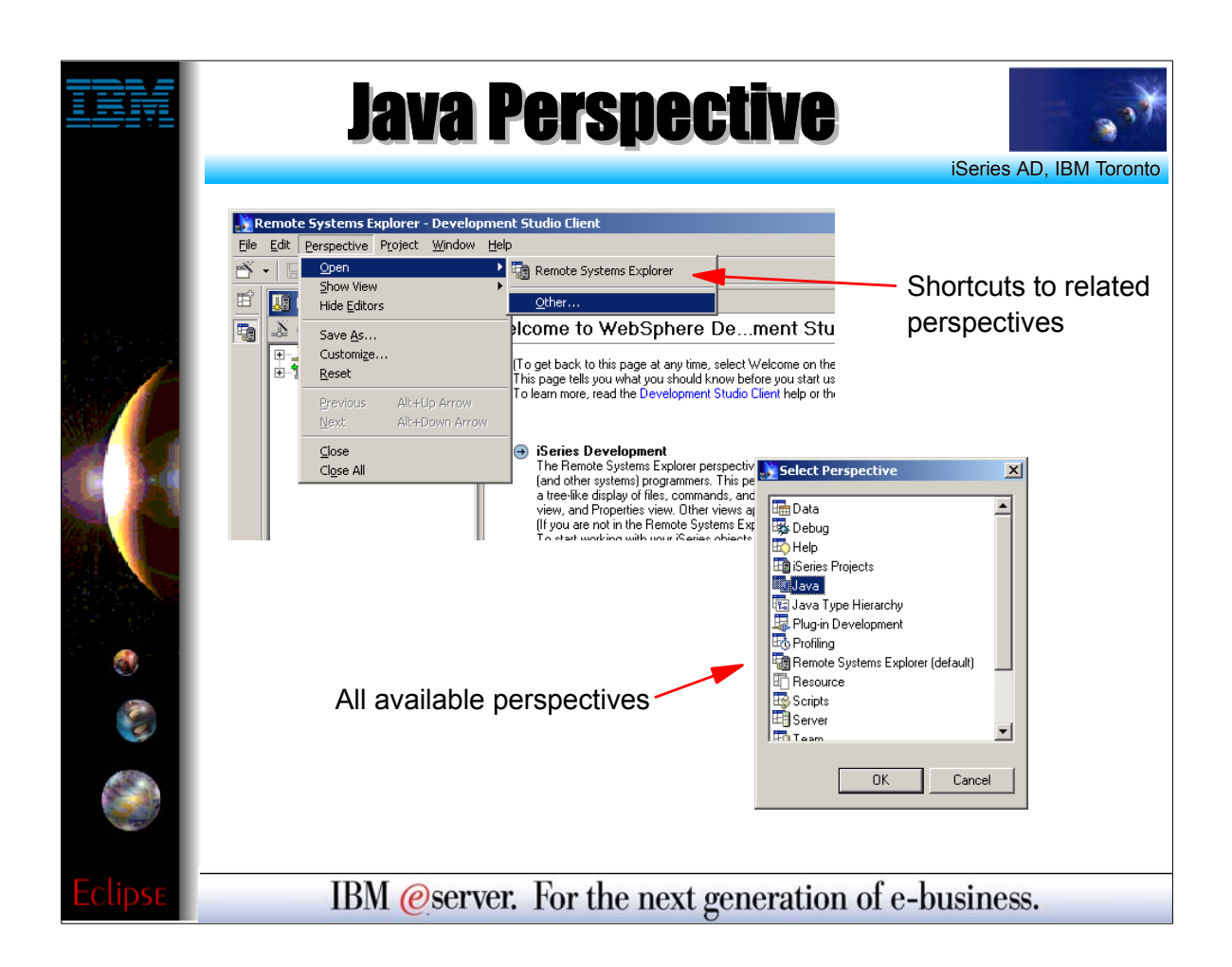

- This slide shows how to open any perspective in the workbench.
- Select the Perspective -> Open -> Other menu option. This displays a list of all available perspectives. Select the desired perspective and click OK.
- Depending on the user preferences the perspective will either open in the same workbench window or a new workbench window.

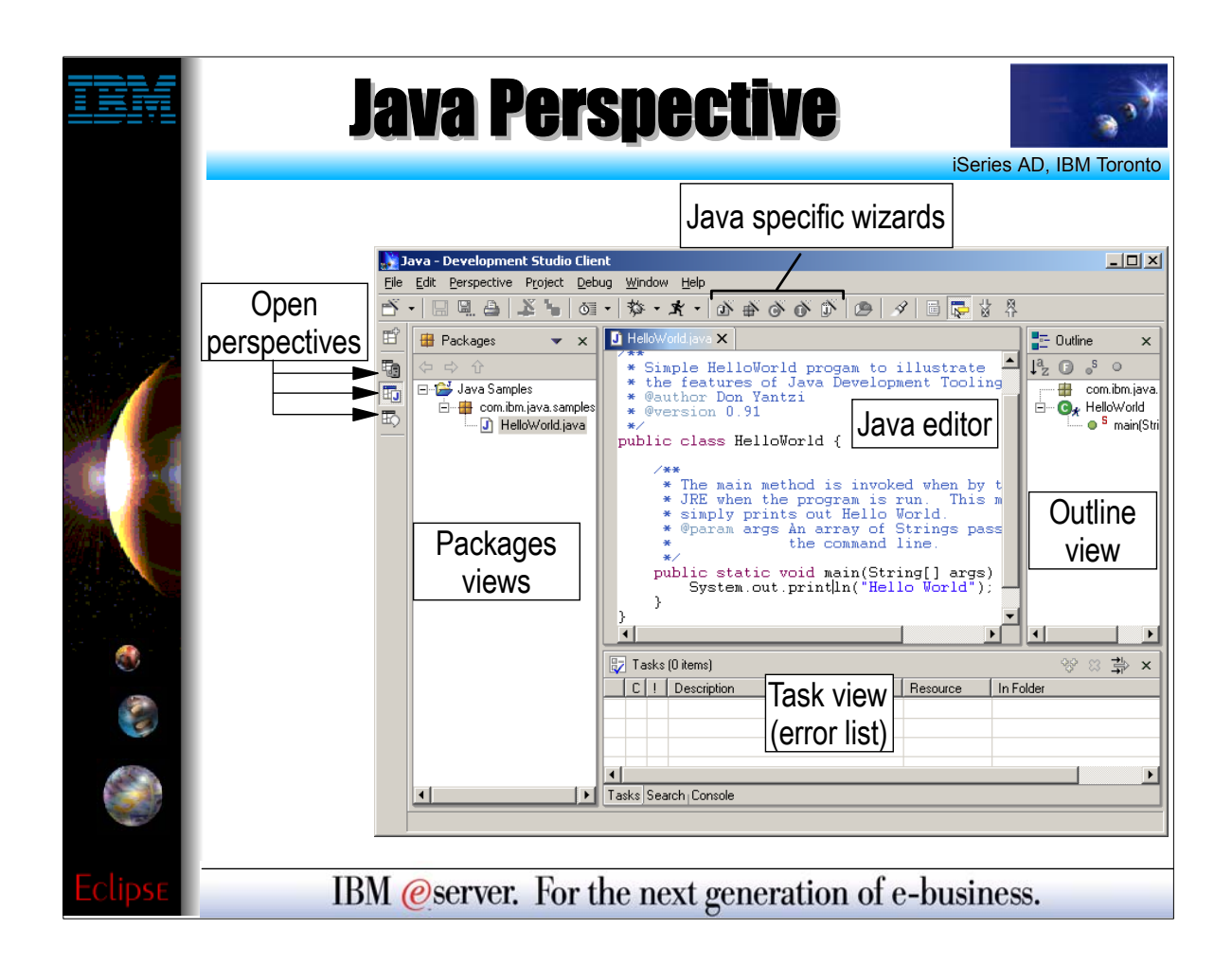

- This slide shows a screen shot of the Java perspective (default layout.)
- All open perspectives are shown in the left hand column of the workbench window. Simply click the perspectives icon to switch to the open perspective (this applies to all perspectives not just the Java perspective.)
- Each perspective typically contributes shortcuts to the workbench toolbar. The Java perspective adds some icons for creating a new Java project, package. class, interface and scrapbook page.

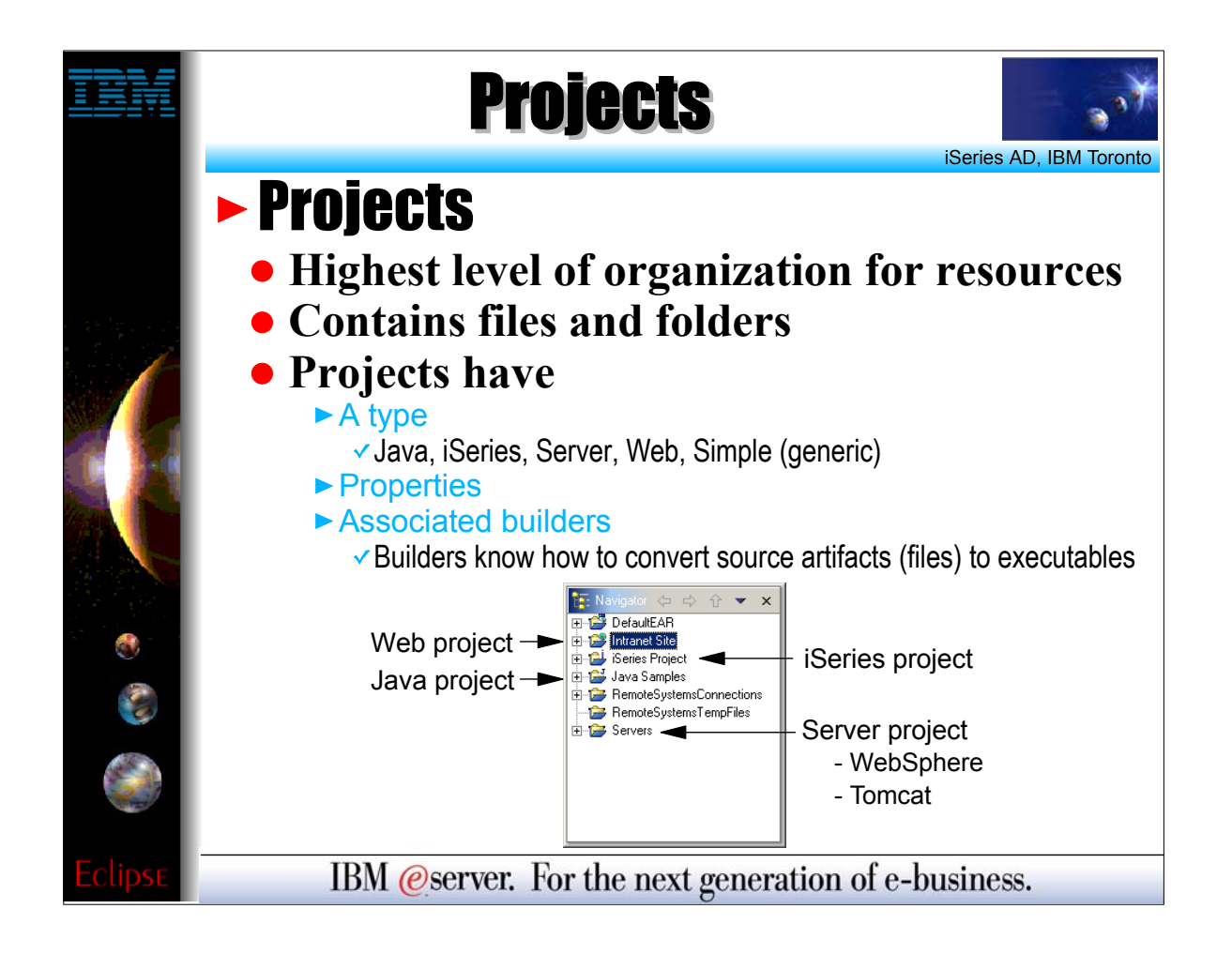

- Projects provide the highest level of grouping resources (source files, graphics, executables, ...) in the workspace.
- Projects always have a type such as Java, WebFacing, Web. Those projects that are not linked to a specific type of development should use the "Simple" type.
- The project type specifies what properties are associated with the project. For example Java projects have a build path property where users can specify other projects and .jar files that this project requires.
- Projects also have an associated builder which knows how to build resources in the project (i.e. compile .java files into .class files.)
- By default projects map to a subdirectory of the workspace directory on the local file system with the same name as the project.

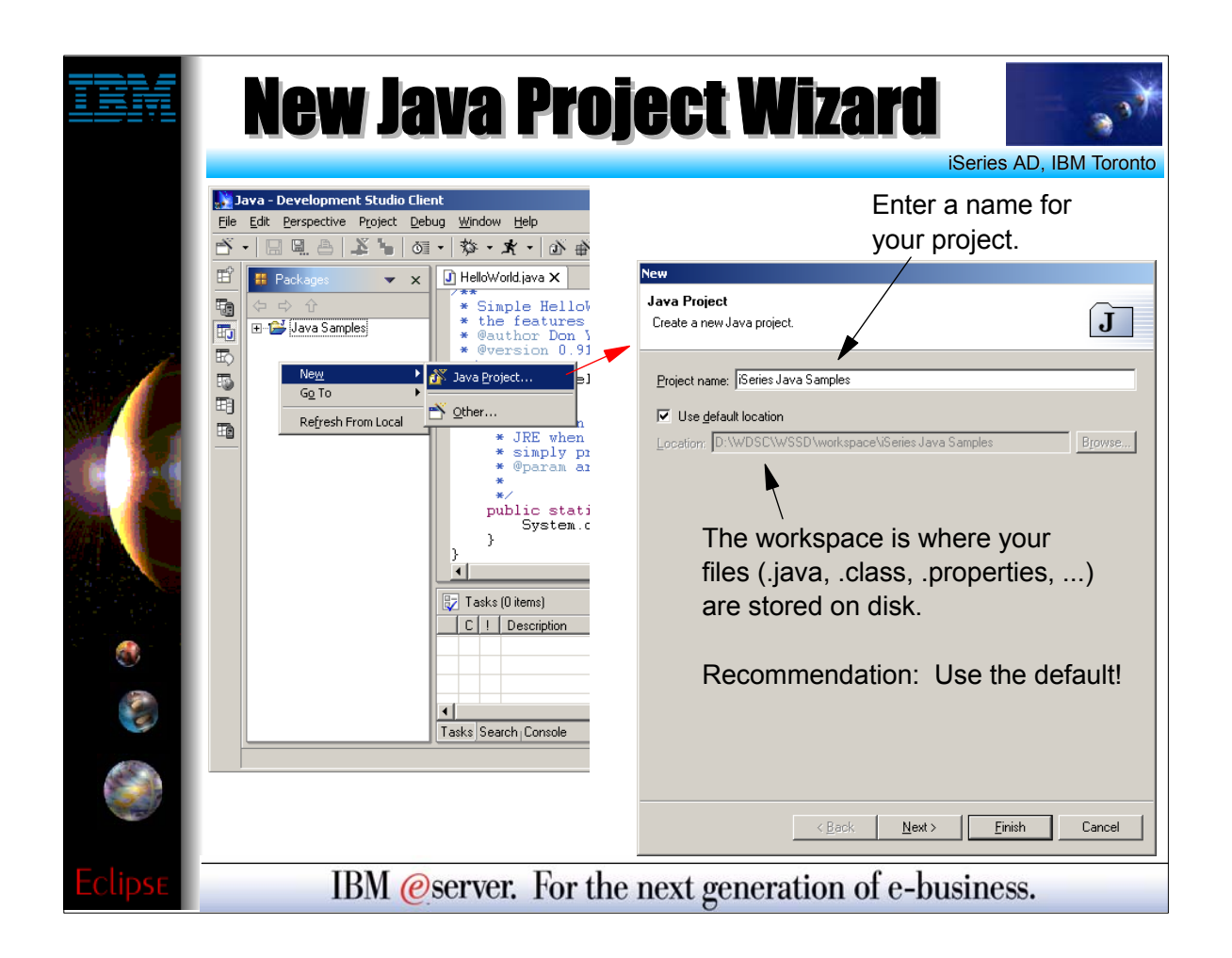

- This slide shows the first page of the new Java Project wizard. This page prompts the user for the project name which is the only required piece of information for the project.
- The user can also override the default workspace directory for this project, but this is not recommended.
- Subsequent pages of the wizard gather additional Java project properties which we will look at later in this presentation.
- Note: There are many different ways to launch the new Java Project wizard (or any of the new wizards). The user can right click in the packages view and select New -> Java Project ... (as shown in the screen shot) or they could click the new Java Project icon in the toolbar or select File -> New -> Project...

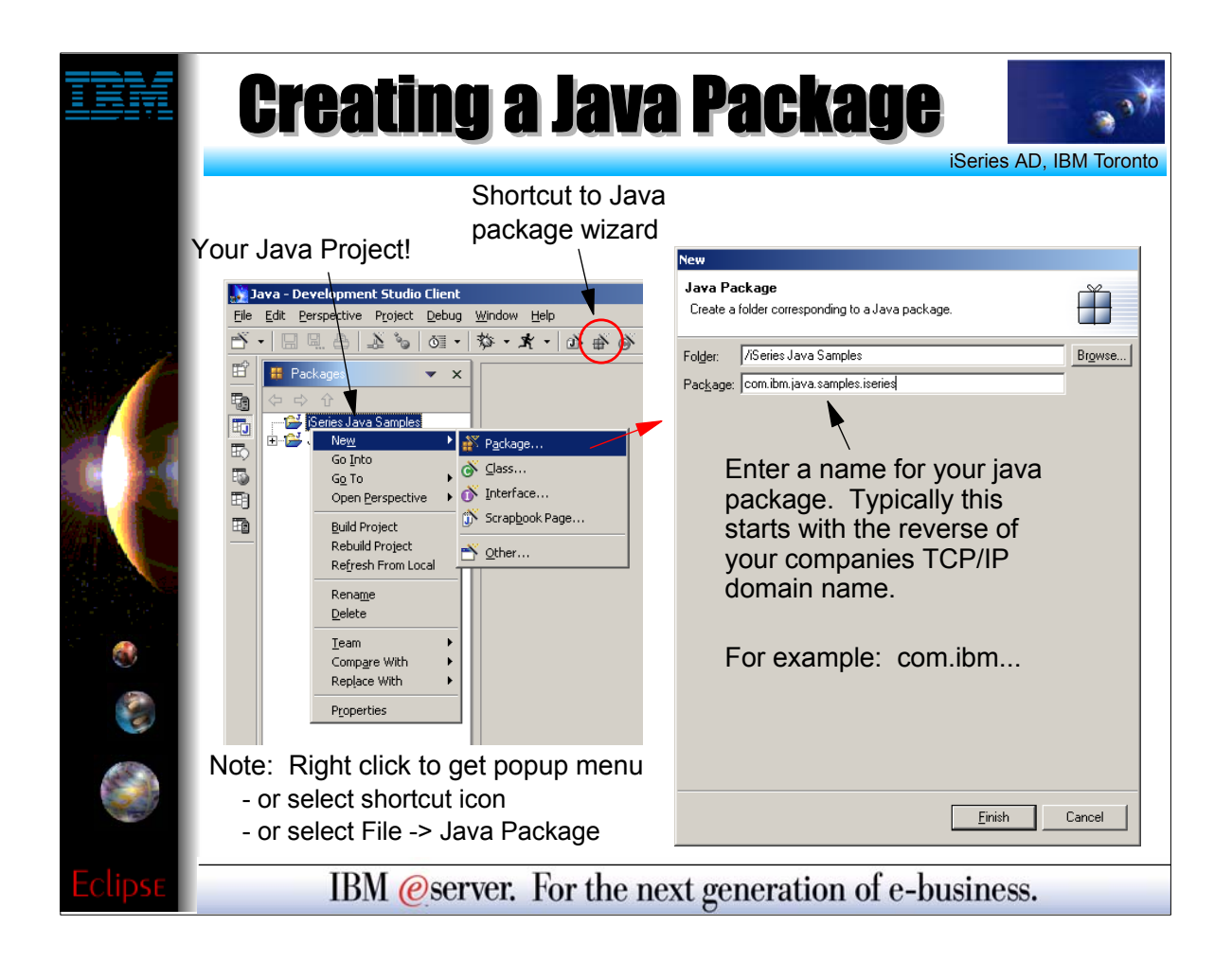

- This slide shows the new Java Package wizard. The wizard requires the target folder (Java Project or source folder) and package name.
- The folder can be prefilled by selecting the project or source folder in the workspace before launching the wizard.
- The package name will map to folders in the workspace with each segment (separated by '.') mapping to an individual folder.
- For example com.ibm.iseries -> com/ibm/iseries
- Again there are many different ways to launch the new Java Package wizard.
- Source folders are covered later in this presentation.

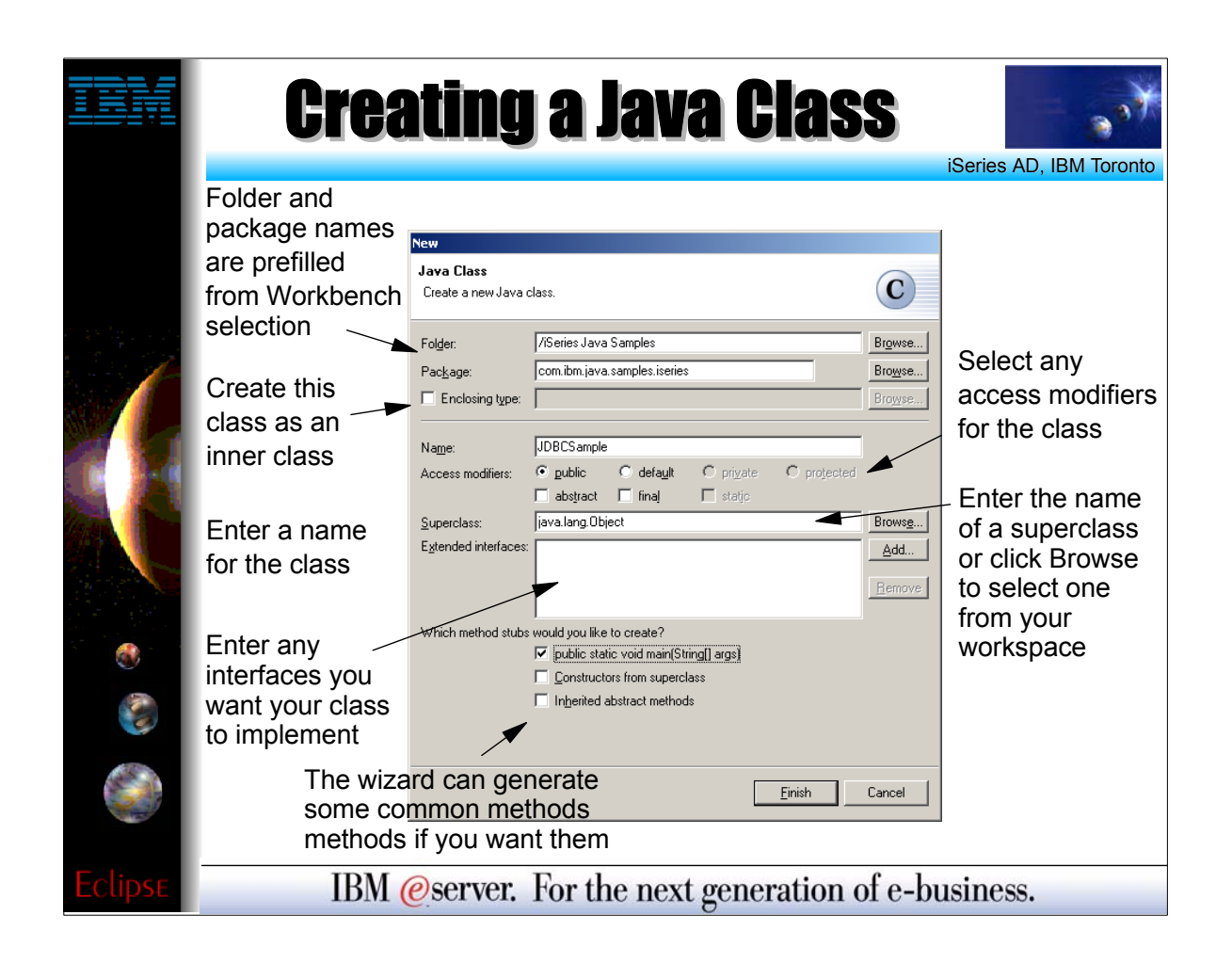

- This slide shows the new Java Class wizard. This wizard will generate the structure for the new Java class allowing the developer to focus on writing the logic!
- Selecting the target package in the workspace before launching the wizard will prefill the folder and package fields in the wizard.
- To generate an inner class, select the "Enclosing type" checkbox and enter the name of the class in which the inner class is to be created (or click the Browse button to select it from a list of classes.)
- The three checkboxes at the bottom will generate (if selected):
- The public static void main(String[] args) method for running this class as a standalone application
- Constructors with the same parameters as constructors in the super class. By default these generated constructors will just call the super class's equivalent constructor.
- Inherited abstract methods: These are methods that are defined in the interfaces which this class implements or methods marked as abstract in super classes.

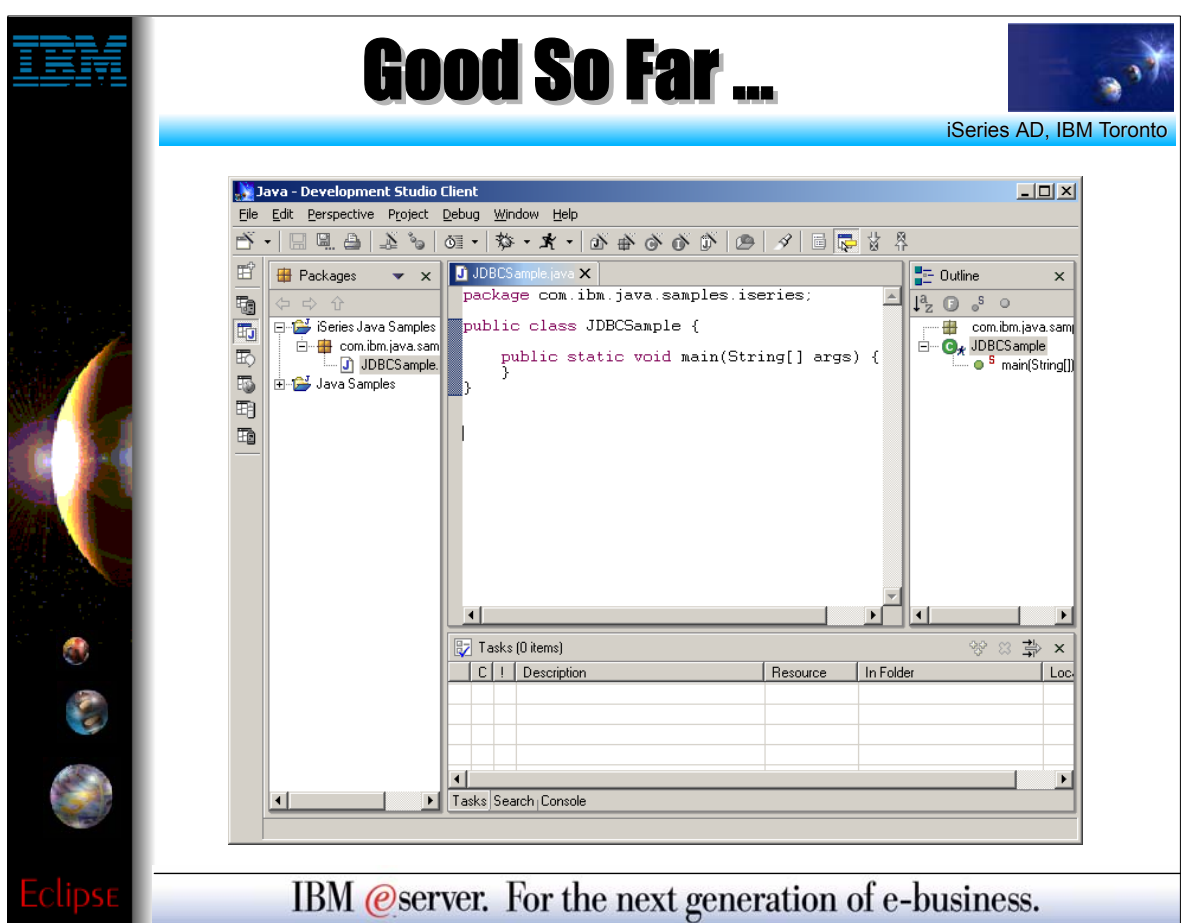

After completing the new Java Class wizard the .java file is created in the workspace and the file is opened in the Java editor.

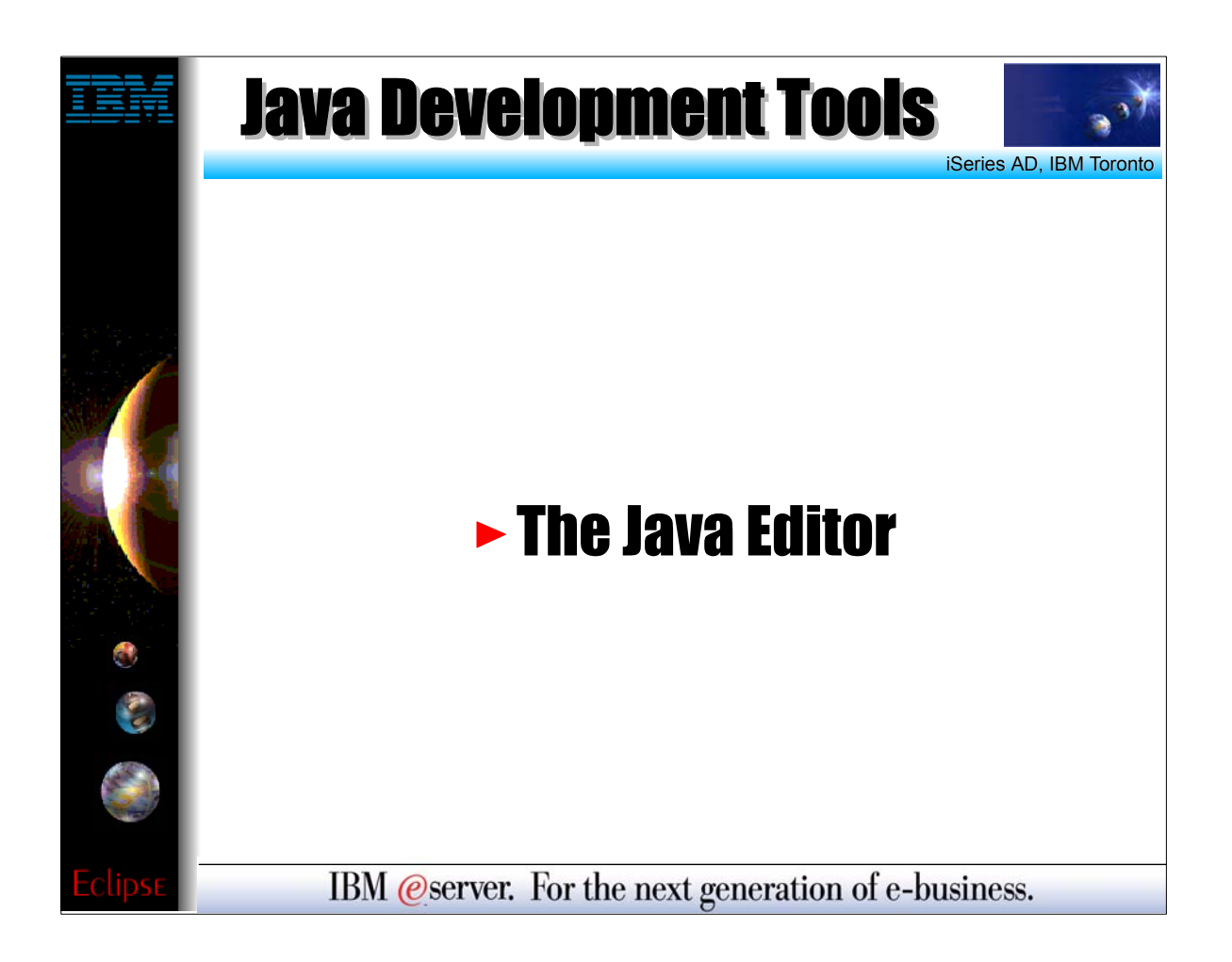

- The Java editor has basic editing features like cut, copy, paste and color coding keywords and comments.
- The next few slides will cover some of the additional features of the workbench Java editor.

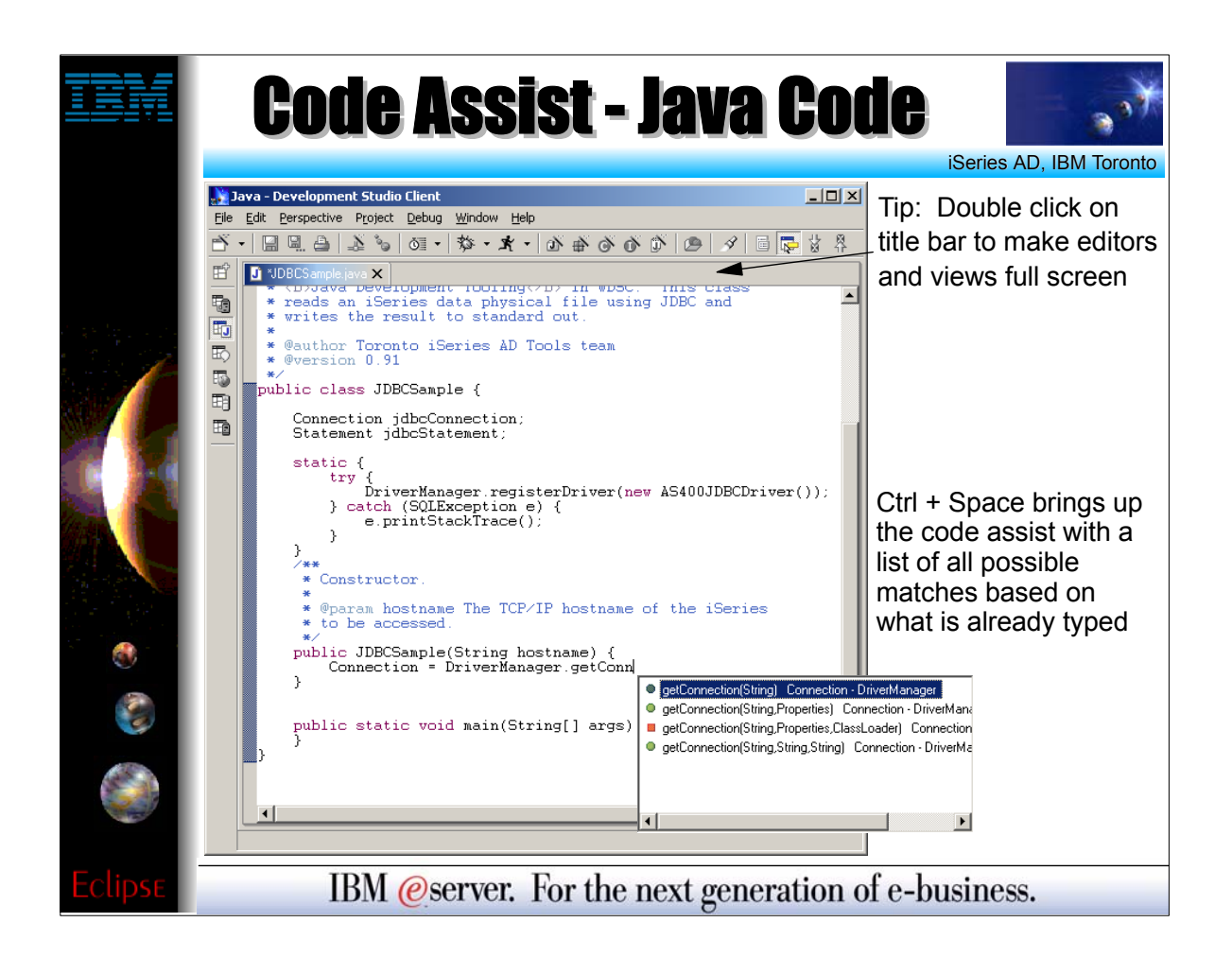

- Content assist provides a list of class names, interfaces, fields and methods that are available in the current scope.
- $\triangleright$  To invoke content assist press Ctrl + space (or right click and select content assist from the popup menu.
- The list of options is subsetted by what you have already typed. For example: entering get and then pressing Ctrl + space will show only methods starting with get. If you keep typing then the list is further subsetted.
- Tip: When using the workbench the user can double click on the title bar of any editor or view to maximize the editor / view to take up the entire workbench window.

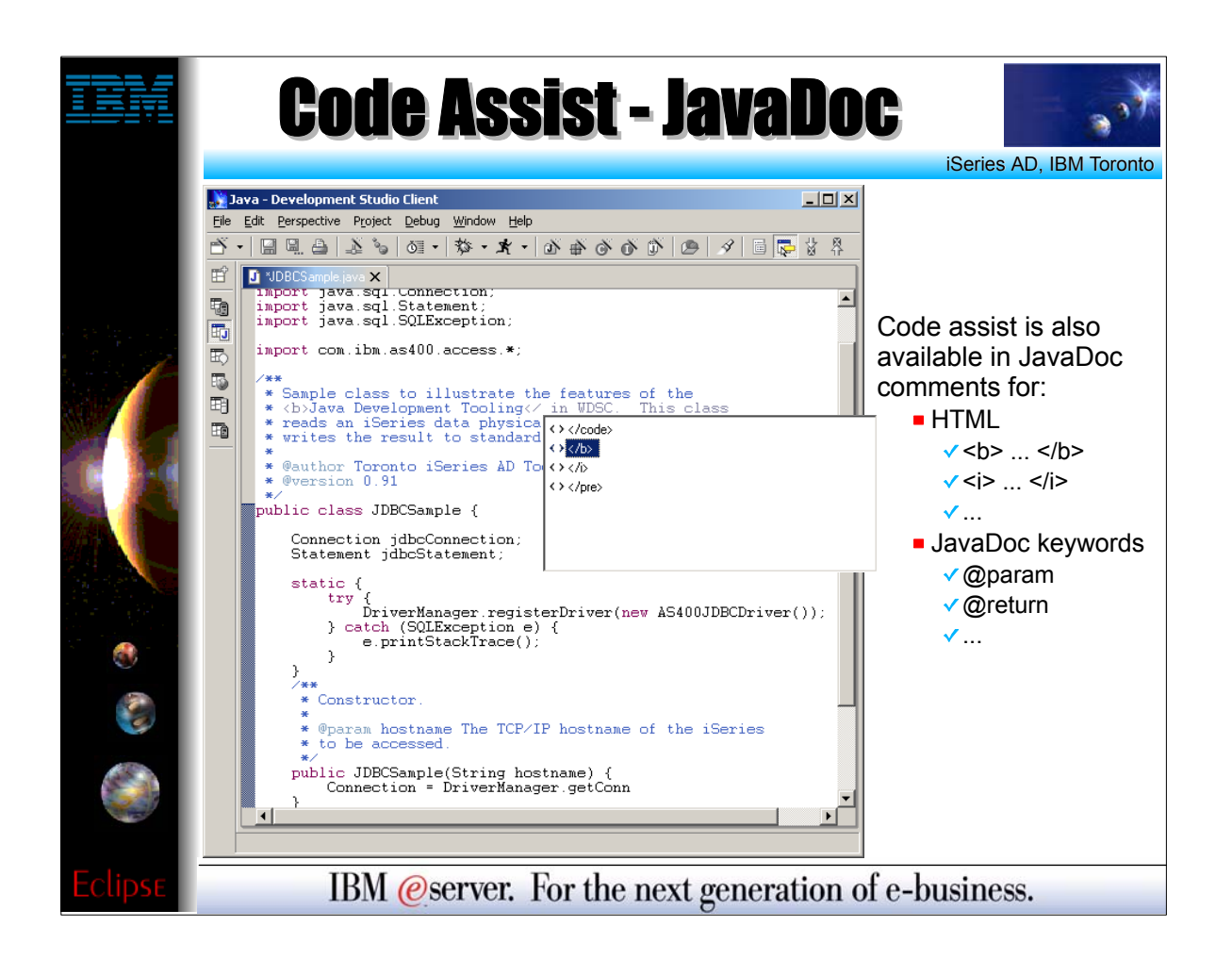

- Content assist is also available for JavaDoc comments inside the Java editor. Content assist for JavaDoc can provide suggestions for HTML tag names and JavaDoc keywords.
- $\triangleright$  Again the list will be subsetted by what is already typed.

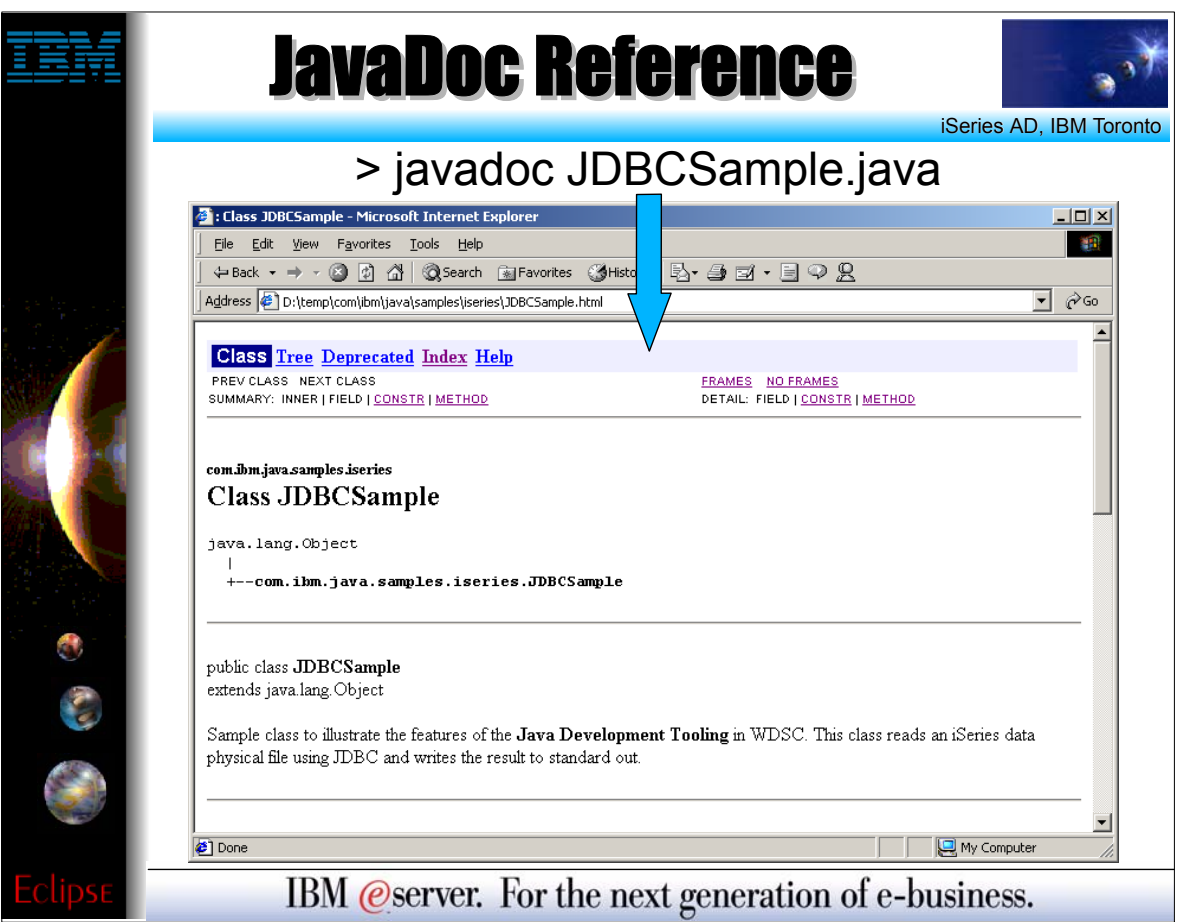

- This slide shows an example of generated Java Documentation (JavaDoc) from the previous slide.
- Generating JavaDoc is currently not integrated into the Workbench (next release) so the user needs to export the .java source files and run the javadoc command shipped as part of the Java SDK.

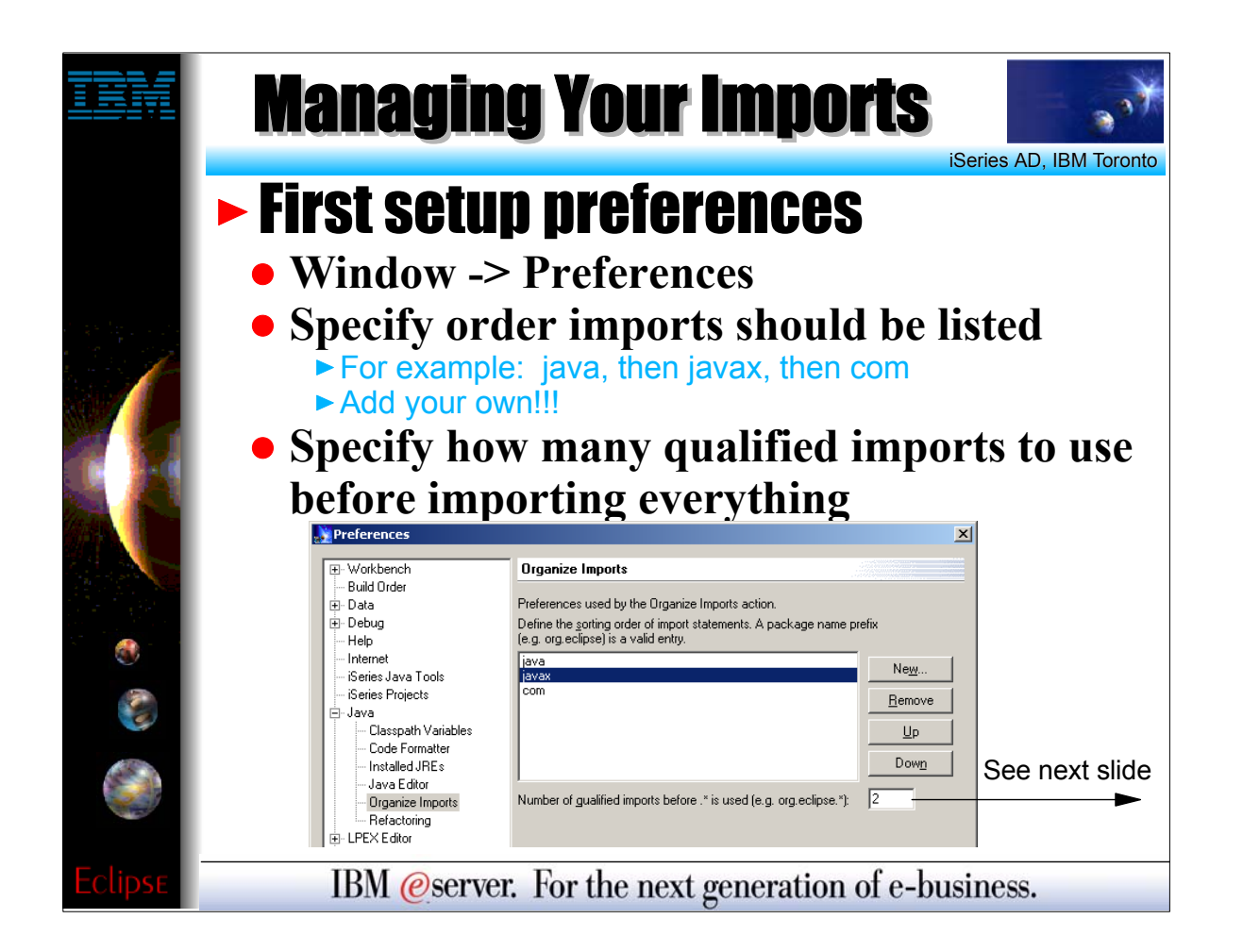

- Java tools can also be configured to manage the import statements in Java classes.
- The first thing the user should do is open the Preferences dialog and set the number of qualified imports that they want to have before the import is changed to a global import (i.e. java.sql.\*;) By default this value is set to 99. A value of 2 or 3 is recommended.
- The user can also specify in which order the Java tooling should list imports.

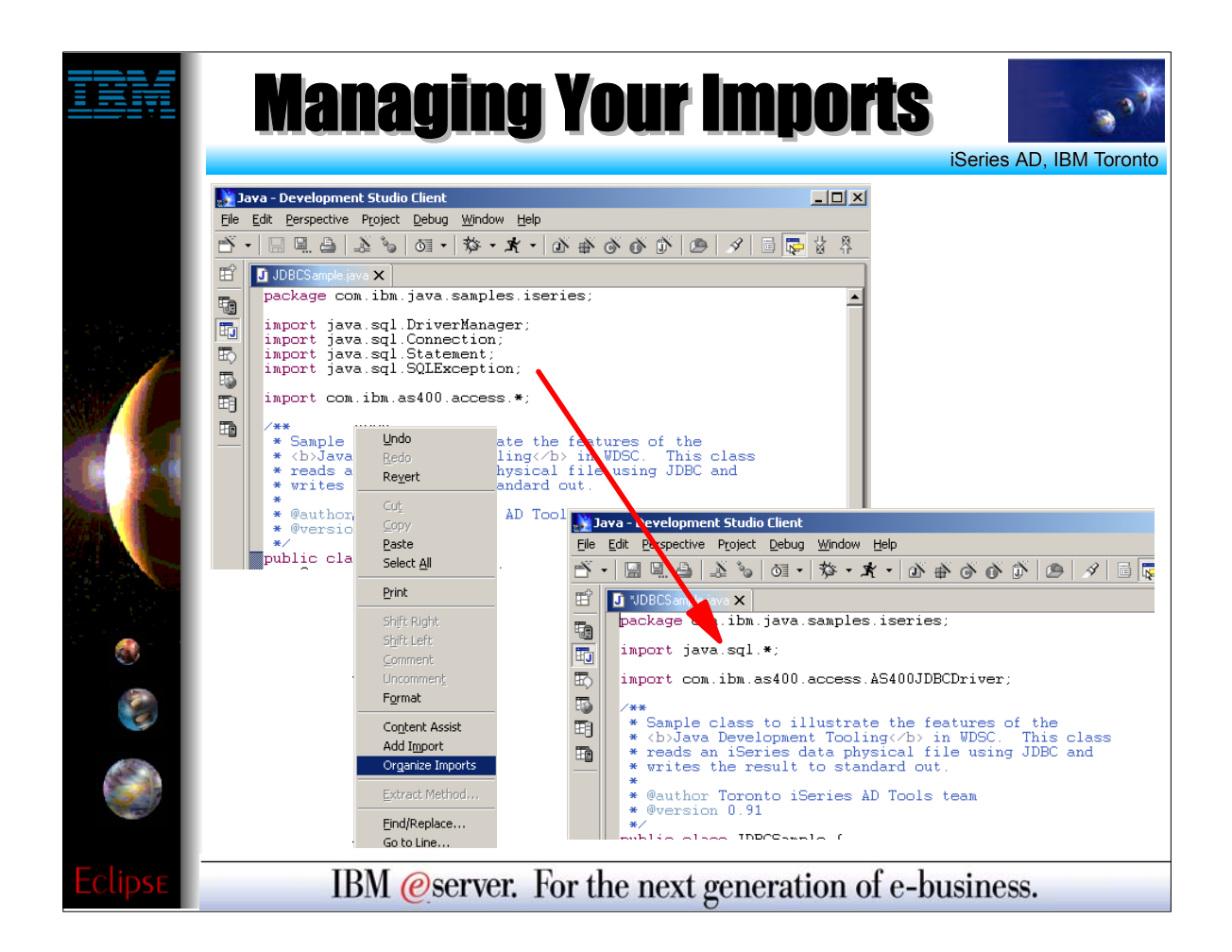

Once the user's organize imports preferences are set they can use the right click "Organize Imports" action from the Java editor. This will format the import statements in the class according to the preferences

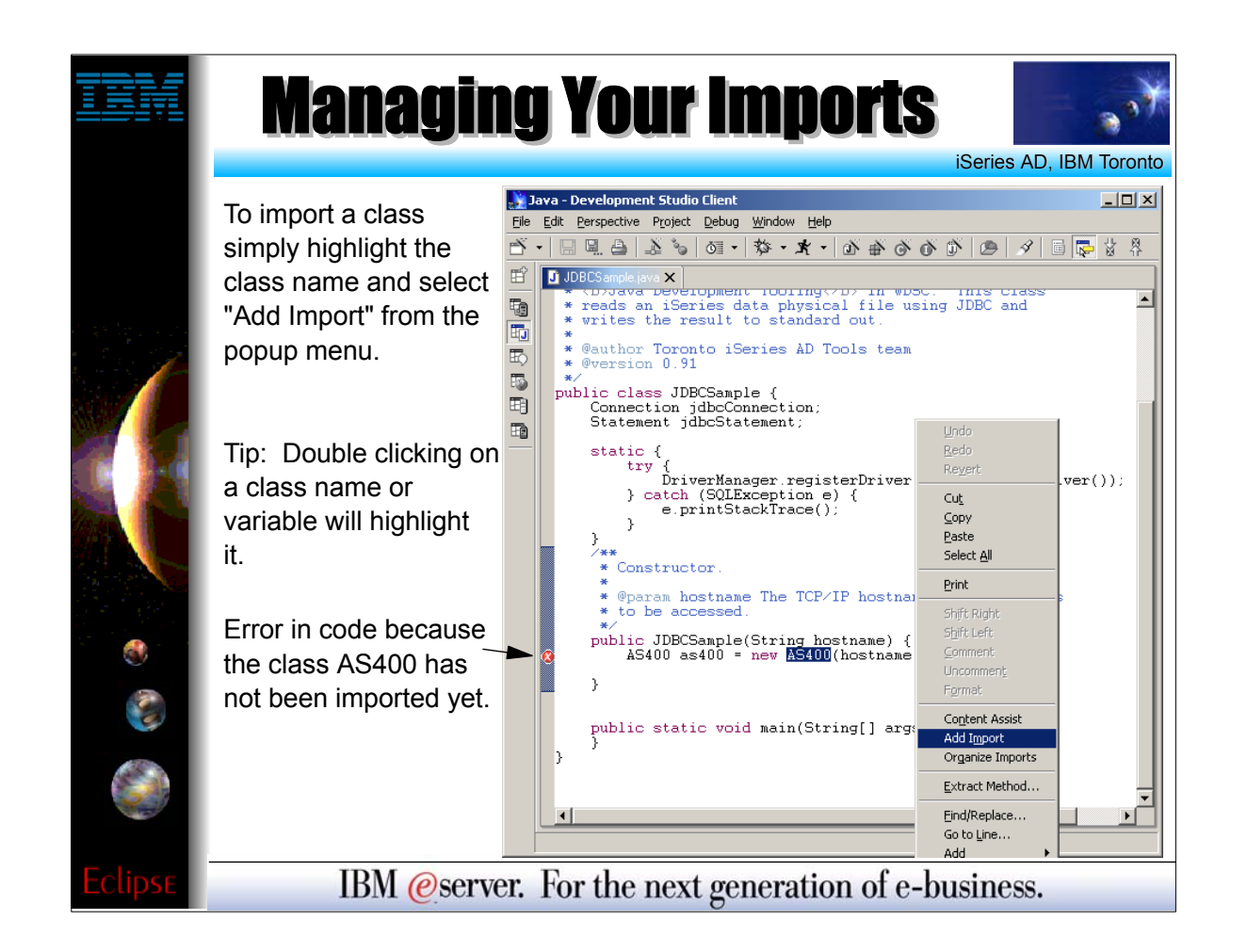

- Another handy feature of the Java editor which is to automatically add the import statement for a class.
- In this screen shot and error is shown on the one line because the class AS400 has not been imported yet. To automatically import this class:  $\blacktriangleright$  Highlight the class name in the editor
- 
- Select "Add Import" from the right click popup menu
- This will add the import to the class according to the user's organize import preferences. For example: If two classes had already been specifically imported from the com.ibm.as400.access package and the user's preference was to globally import after 2 classes, then this action would cause those first two imports to be removed and a global import to be added because the AS400 class is also part of this package.

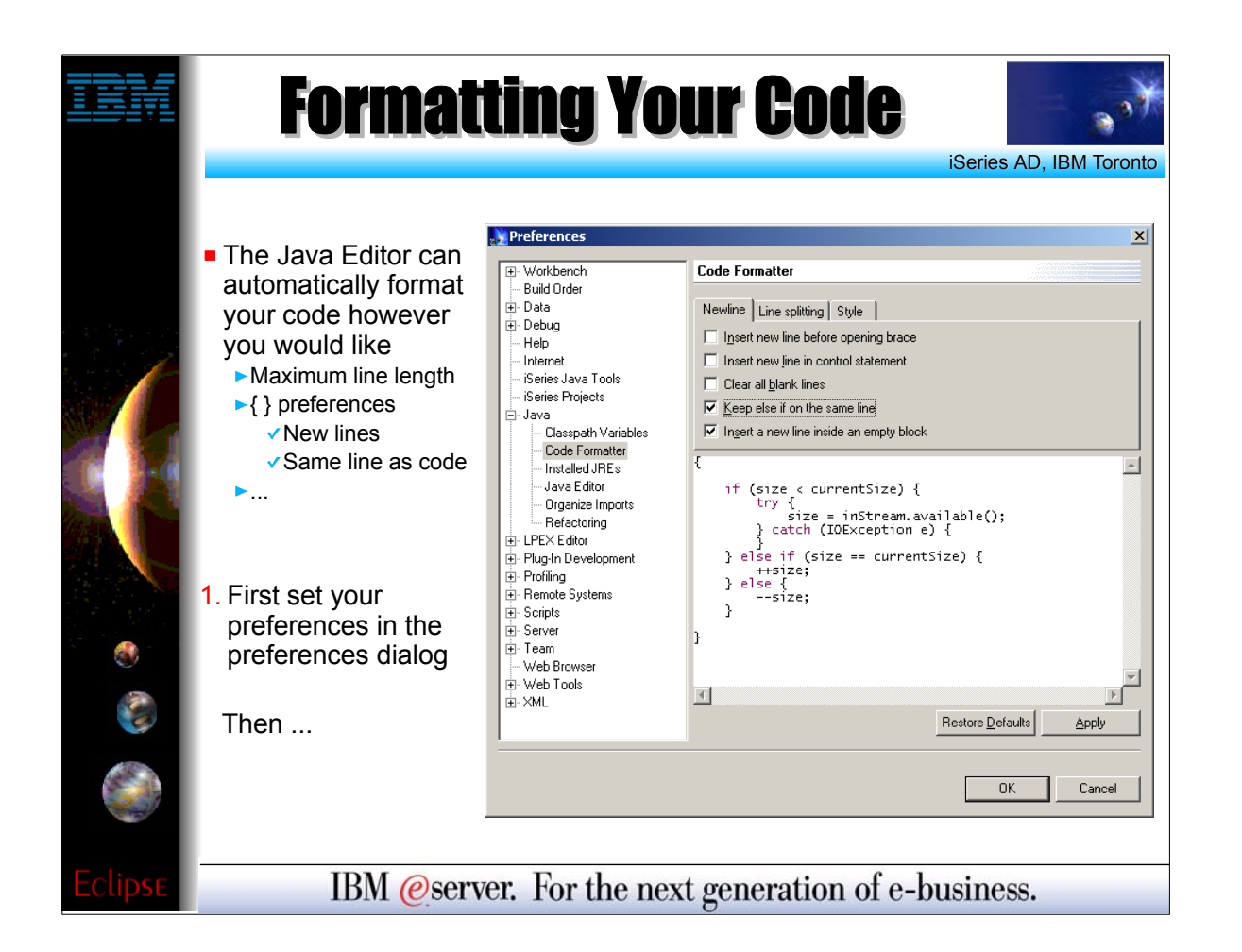

- There is another Java tooling preference that allows the user to specify how they would like their code formatted. The user can specify things like the maximum line length, whether { } brackets should start on a new line or not, tabbing, ...
- ► These preferences do not change what the user types in the editor until the format action is explicitly invoked as shown on the next slide.

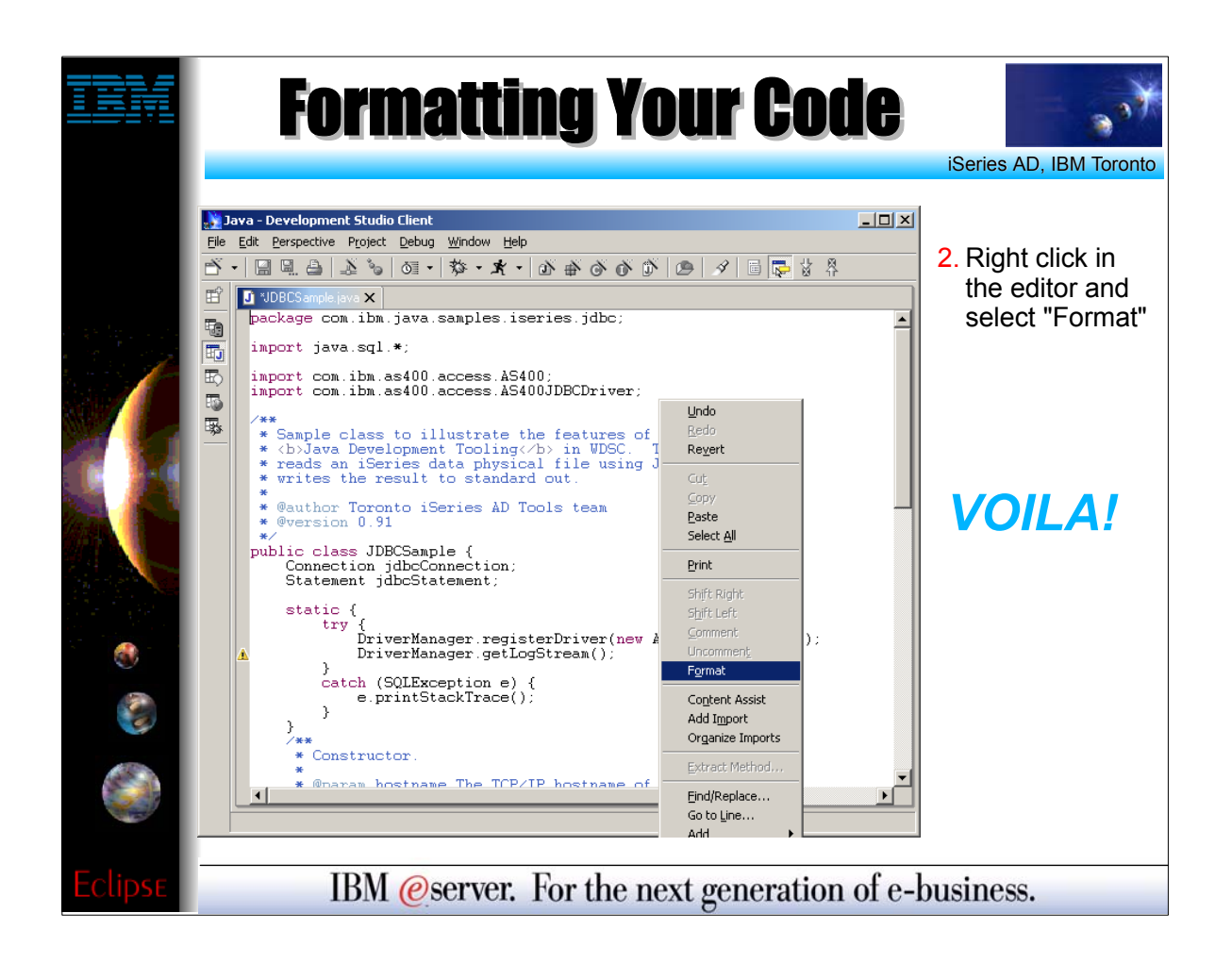

The "Format" popup menu action formats the current file as outlined in the user's Java tooling code formatter preferences.

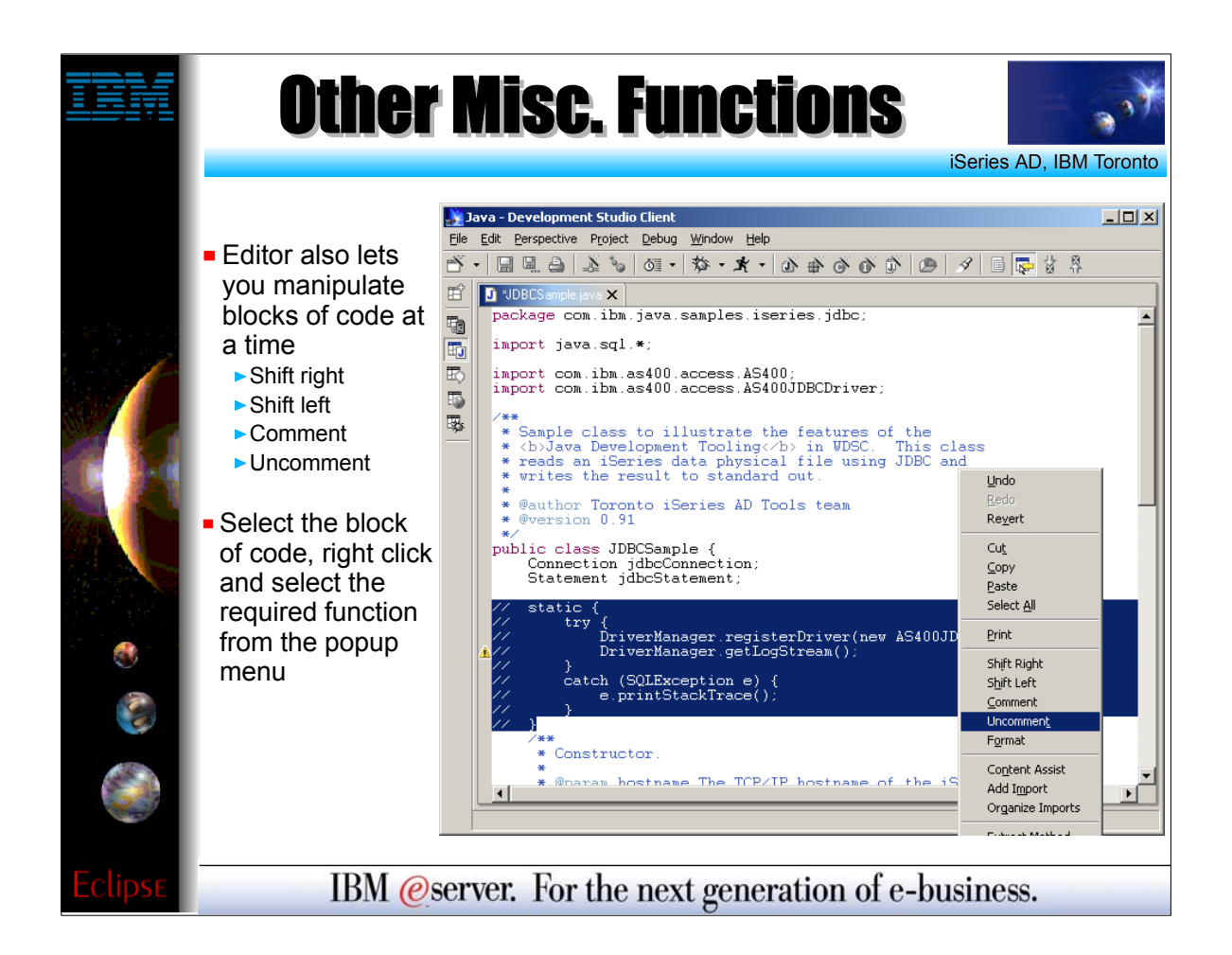

- This slide just shows some other misc. Java editor functions for handling blocks of code
- Although fairly trivial, these functions can be quite useful. For example:
- ► To add a try ... catch around a block of code, select those lines and "shift right" so they are properly indented
- To temporarily remove a block of code, use the "Comment" action to temporarily comment out those lines

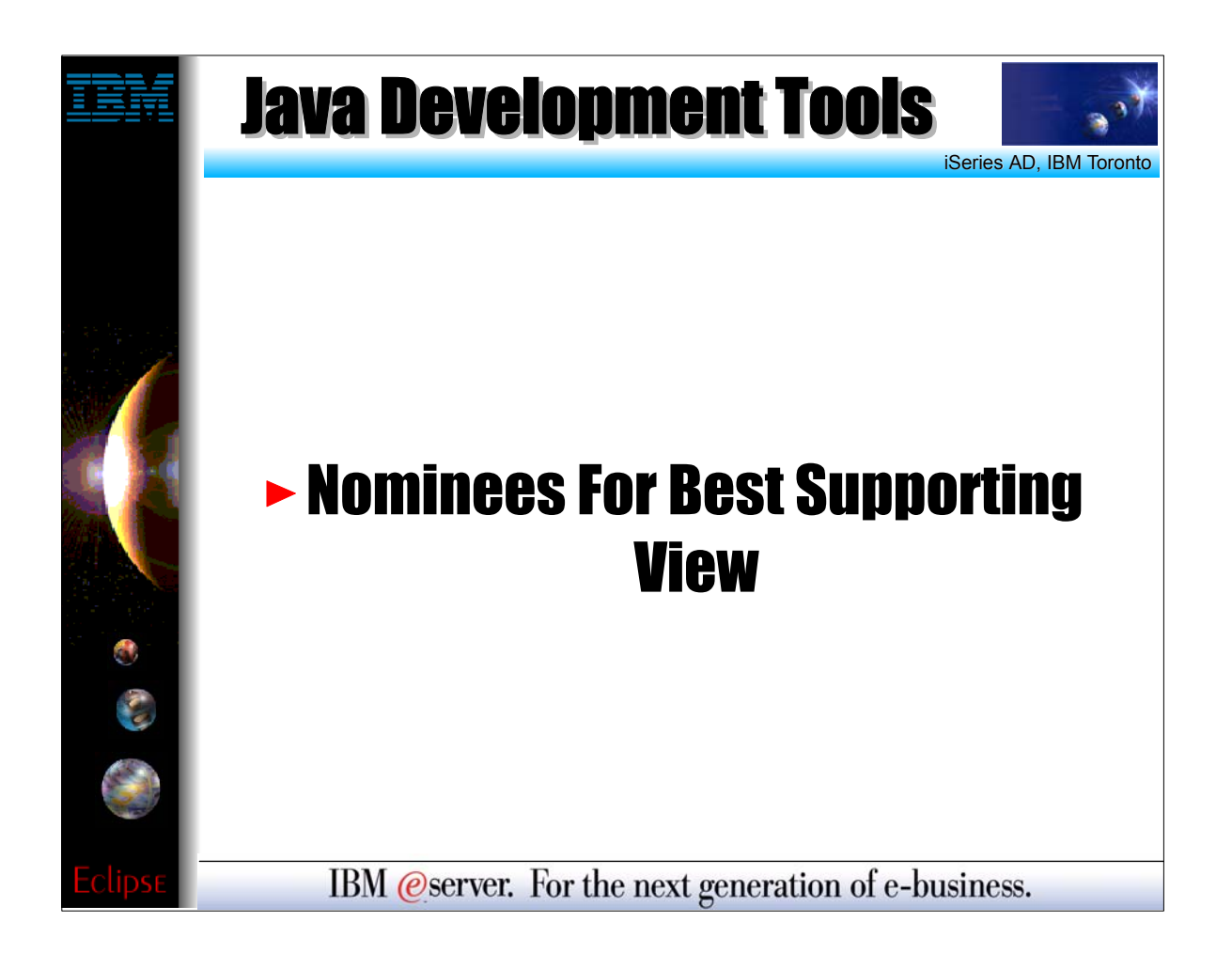

- Within the workbench views can be used to greatly increase productivity when used in conjunction with the editor. The Java tooling uses the following views which are outlined on the following slides:
- Packages View
- **Hierarchy View**
- Outline View (this is a standard workbench view used by many perspectives)
- Tasks View (this is a standard workbench view used by all perspectives)

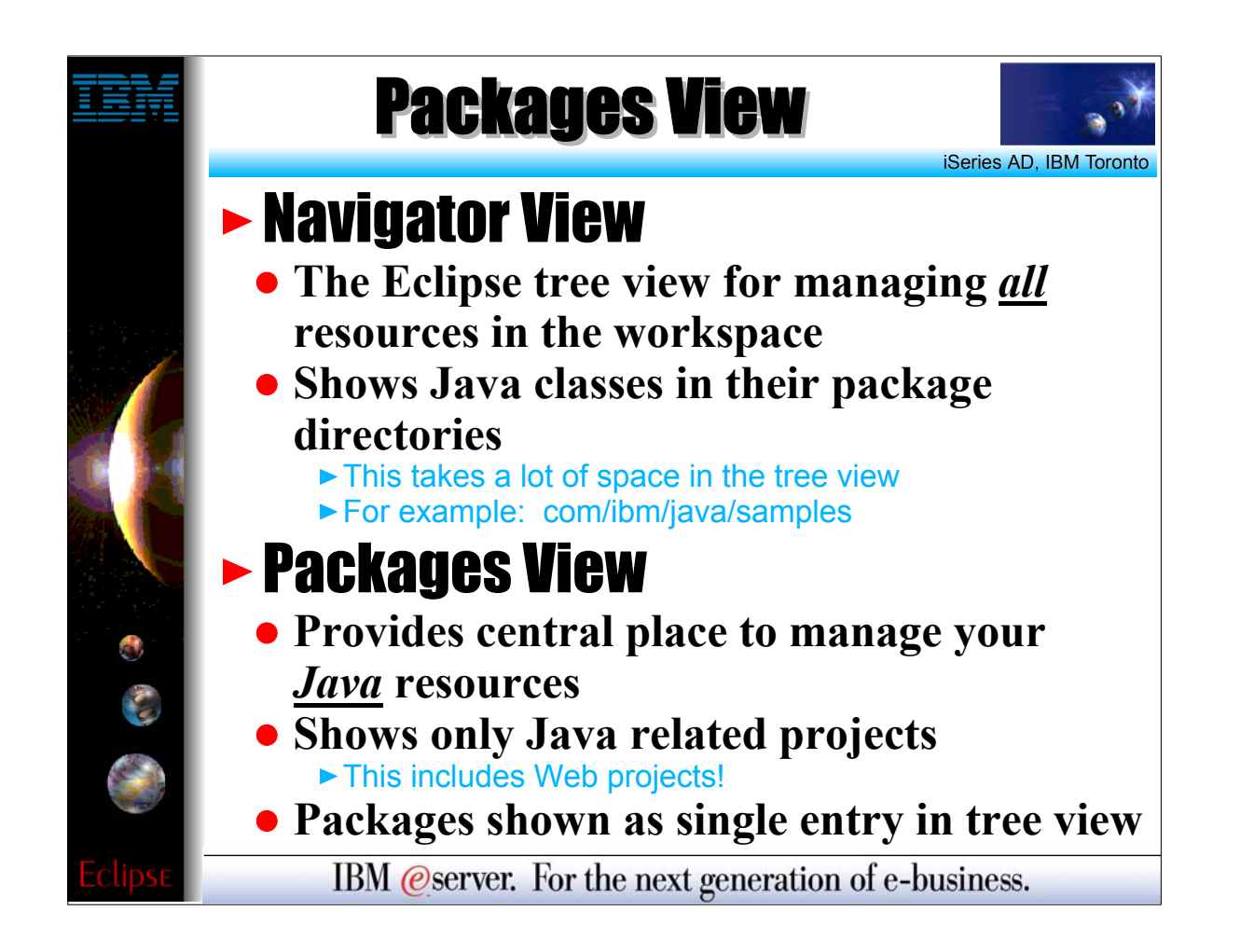

- The Navigator view is the standard workbench view for managing (view, renaming, copying, deleting, ...) resources in the workspace. There are a few things that make this view difficult to use when working with Java resources:
- The view shows all projects in the workspace whether they are Java or not
- ► Packages are shown as their corresponding folders (com / ibm / etools / iseries / ...) which takes up a lot of the room in the tree view
- The packages view addresses both of these issues by showing only Java projects (and those projects which have a Java nature like Web projects) and showing Java packages as a single entry in the tree view.

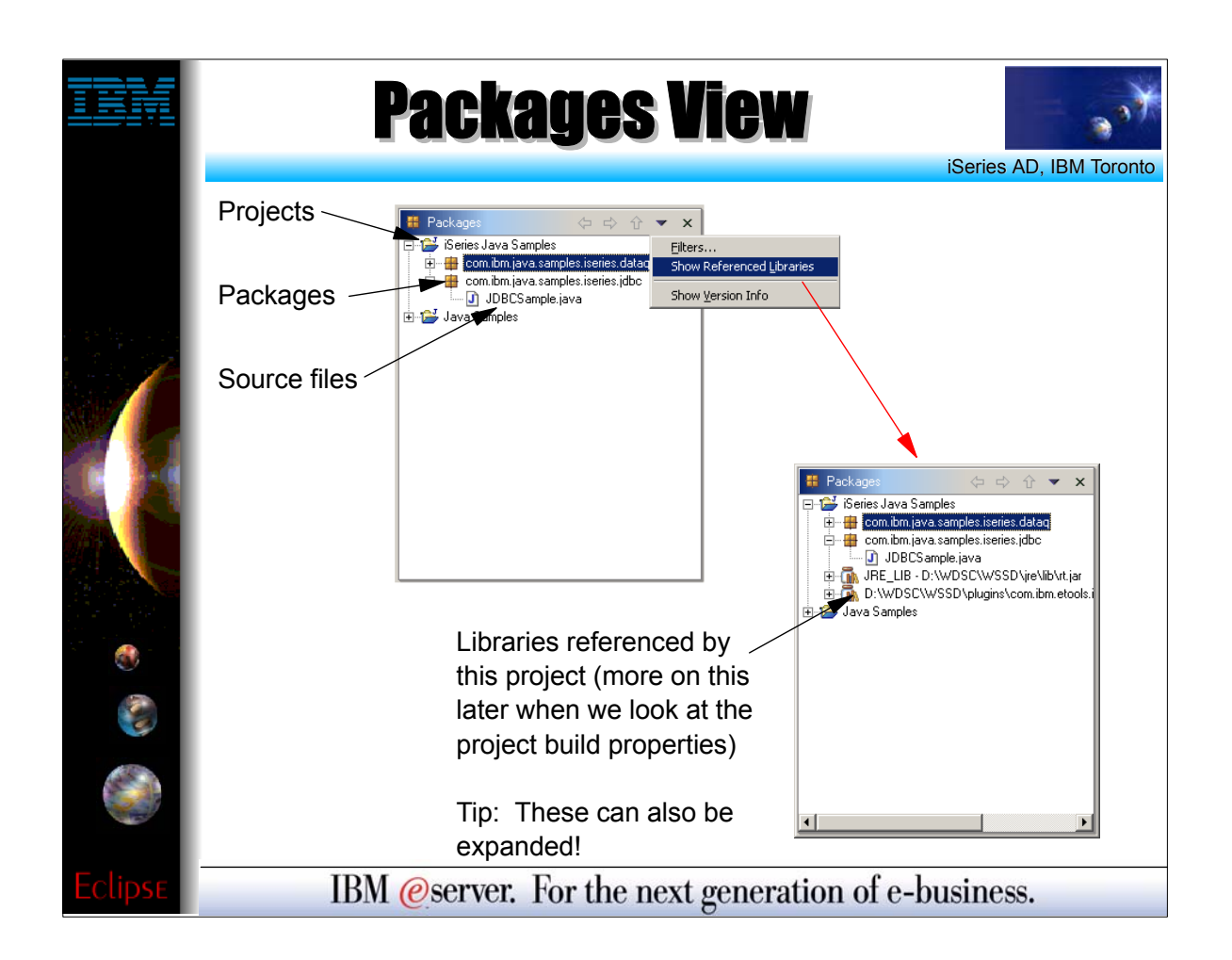

- The packages view will also let the user see any referenced libraries directly in the tree view.
- Reference libraries are setup in the properties for the Java project and will be covered later in this presentation.

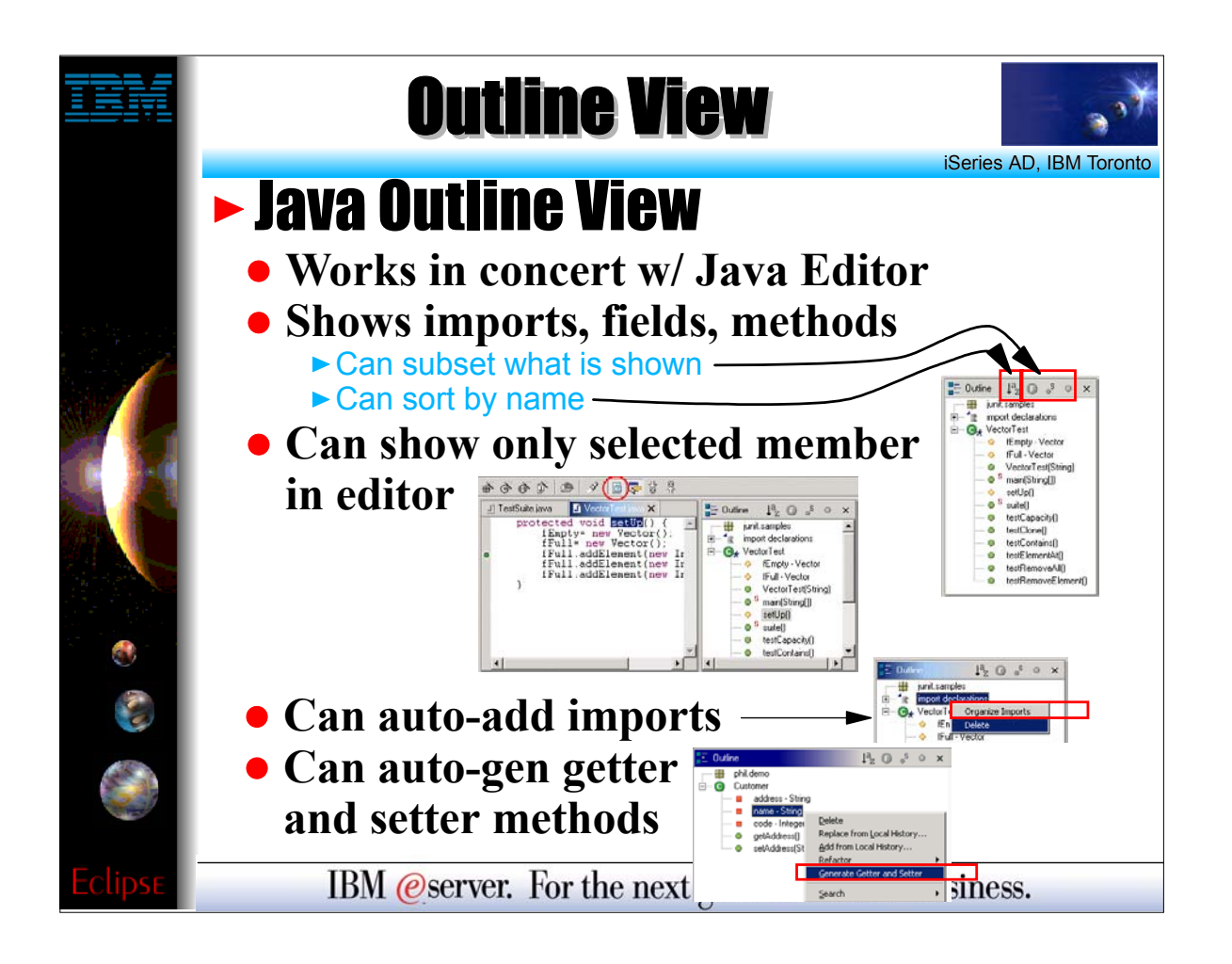

- 
- The outline view shows the structure of the Java class currently being edited.<br>Its main function is to provide the user with a high level view of the structure of the class and provide easy navigation in the editor. Selec
- corresponding source code.<br>The outline view also provides many additional actions. These are available by right clicking on the different items (classes, methods, fields) in the outline view. For example:<br>Right clicking on
- 
- 
- 
- Toggling showing fields on / off
- Toggling showing static methods on / off Sorting the list of fields / methods
- Showing only the selected field or method in the editor instead of the entire class file

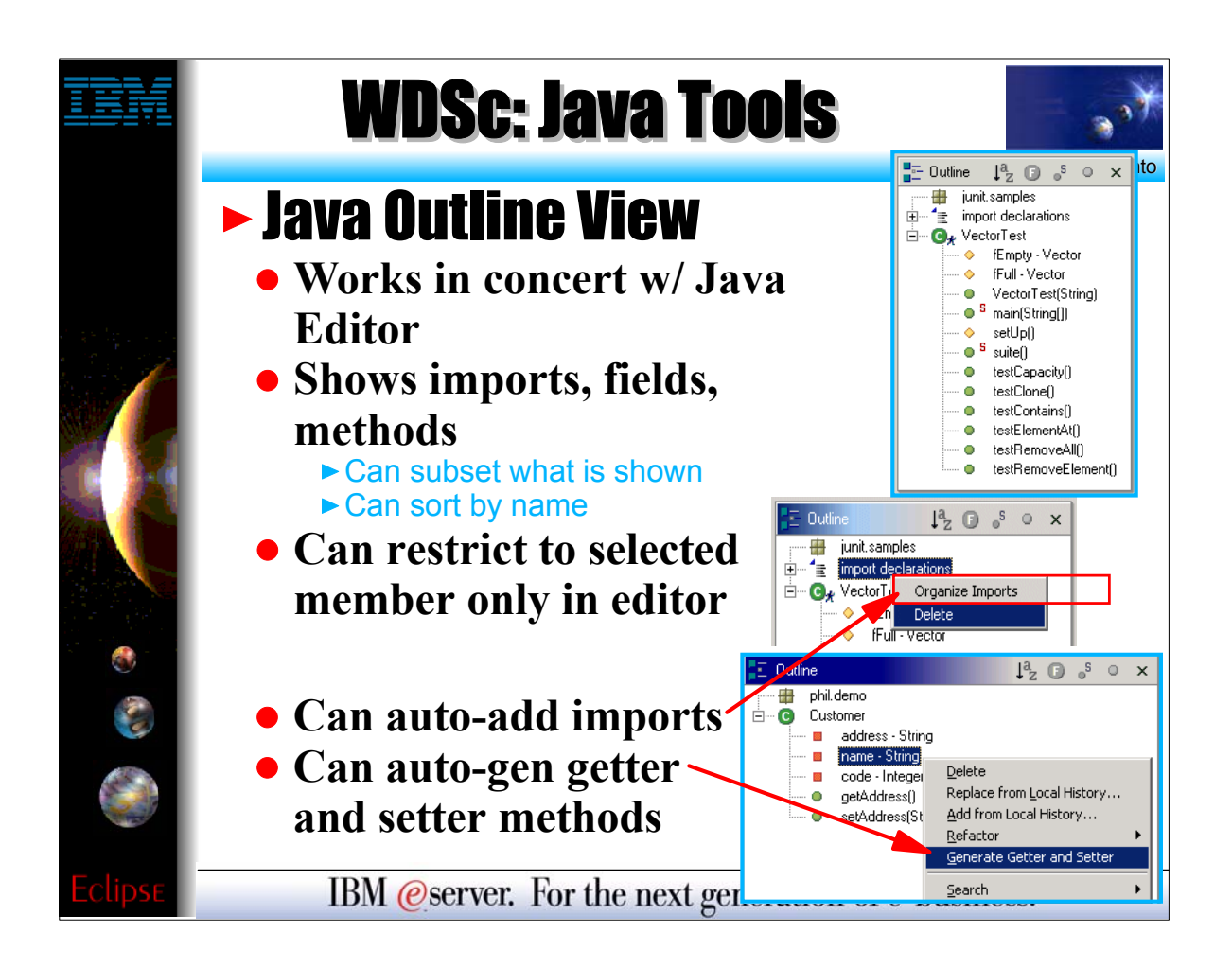

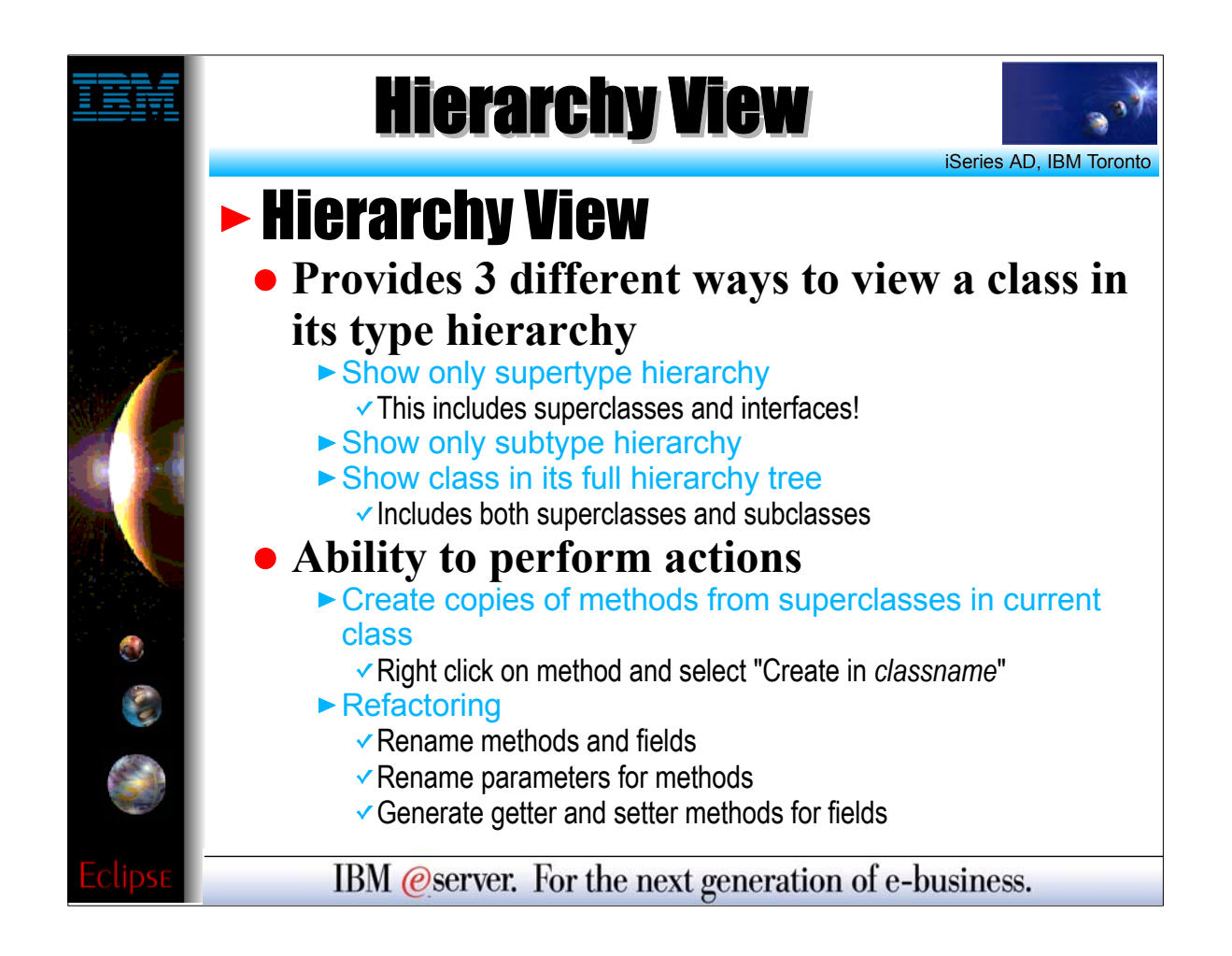

- The hierarchy view uses a tree view to show a class relative to its superclasses and subclasses. This is very useful to search for a method in the superclasses of the class currently being edited.
- Using the hierarchy view the user can easily override a method in a superclass by selecting the method in the superclass, right clicking and selecting "Create in ..." from the popup menu. This creates a method stub for the selected method in the current class which you can then go and provide the new implementation for.

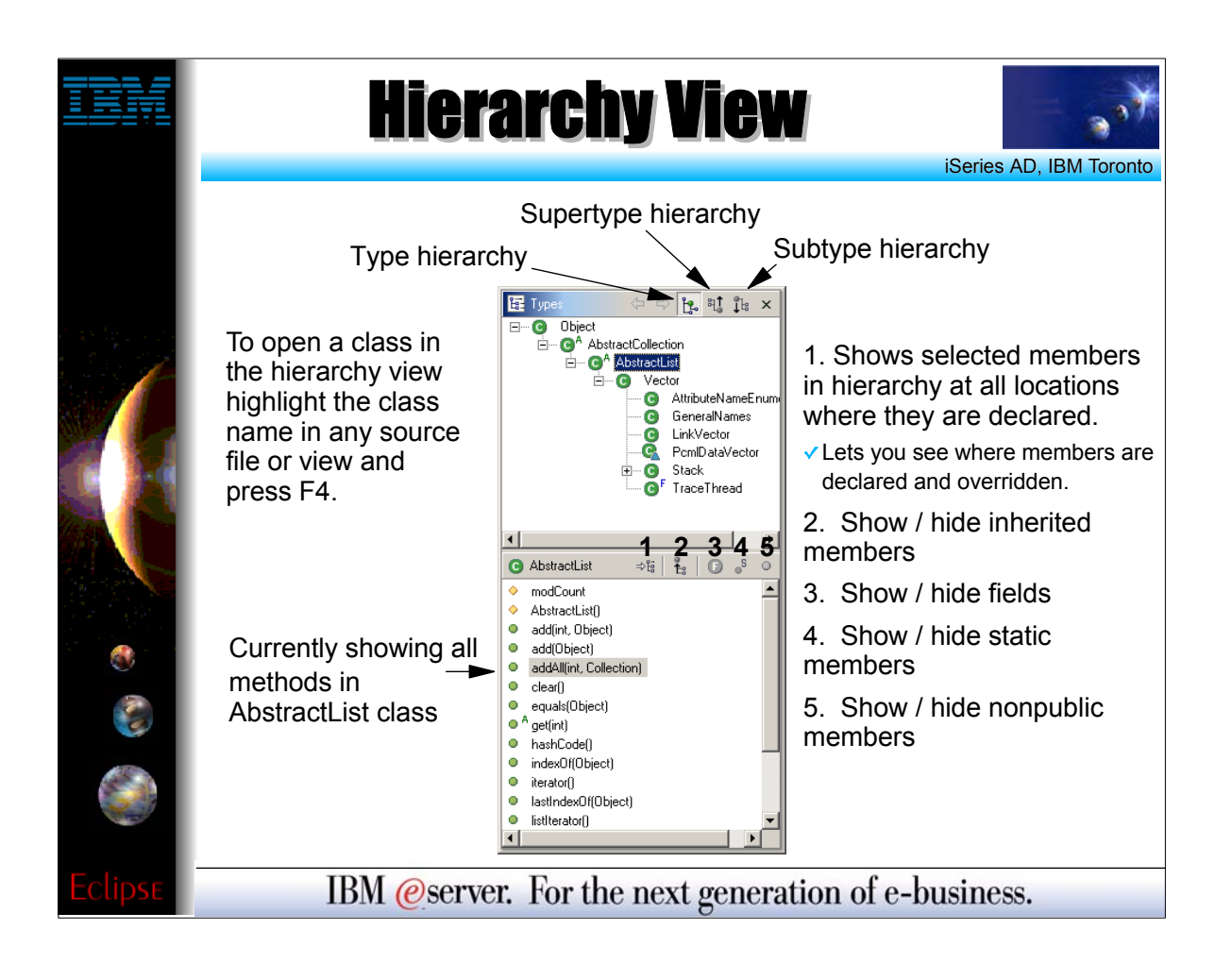

- $\triangleright$  Here is a screen show of the hierarchy view with descriptions for the various features of the view.
- ► The first option (show selected members in hierarchy) will let you select a member from the list at the bottom of the view and the tree view at the top will be updated to show which classes have defined this method. This allows the user to quickly see where the method has been overridden

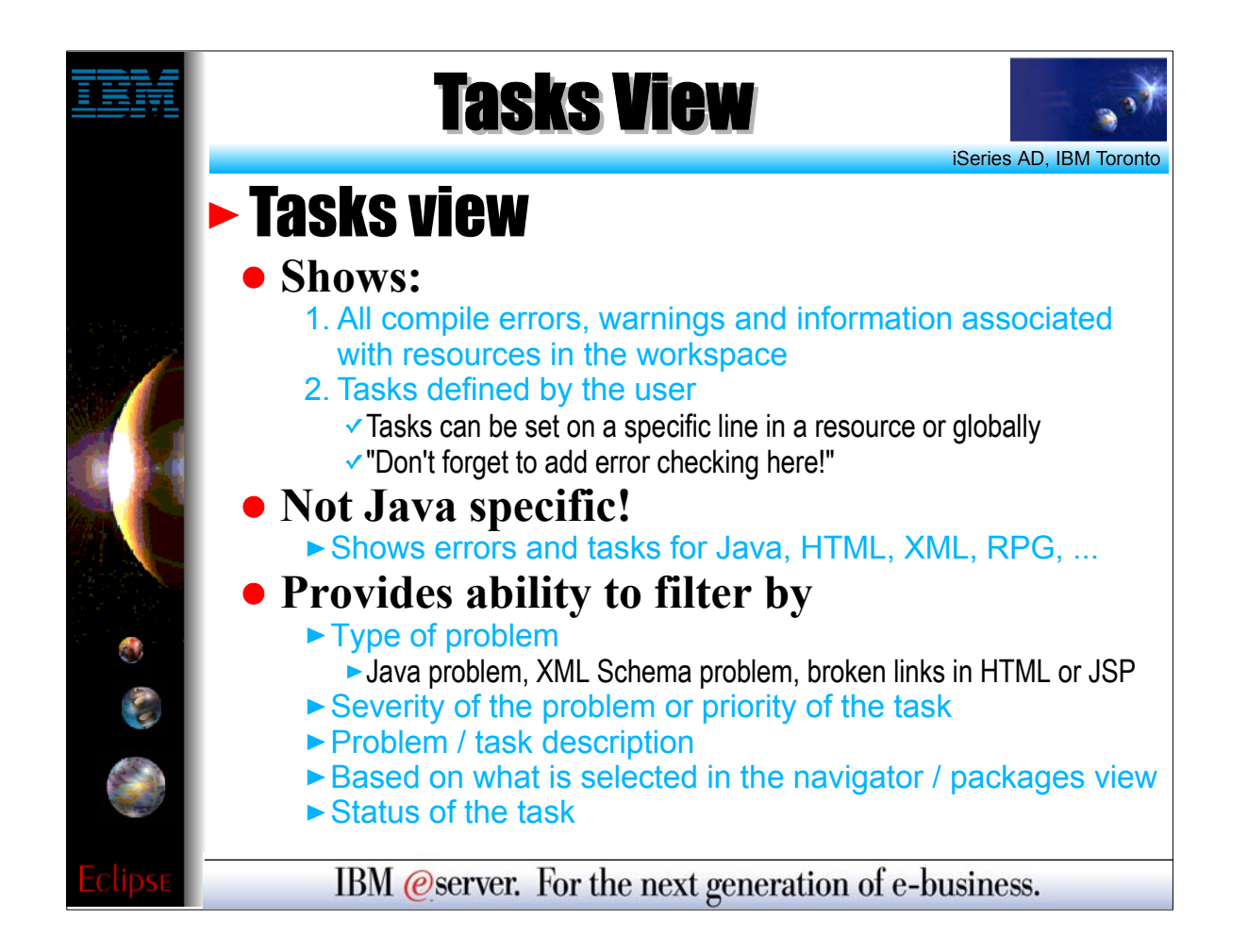

- The tasks view is a standard workbench view showing all errors, warnings and user defined tasks in the workspace.
- Because it shows contains all workspace tasks it provides filtering capabilities to scope what is shown in the actual view by the type of problem / task or based on what is selected in the navigator / packages view.

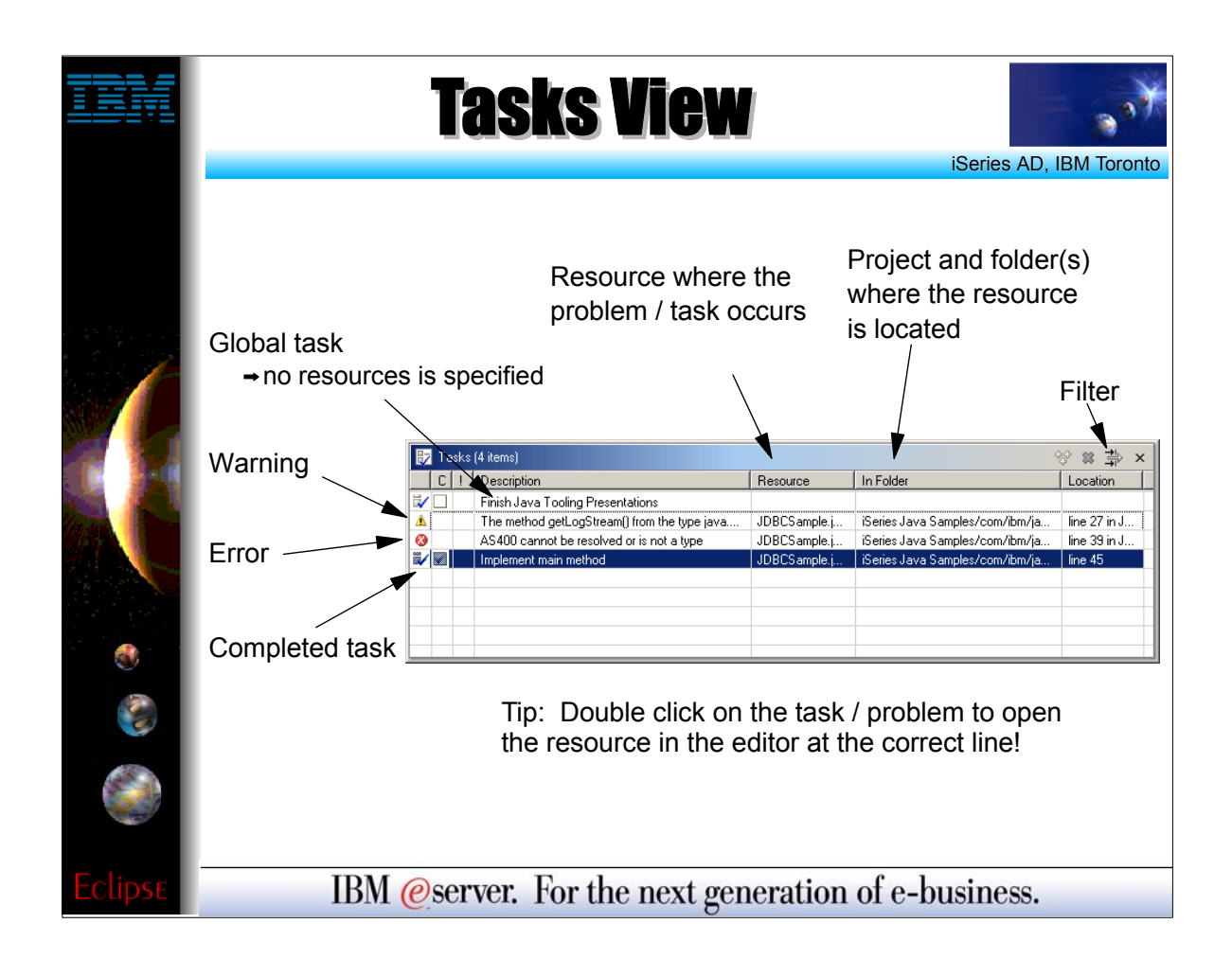

**Figure 1** This slide shows a screen shot of the tasks view with descriptions for all the features / columns.

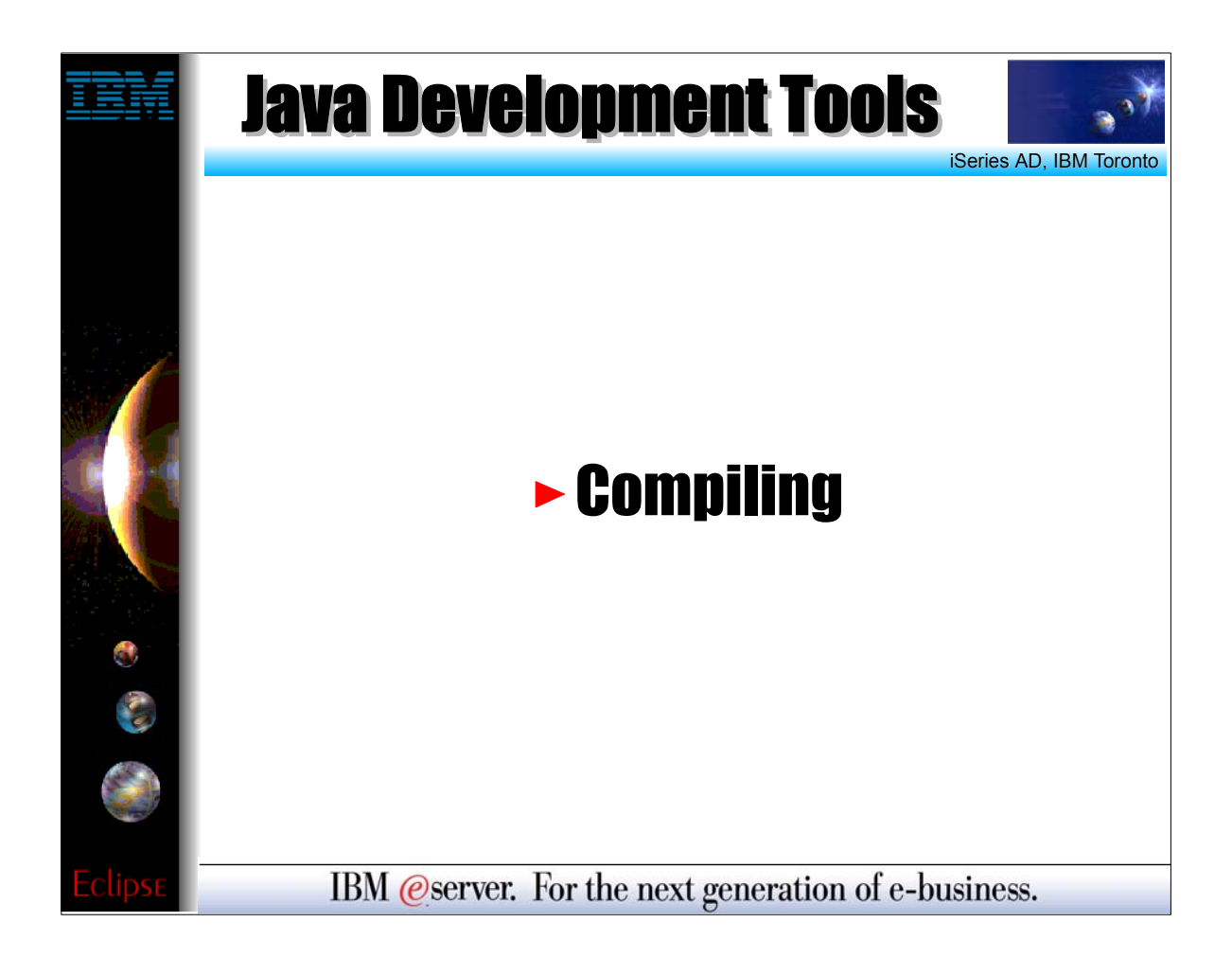

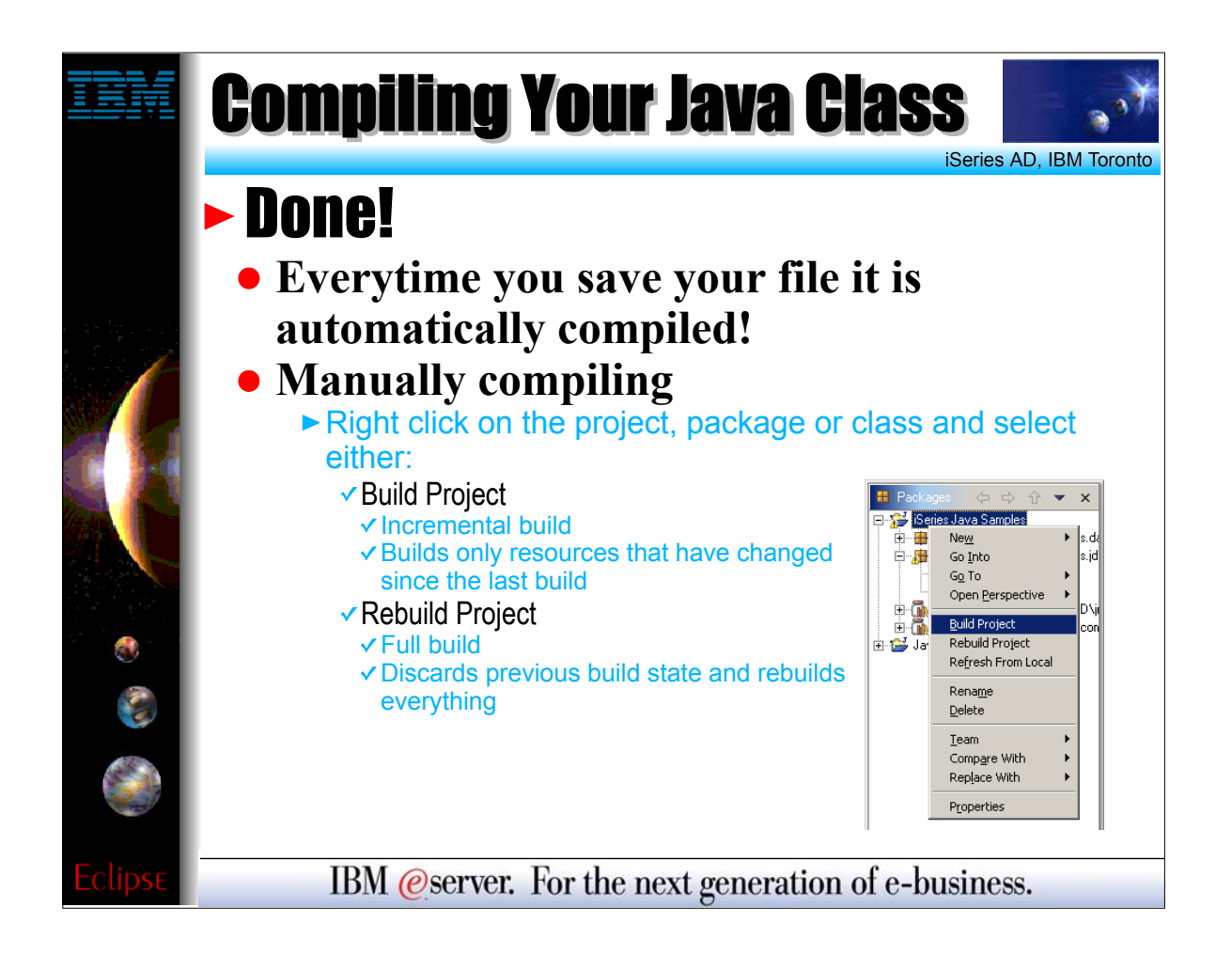

When a user saves a Java class (.java file) it is automatically compiled and all errors / warnings are shown in the tasks view. However we can also force a recompile using either the build or rebuild project actions.
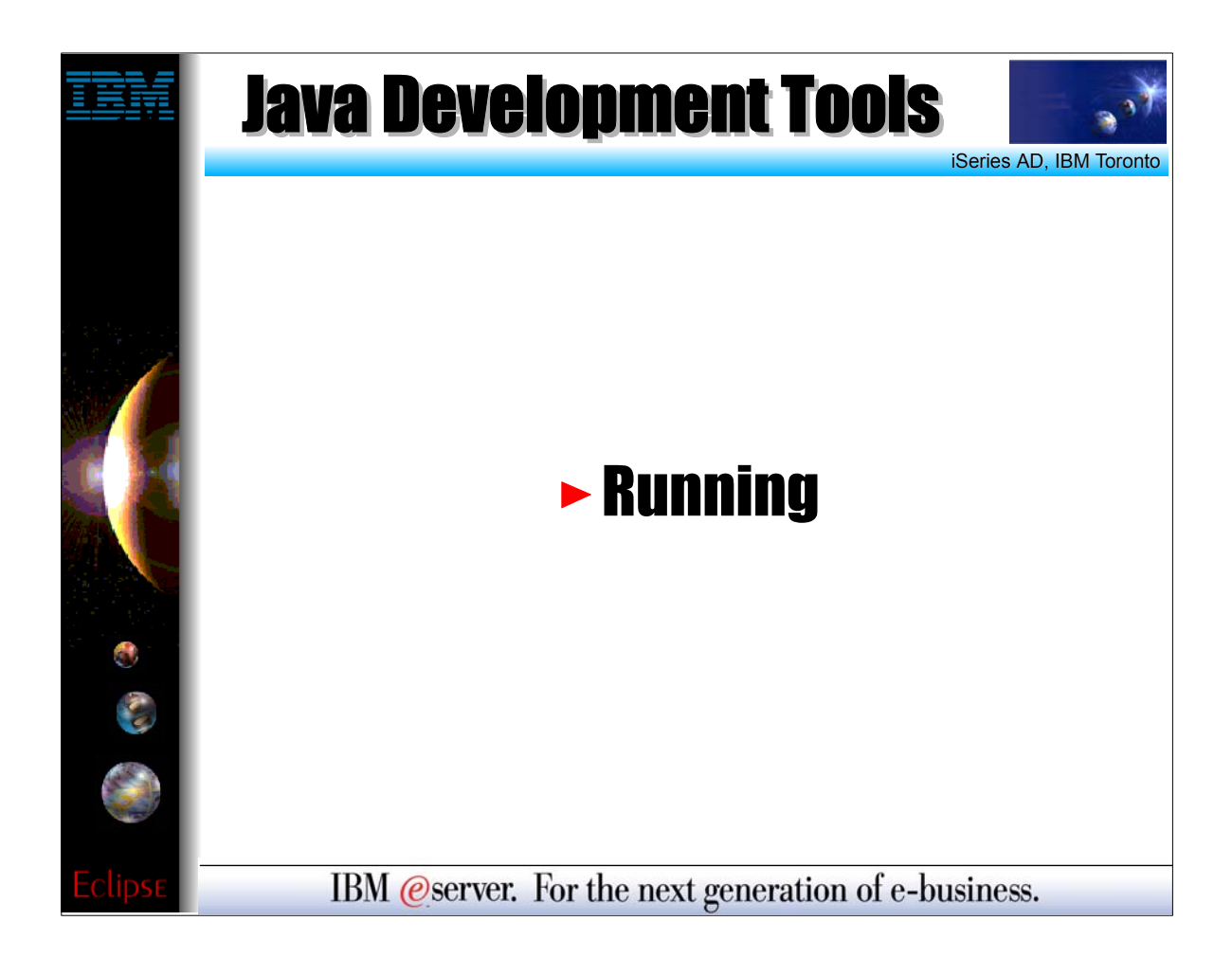

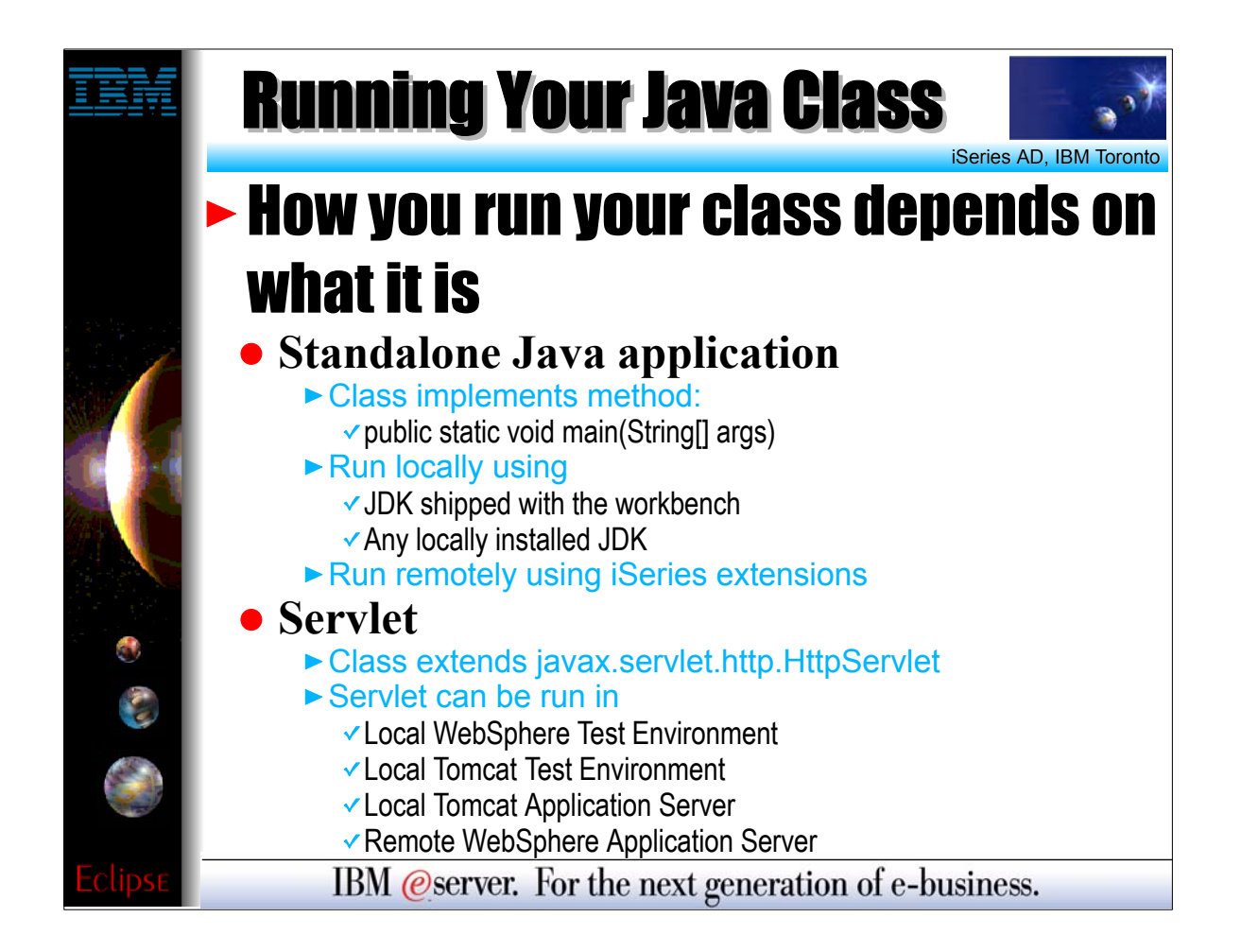

- $\blacktriangleright$  How the user runs a Java class will depend on what type of Java application it is.
- ► If it is a standalone Java application (i.e. it contains a public static void main(String[] args) method) then it can be run locally using either the JDK shipped with the workbench (this is the default) or any JDK installed on the local PC. The user can specify which JDK to use in the Java project properties.
- If the Java class is a servlet then it must be run in either the local WebSphere Test Environment (default) or any other application server environment supported by the workbench. Currently this includes the 4 scenarios listed on this slide.

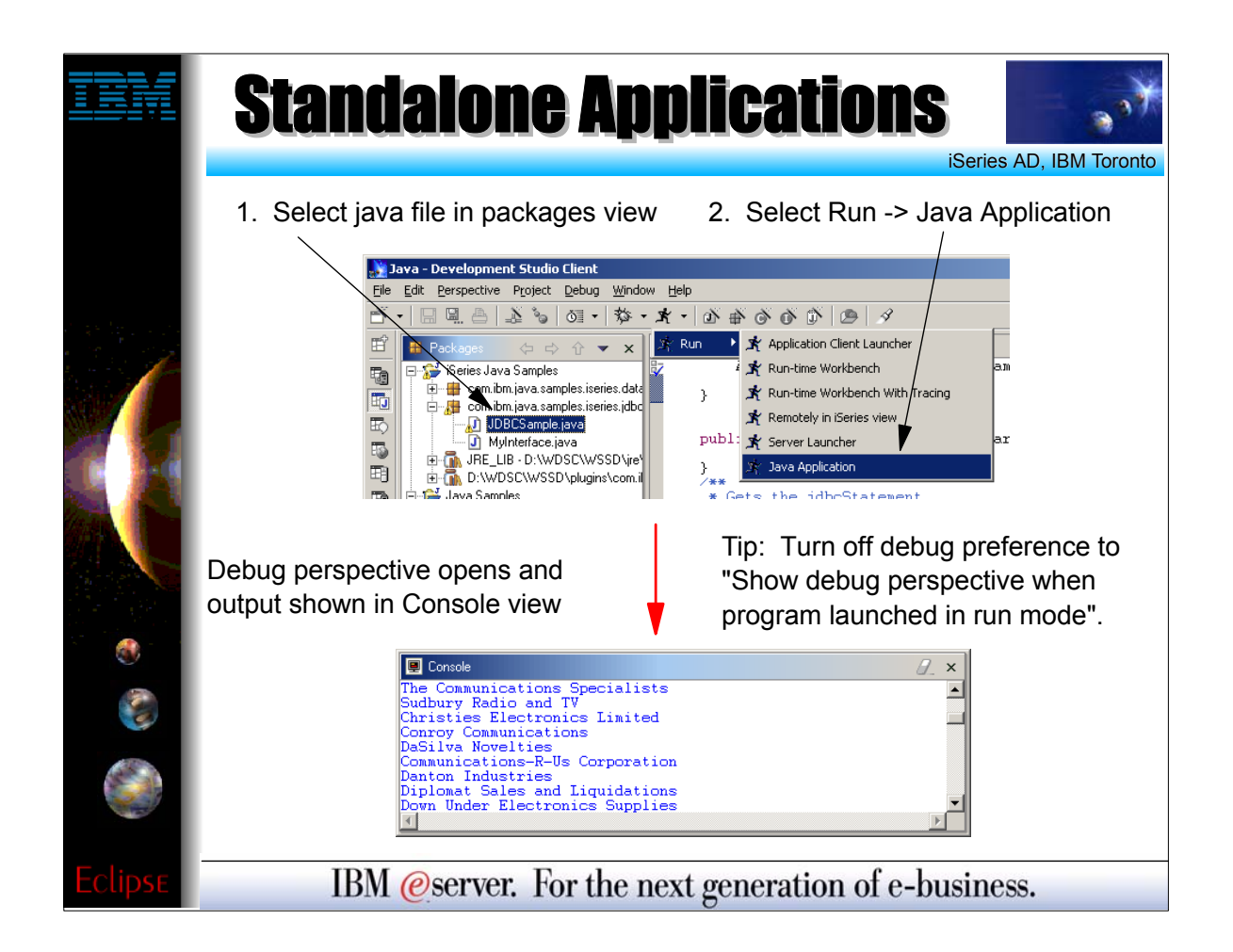

- This slide shows how to run the standalone JDBCSample Java application used through out this presentation.
- To run the application simply select the class in the packages view and from the Run icon in the toolbar select Run -> Java Application. If the application writes any output to either System.out or System .err then the workbench console view will appear with the output.
- If the Java class were a servlet then to run it in the local WTE you would select the class from the packages view and select "Run on Server" from the popup menu.

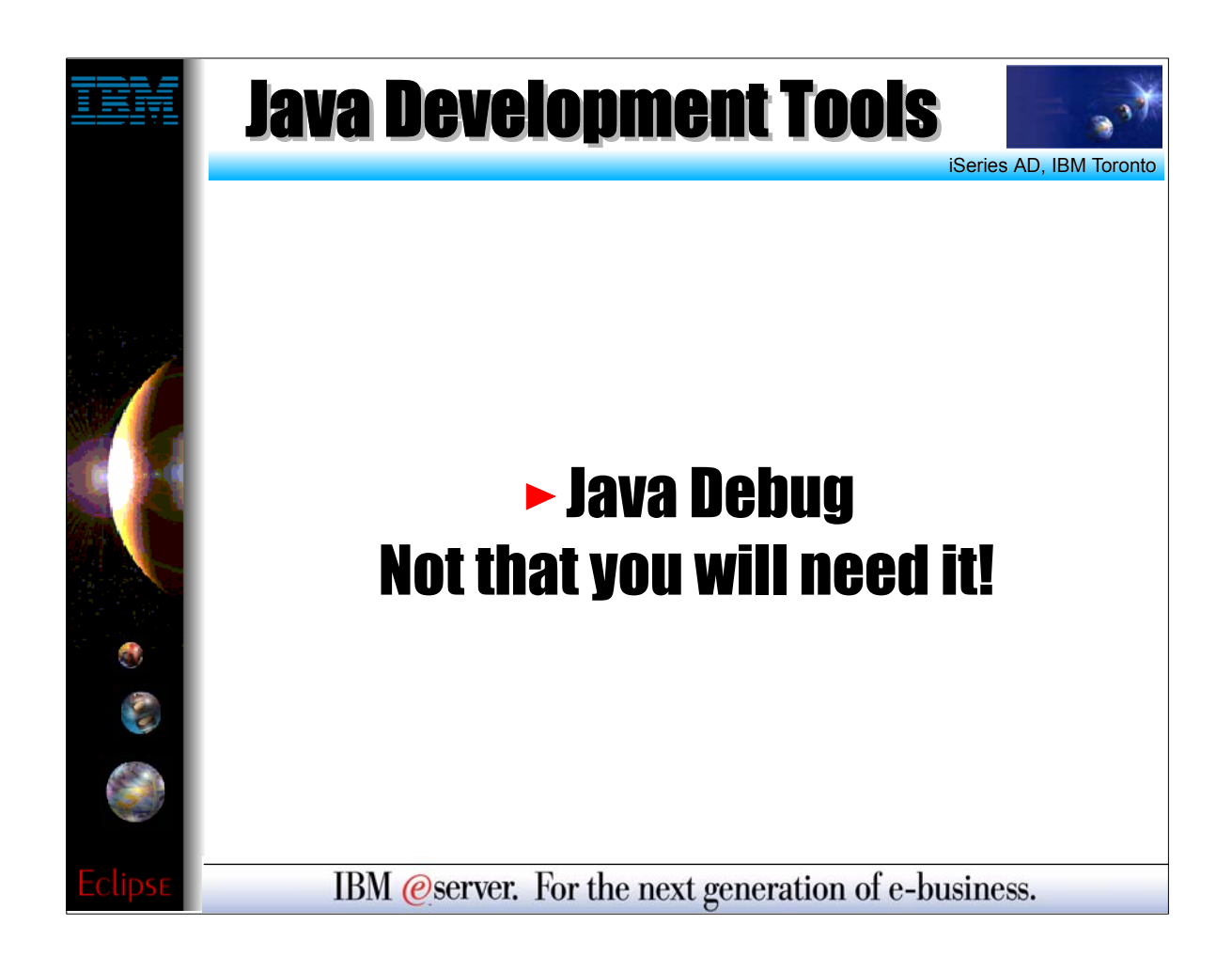

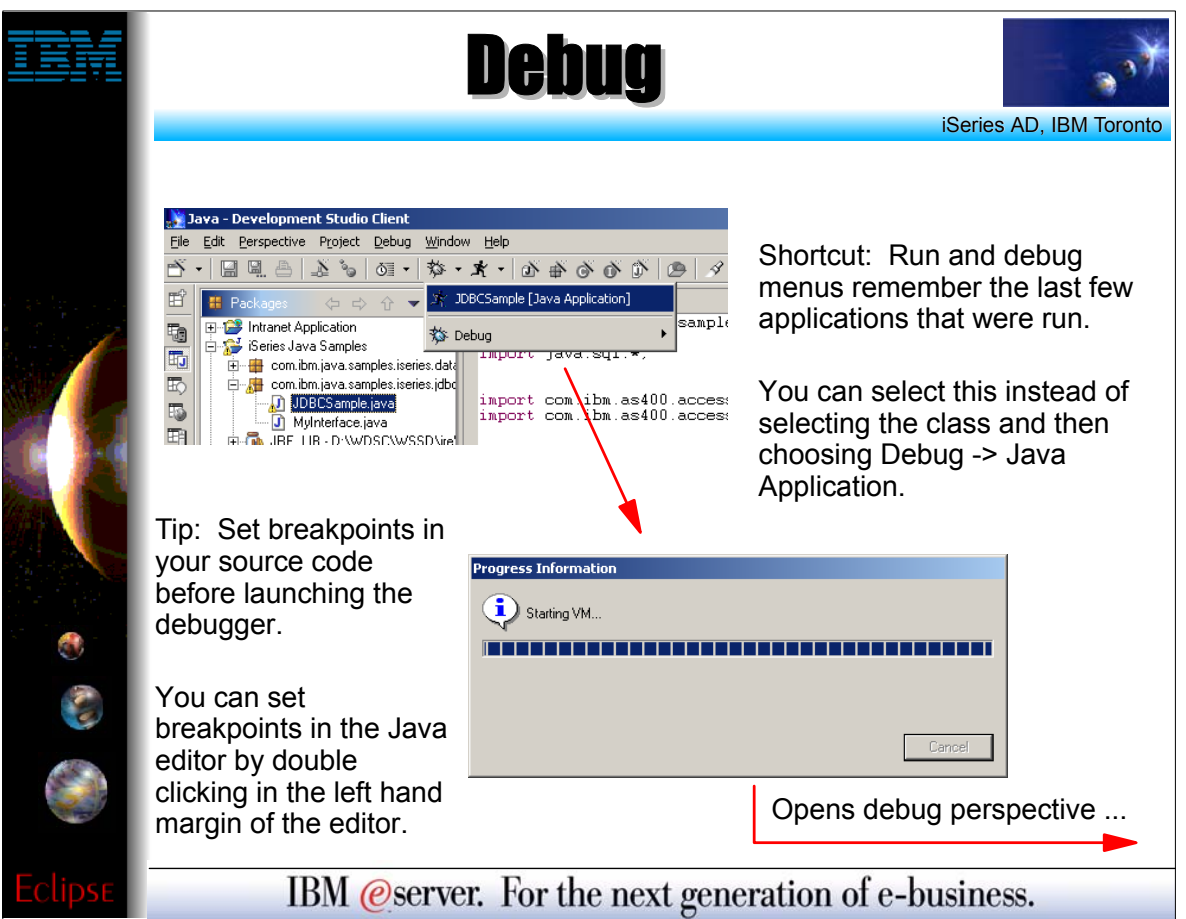

- To debug the Java application select the class in the packages view and select Debug -> Java Application from the Debug toolbar icon drop down menu.
- It is a good idea to set breakpoints in your source code before launching the application in debug mode. This will cause the debugger to stop at the first breakpoint it hits in the application.

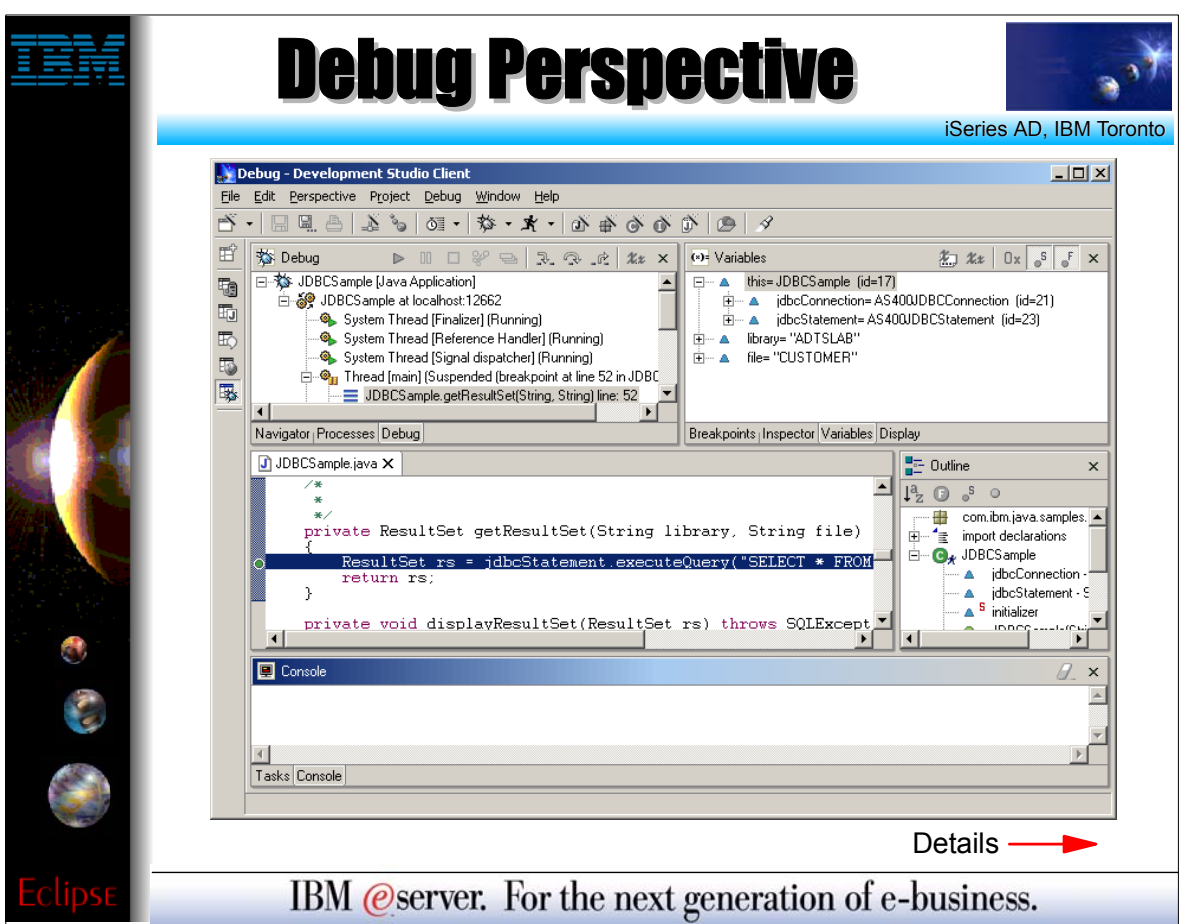

This slide just shows a screen shot of the overall debug perspective. The next couple of slides provide more details.

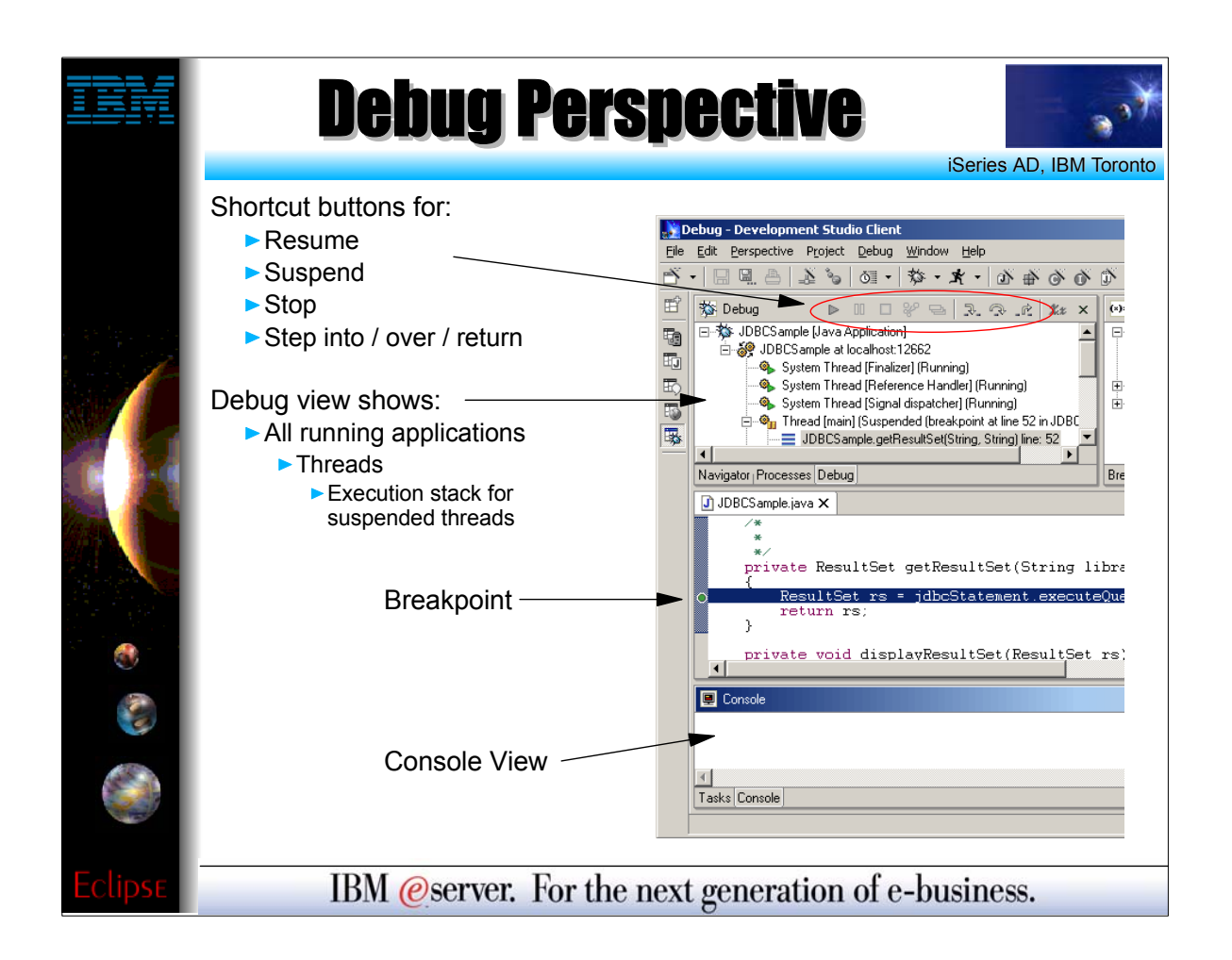

- The top view shown in the screen shot (Debug view) shows all applications that are currently being debugged in a tree view. Below each application all threads are shown, and for each suspended thread the corresponding stack trace.
- The Debug view contains icons for resuming a suspended thread, suspending a thread, stopping an application and for stepping into / over a line of code or running to the end of a method. These options are also available from the Debug menu and have associated shortcut keys.
- Below the Debug view is the source view where source files are opened if a breakpoint is hit.

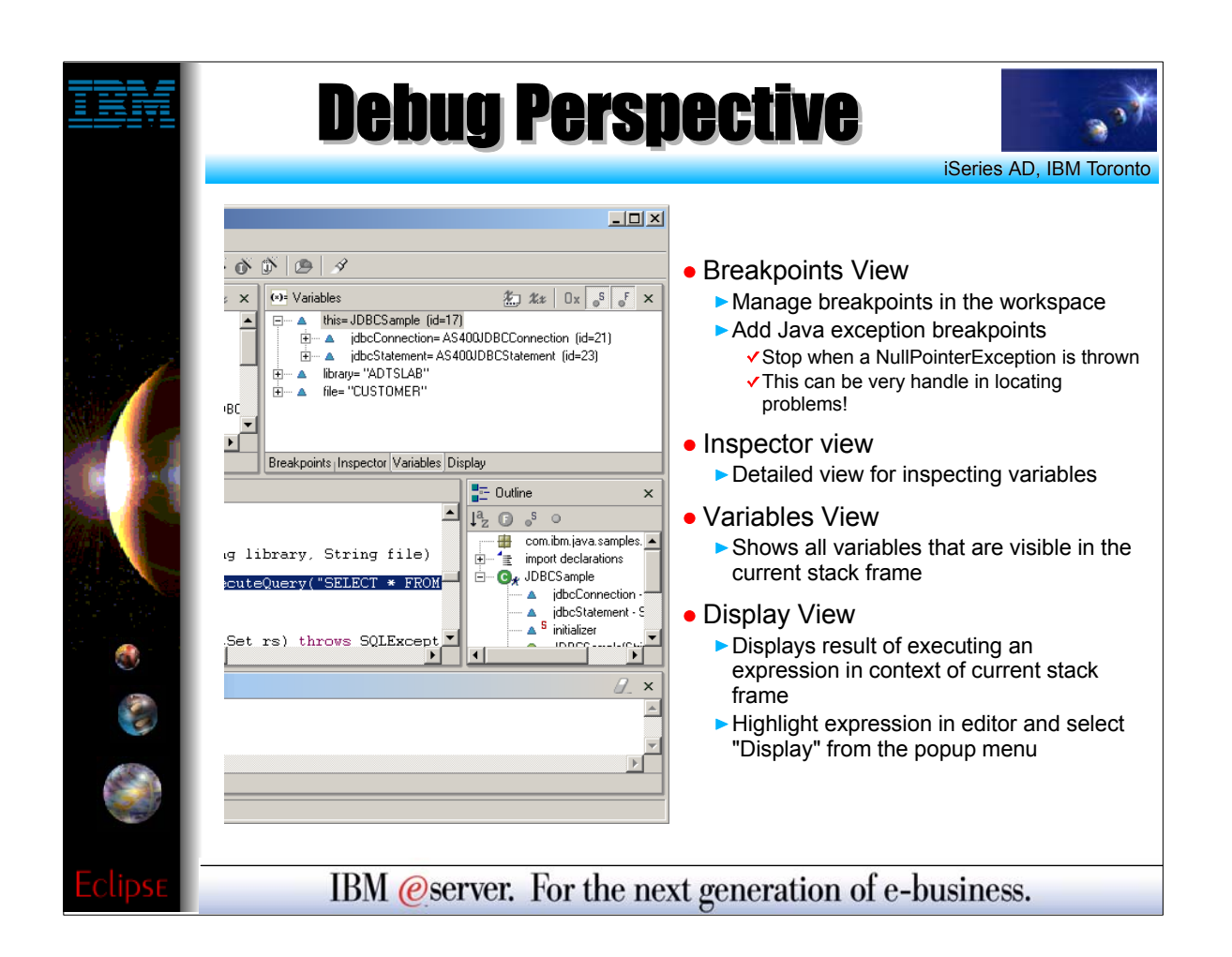

► To the right of the Debug view is another pane showing the 4 views listed on this slide. The two main views are the Breakpoints view (used for managing breakpoints) and the variables view (used for viewing and changing the contents of variables in the application).

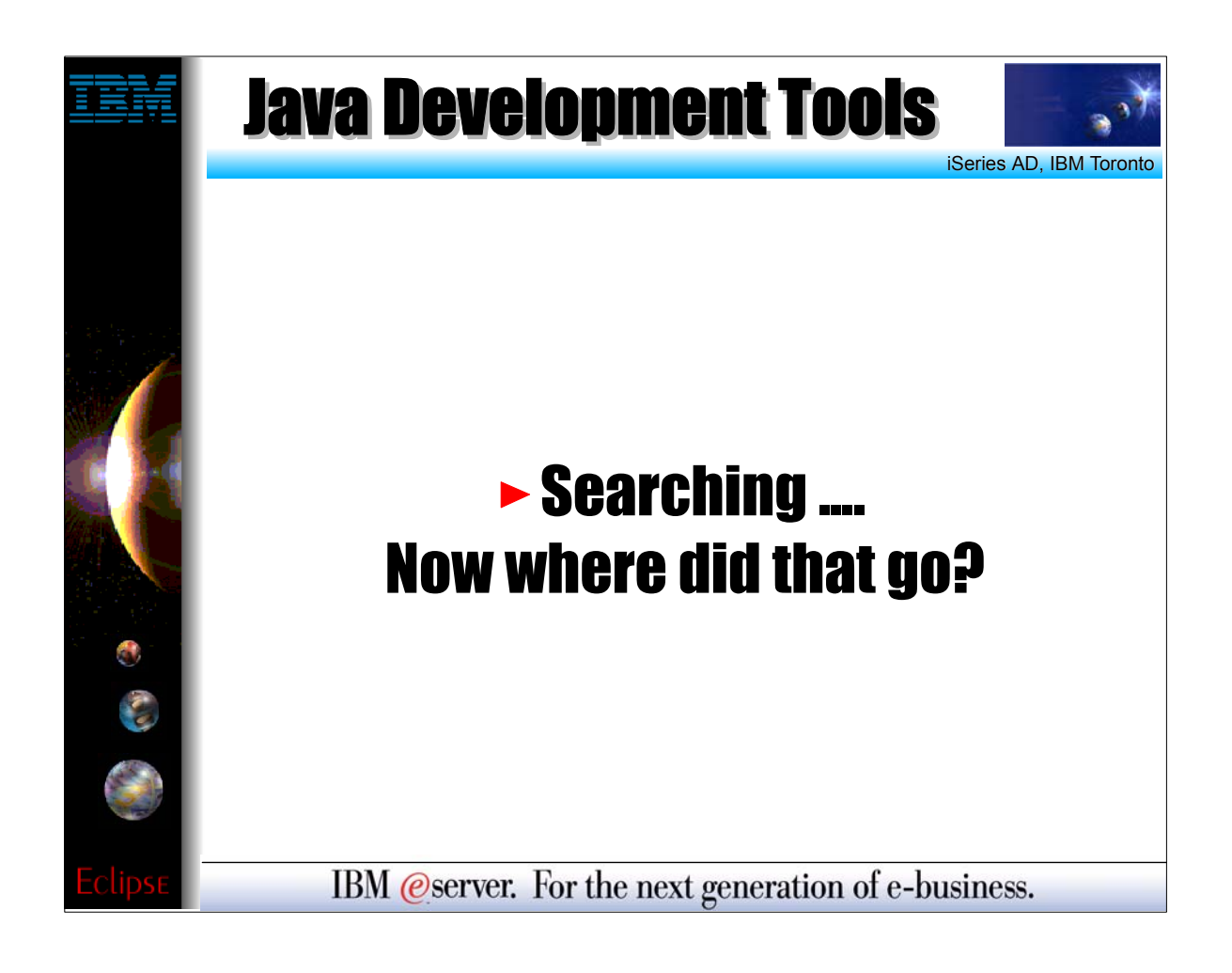

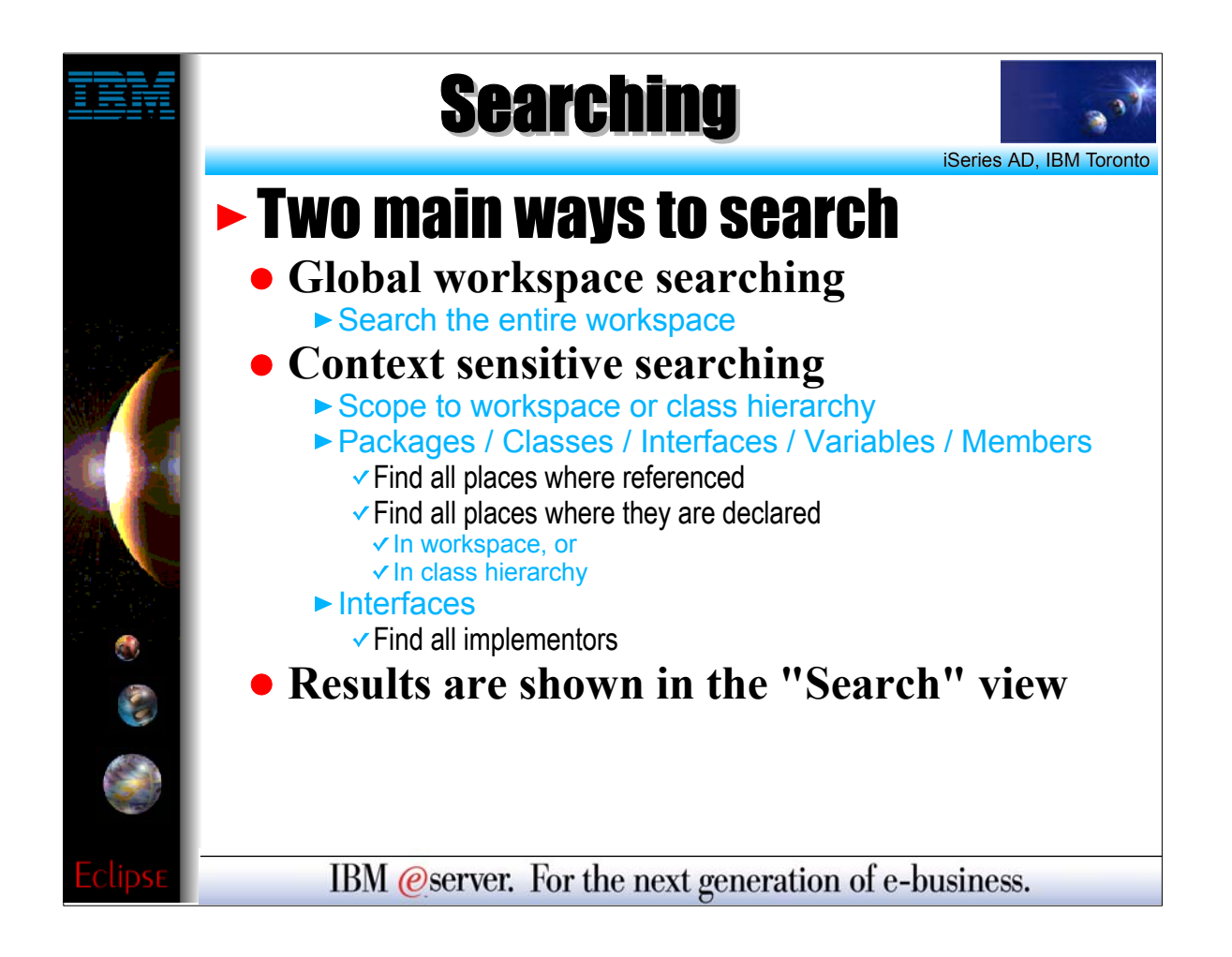

- As outlined on this slide, there are two main ways to search for "things" in the workspace.
- The first is just a simple raw text search that will search for a string pattern in any type of file.
- The second is a "Java-aware" search that will let you search Java files for strings that are context specific. Such as
- $\triangleright$  Declarations of all methods that start with getA\*
- $\triangleright$  References to all methods that start with getA\*

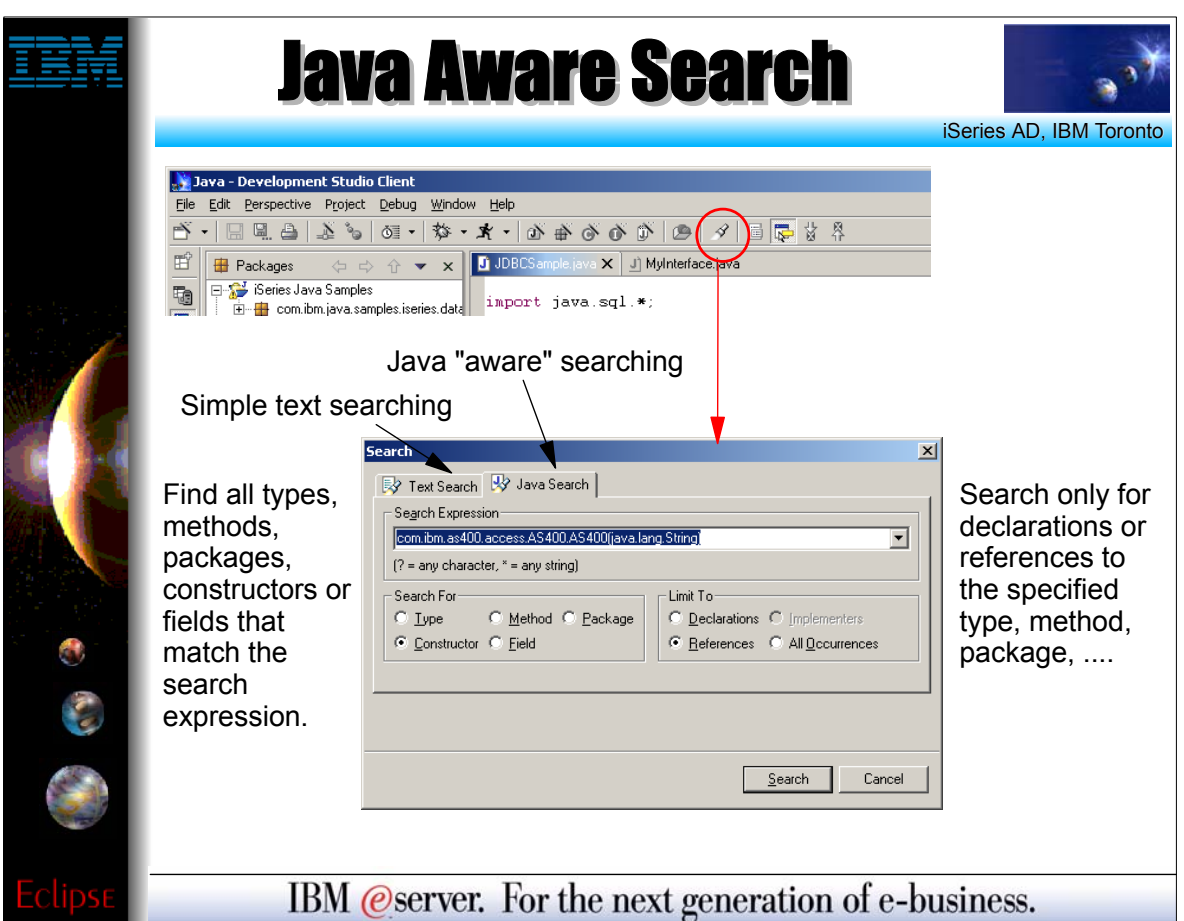

This slide shows the "Java-aware" search dialog. Use the radio buttons to define the context of the search.

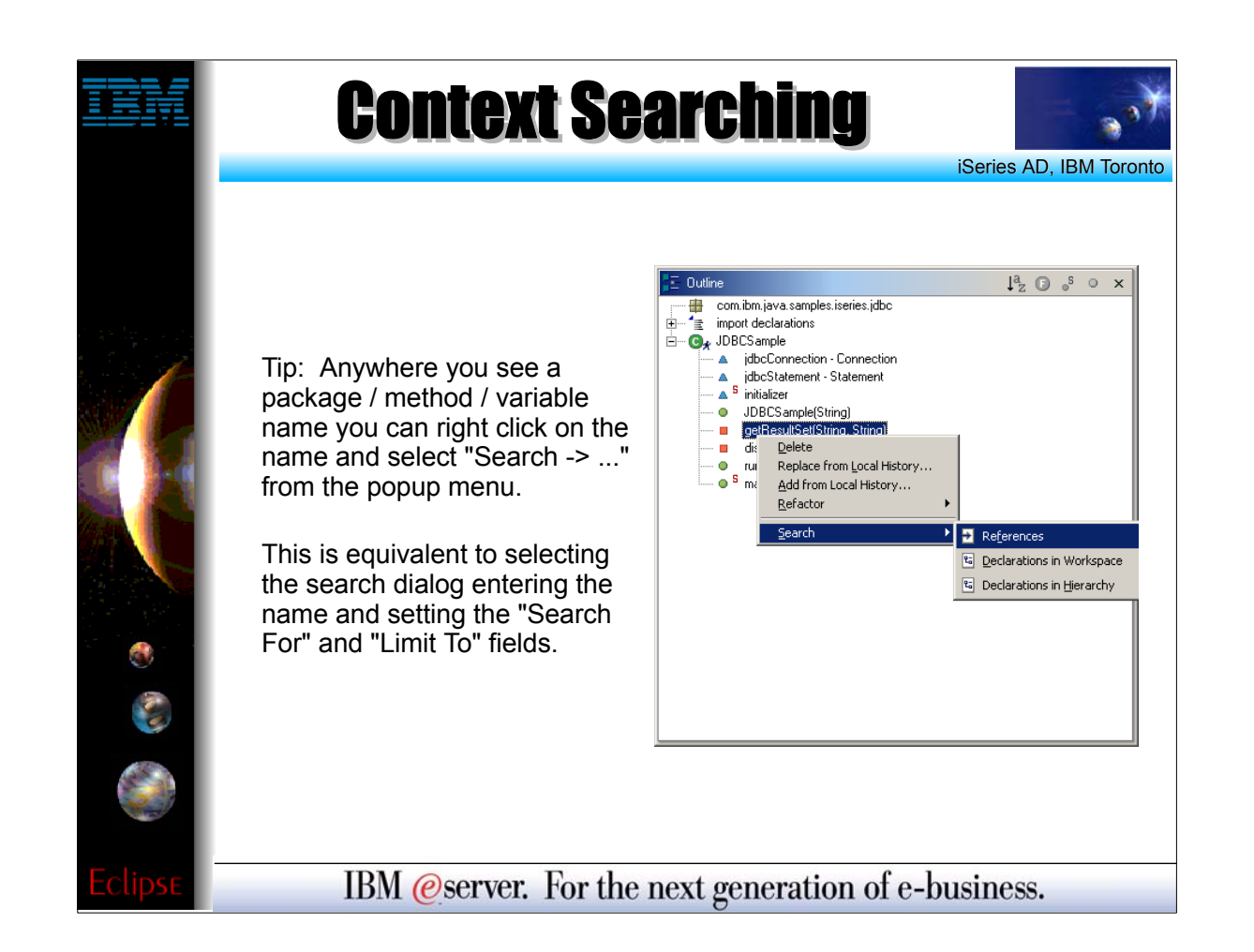

 $\triangleright$  Instead of having to type the class / method name and select all the radio buttons in the previous slide, the user can use the popup menu on fields / methods in the outline view to also search for references and declarations. This way the user will not be prompted.

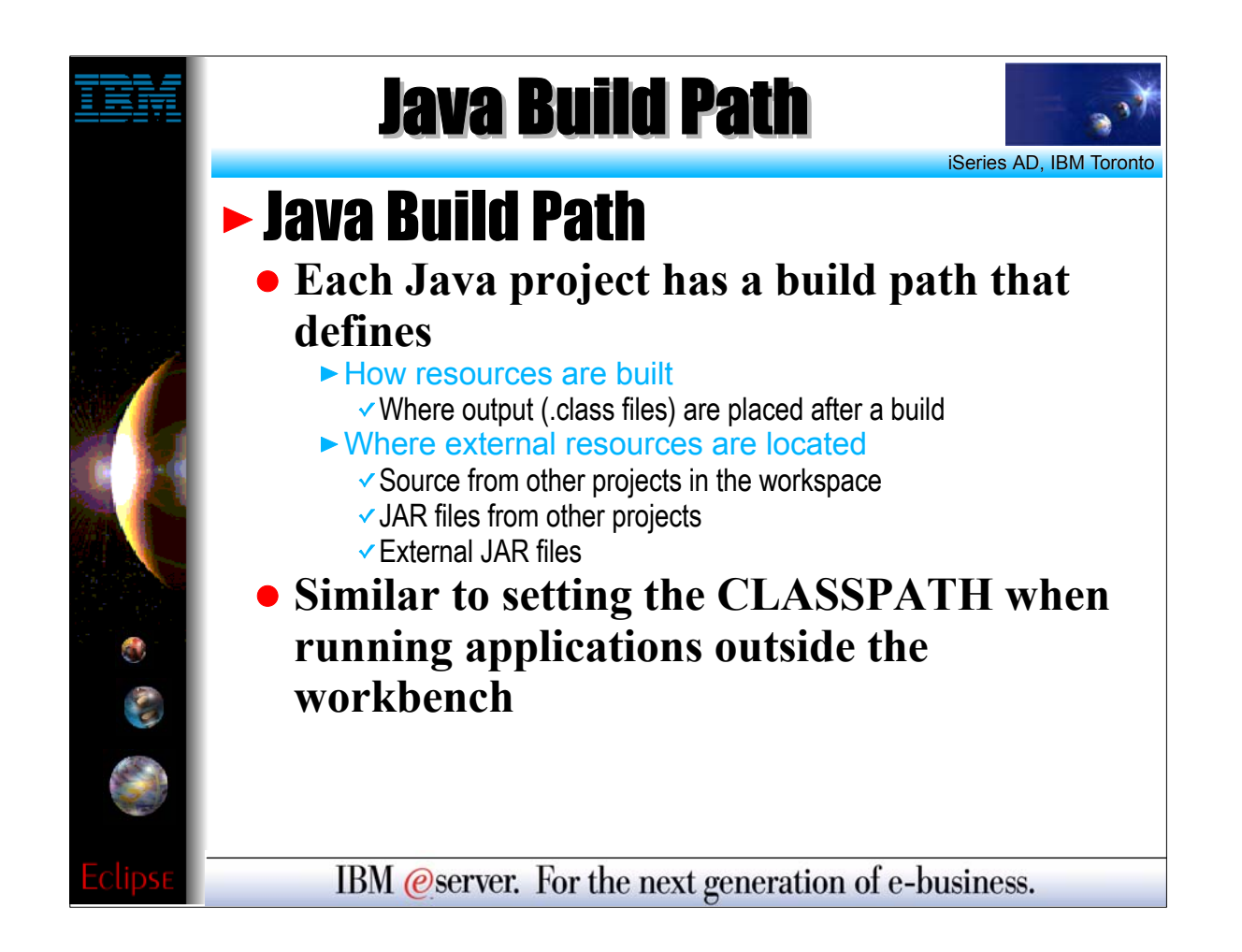

- ► Each Java project has a build path property which specifies which projects and internal / external (relative to the workspace) jar files this project requires in order to compile and run.
- This is very similar to setting the CLASSPATH environment variable for a JDK.
- ► To set the build path, right click on the Java project and select "Properties" from the popup menu.

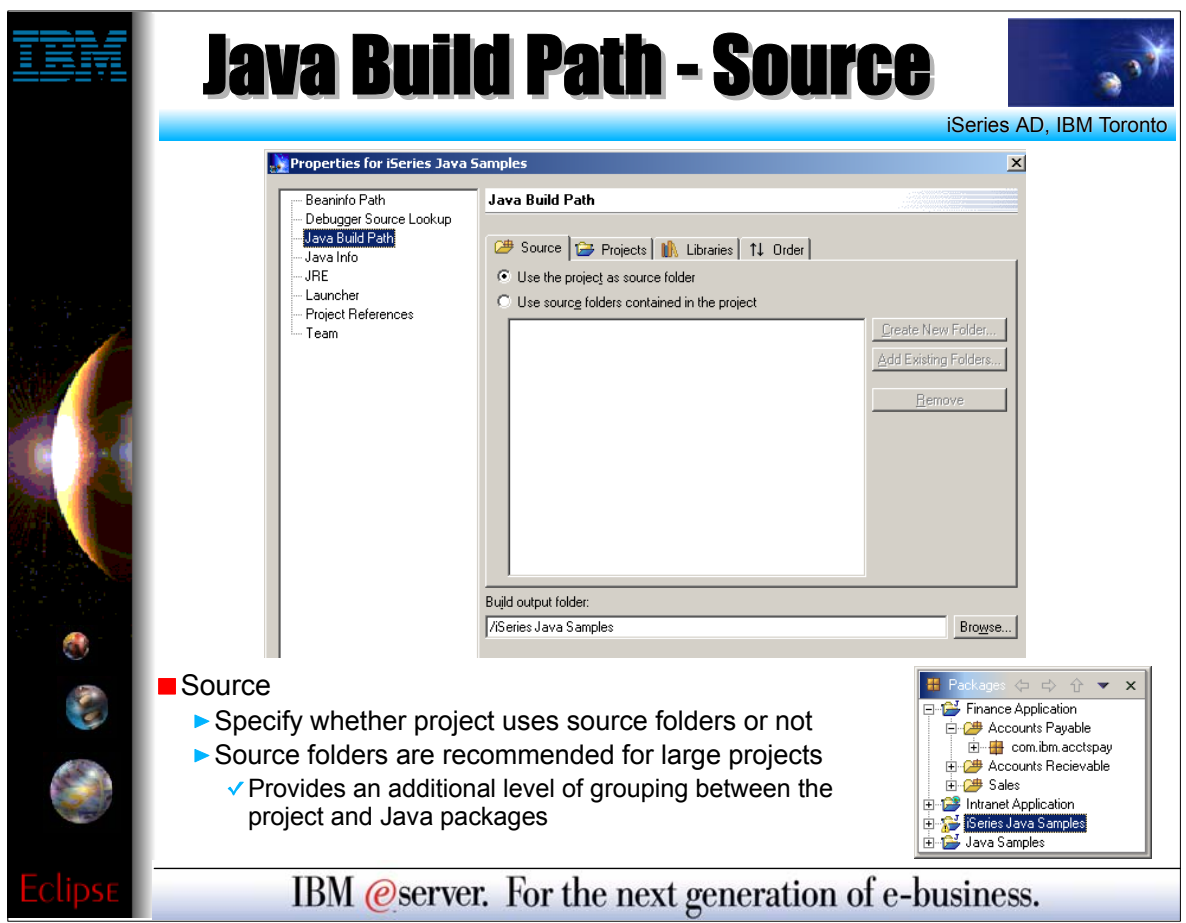

- In the Java project properties dialog select "Java Build Path". This displays a four page notebook. We will look at each page on the upcoming slides.
- The first page lets you specify whether or not this project uses source folders to organize Java packages. For large projects, source folders give you an extra level of organization for your Java code.

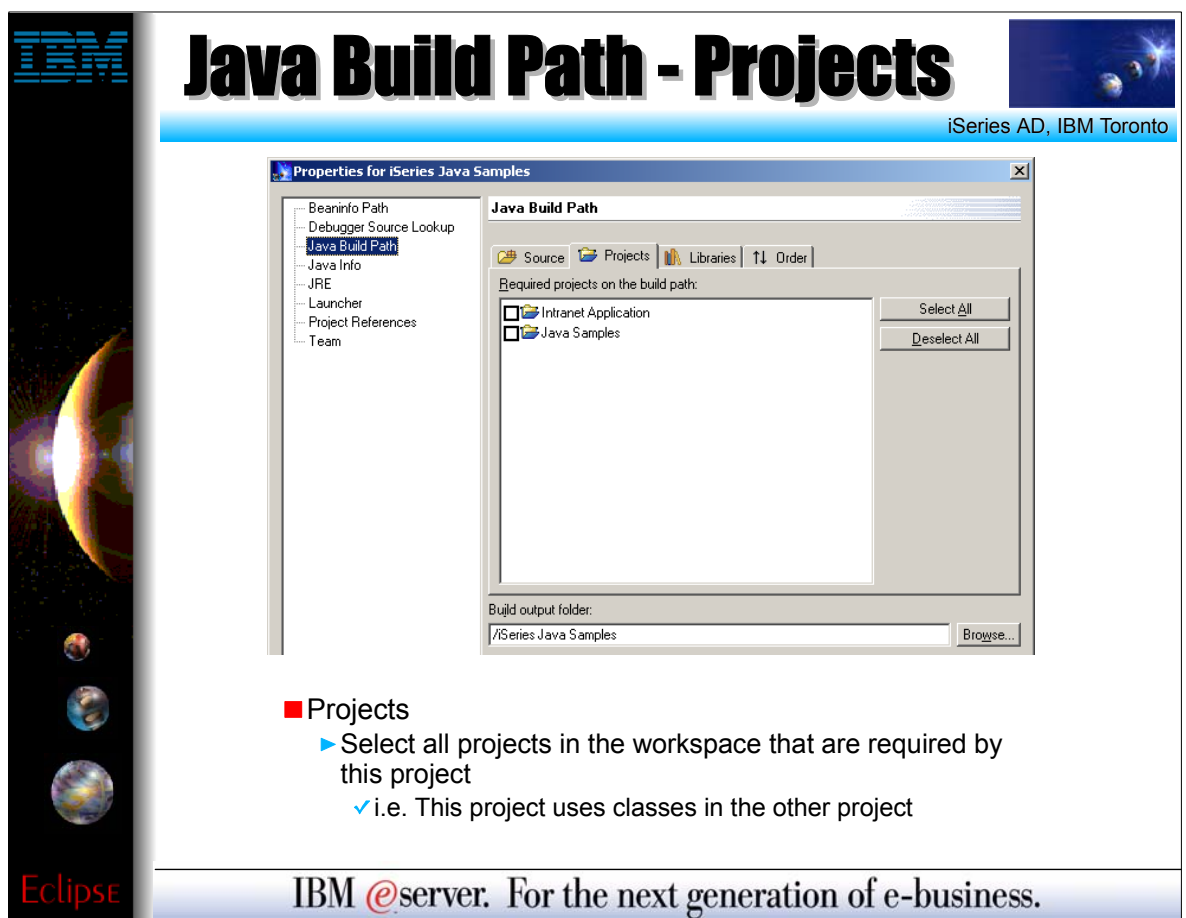

The "Projects" page lets the user specify which other Java projects in the workspace should be included in the build path for the current Java project.

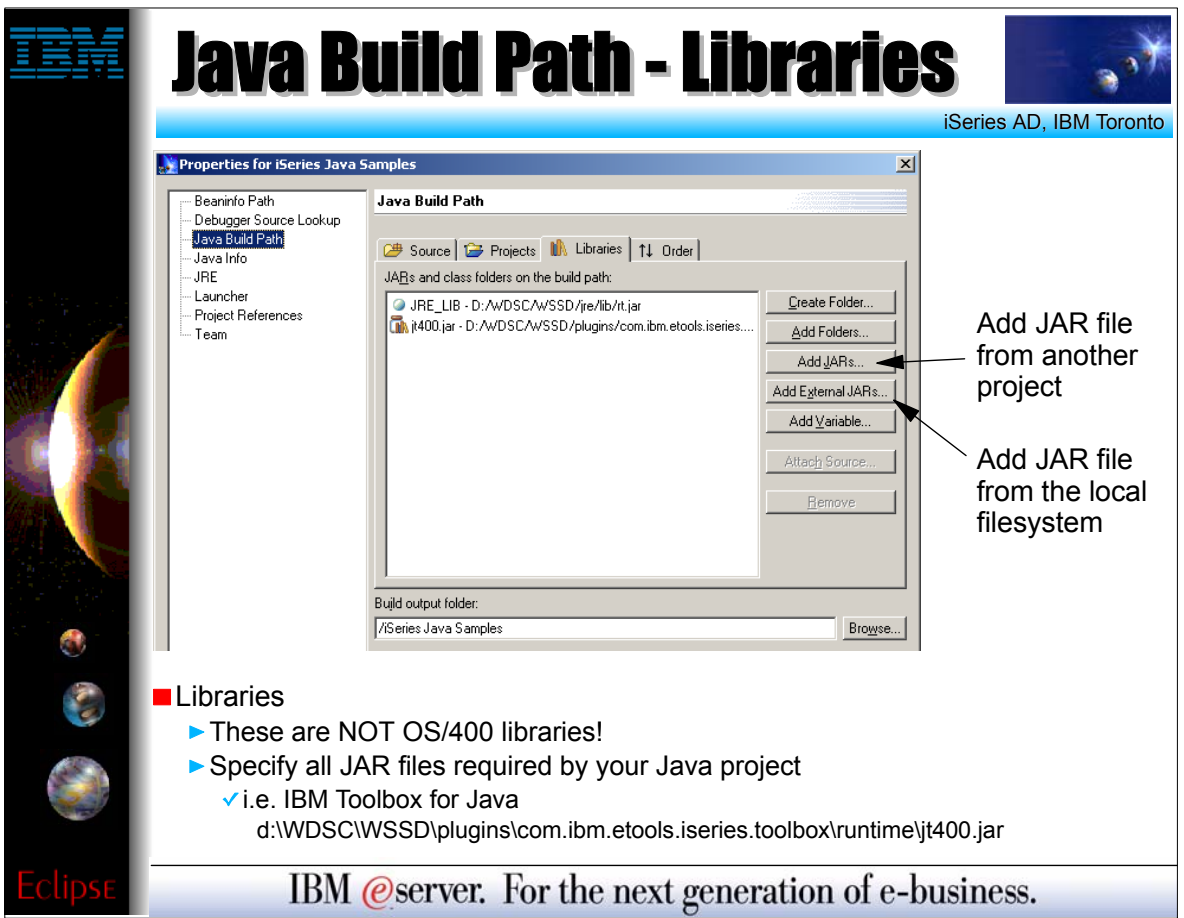

- The "Libraries" page lets you specify which jar files should be included in the build path for the current project.
- Use the Add JARs button if the jar file is already located in the workspace.
- Use the Add External JARs button if the jar file is located somewhere else on your local hard disk.
- ► The Add variable button is similar to Add External JARs except that it lets you defined a variable for the source path where the jar file is located. If you have multiple jar files in the same directory you can use a variable to point to the directory. That way if the directory name changes you only have to update the variable not every single entry.

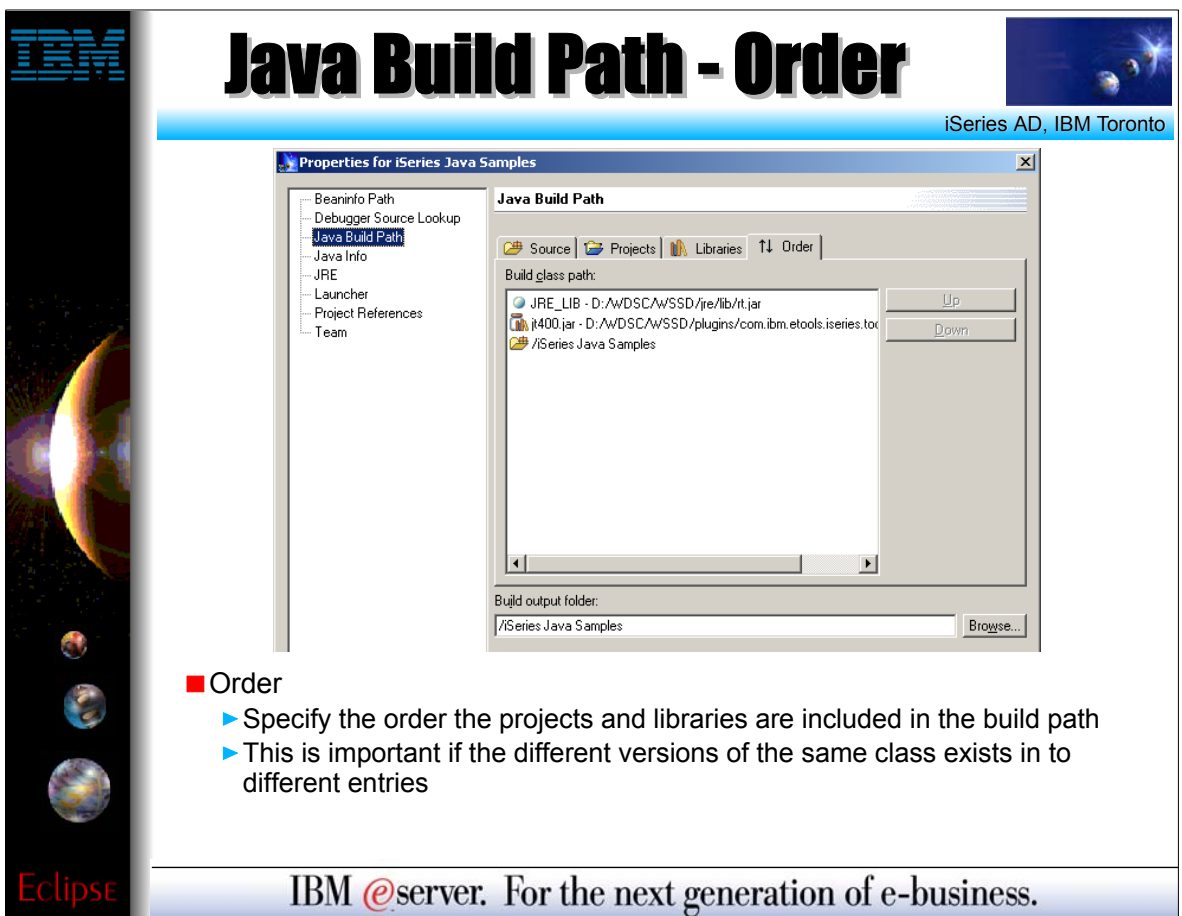

The "Order" page lets you specify the order that other projects and jar files should be included in the build path. Select the entry in the list and use the move up / down buttons to change the order.

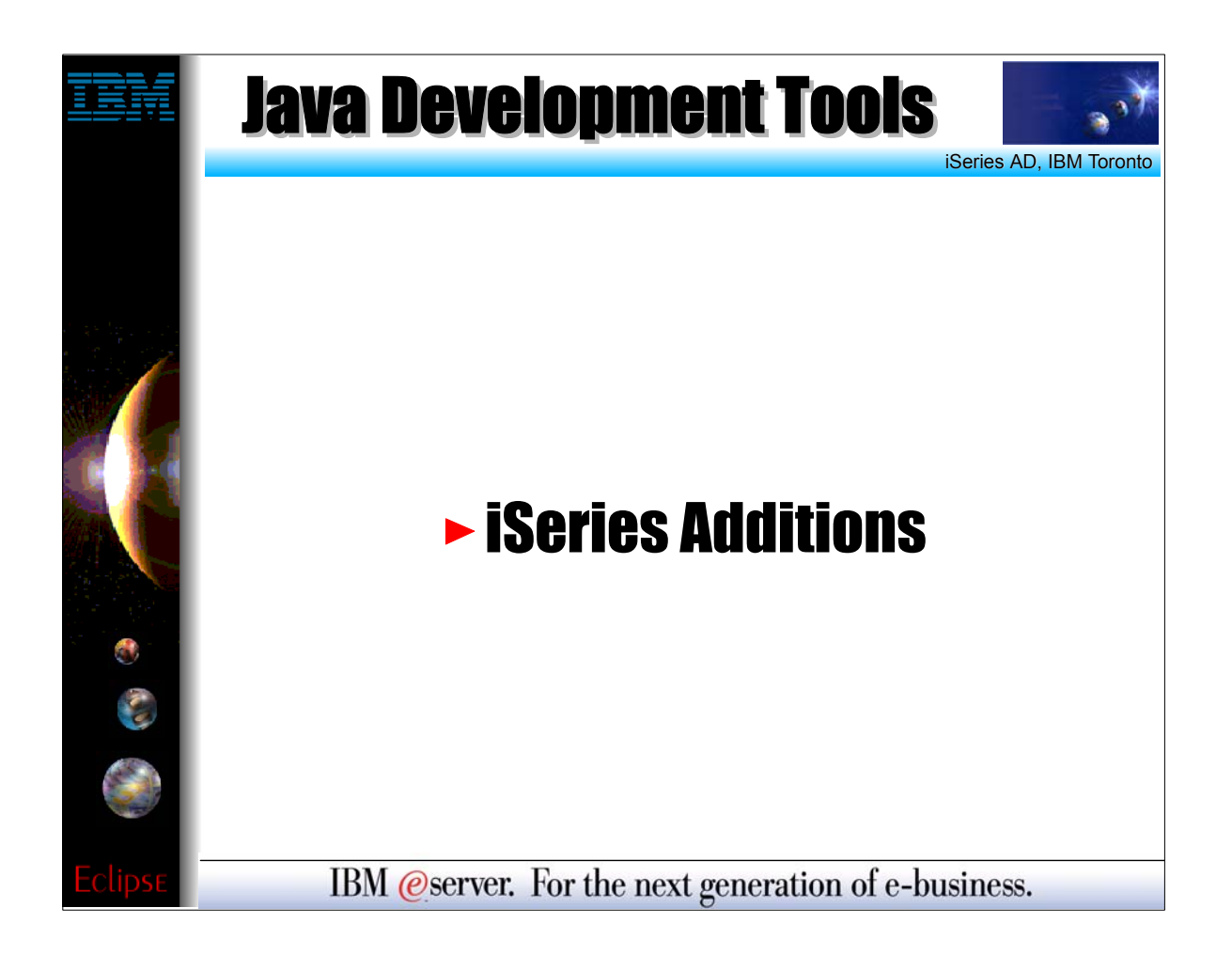

So far this presentation has looked at the generic Java tooling provided by WSSDa, nothing specific to the iSeries platform. Now we will look at iSeries specific extensions to the Java tooling. This slide shows an overview of those extensions. The following slides will look at each one in more details.

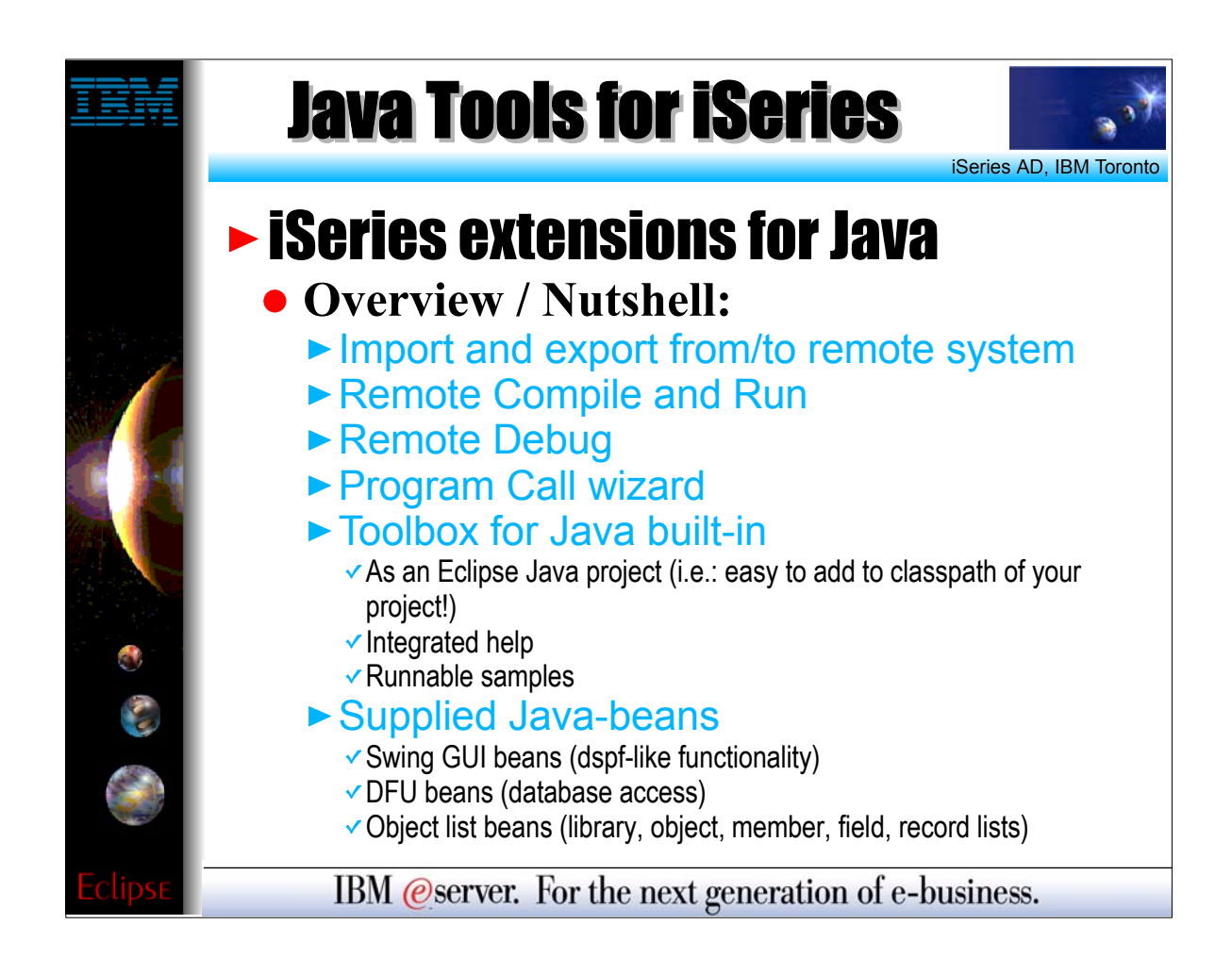

- Export and import to/from IFS, via common remote system frame-work support
- Special Java "compile" actoin/view for remotely compiling Java classes
- Special Java run action/view for remotely running Java applications
- Special Java debug action/view for remotely debugging Java applications
- Program Call wizard to "wrapper" any \*PGM/\*SRVPGM as a Java Bean
- Previously supplied Java beans: datafile updates (DFU), objects lists (PDM), and Swing formatting

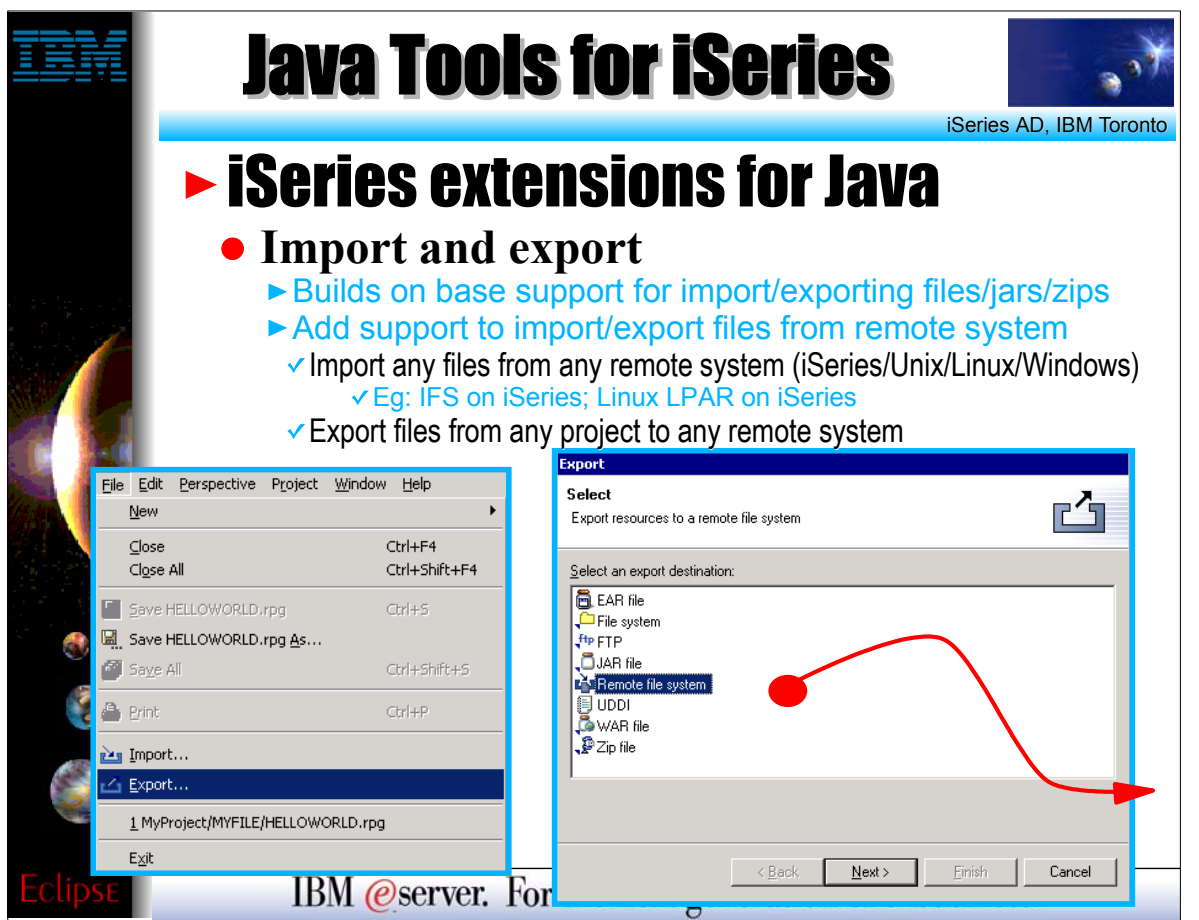

- The workbench allows the user to import and export your code (Java and non-Java code) from / to a variety of locations. To this list we added the ability to import from and export to a remote system (iSeries or non-iSeries).
- Like all the other import / export wizards, this ability is not restricted to Java only.
- On the iSeries this wizard exports to and imports from the integrated filesystem (IFS).

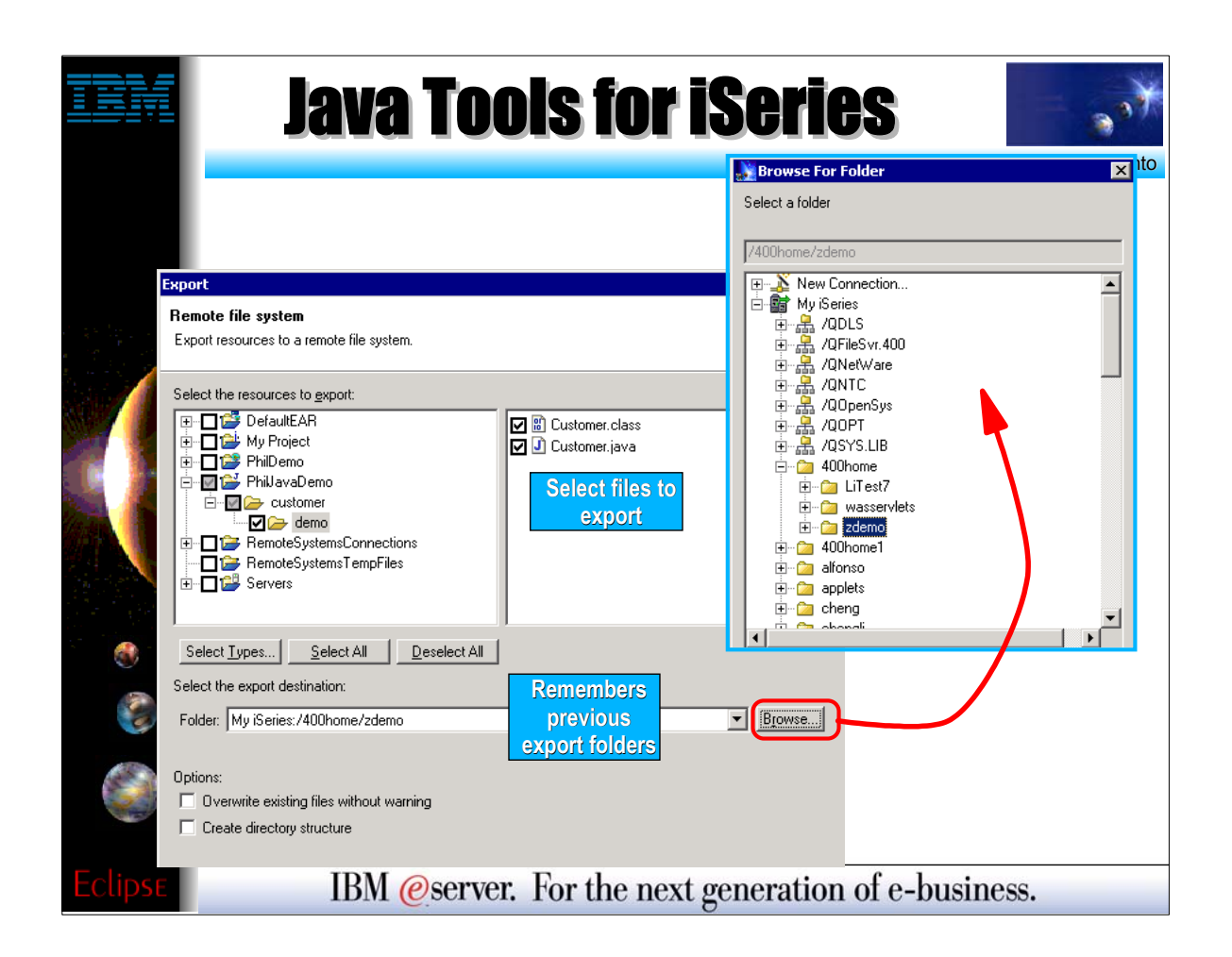

- This slide shows the next page of the export to remote file system wizard. Here the user specifies which files to export from their workspace and to which remote system and directory on that remote system.
- $\triangleright$  The import wizard has a similar page.

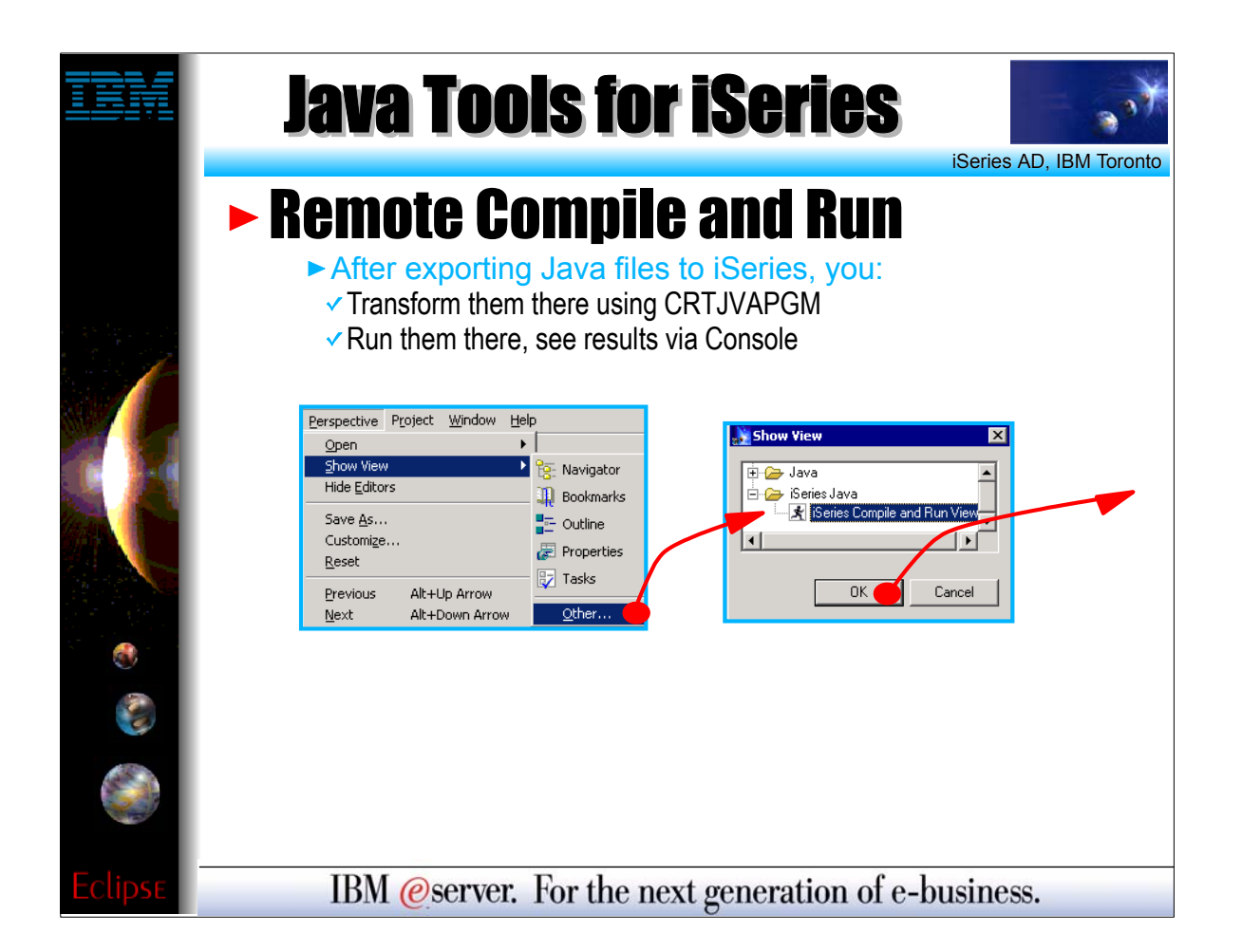

- This slide shows how to open the Remote Compile and Run View.
- Open the "iSeries Console and Run View" to natively compile (CRTJVAPGM), run and debug your Java applications remotely on the iSeries.

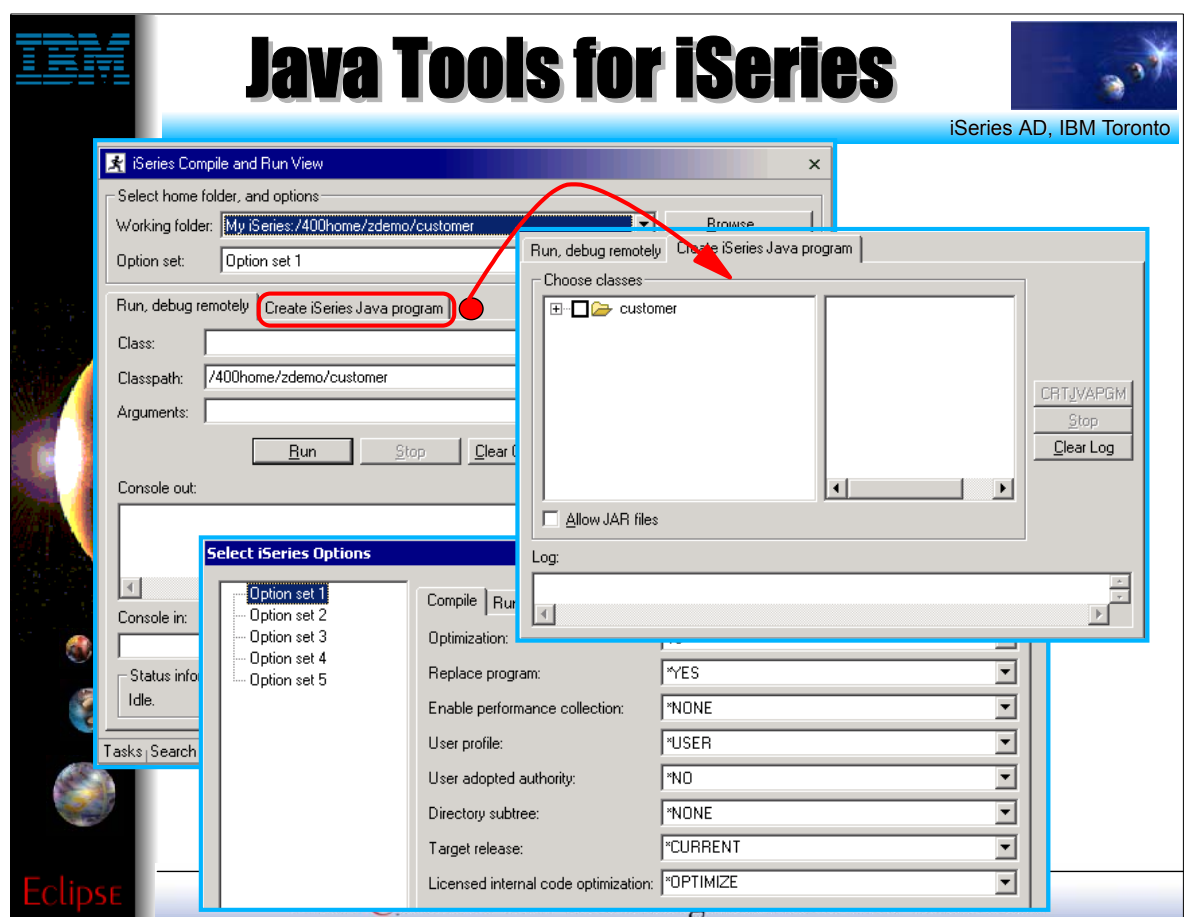

At the top of the iSeries Compile and Run View the user needs to specify the remote system and directory (typically this is the same system and directory you specified on the export wizard.)

- Before running or compiling the Java class the user can setup their options. For the compile action these options are the parameters that are passed to the CRTJVAPGM command. For running these options we setup our library list and environment variables.
- On the Run, Debug remotely tab of the view the user can specify the Java class they want to run / debug along with the classpath and any command line arguments that need to be passed to the application.
- Console out and in allow the user to view output from and send input to the remotely running Java application.
- Switching over the the Create iSeries Java Program tab allows the user to run the CRTJVAPGM command on the iSeries to natively compile the selected Java class to machine<br>instructions. These machine instructions are stored

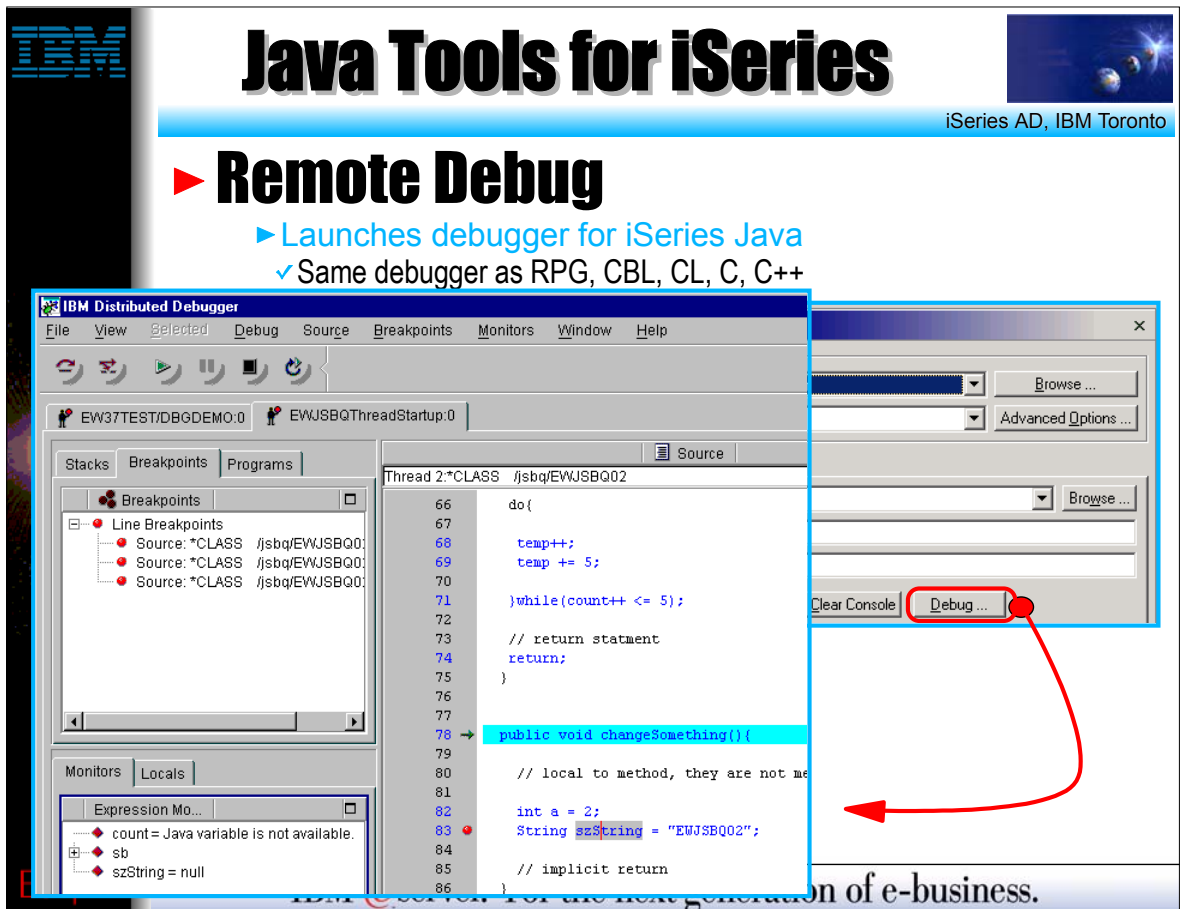

**- Instead of running the Java application remotely the user can** instead debug the Java application as it runs on the iSeries. Clicking the Debug button launches the IBM Distributed Debugger.

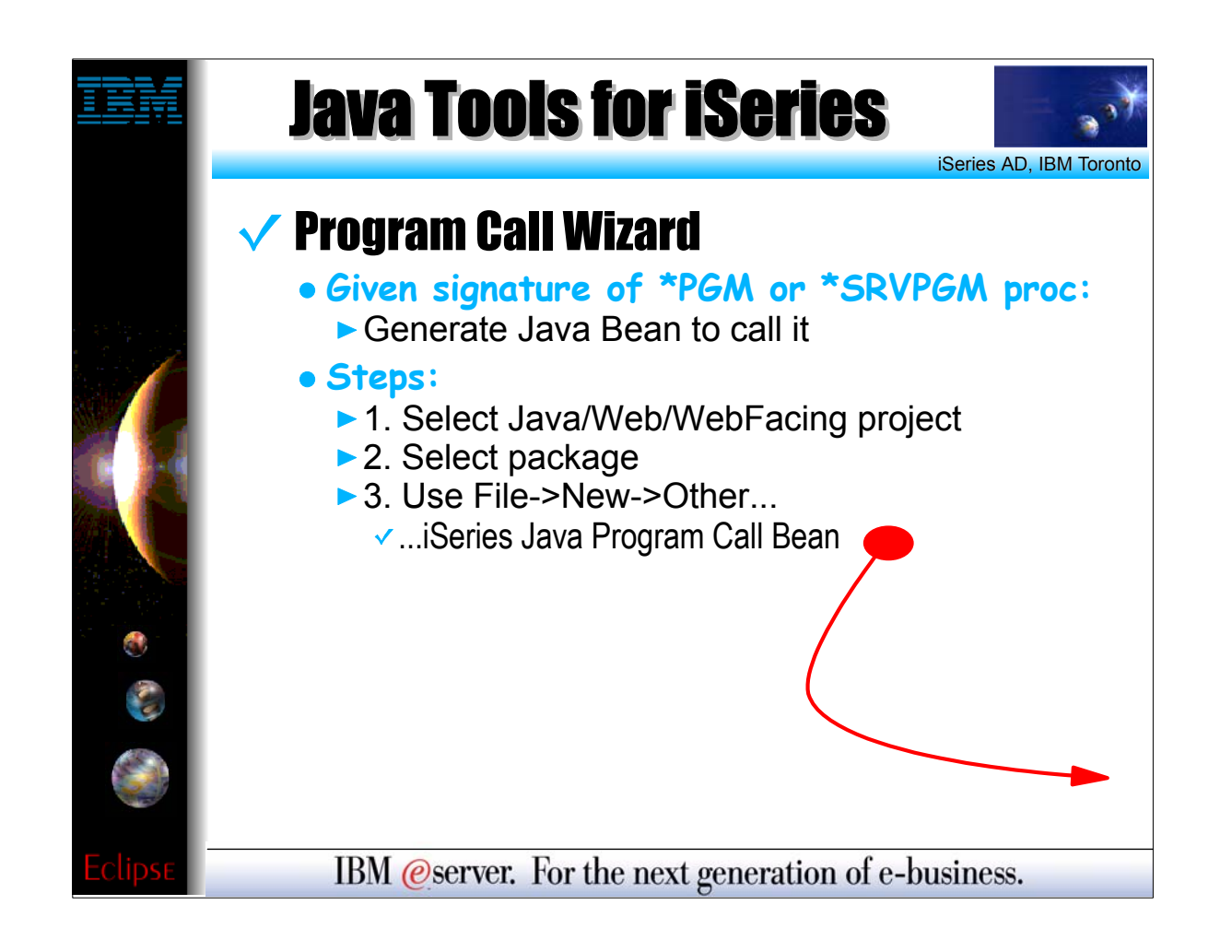

- Here we step through the very popular Program Call wizard, which has been significantly enhanced from its old VisualAge for Java days.
- Using this wizard is easy.

First, within any view that lists projects, select a project to contain the generated Java code. You are allowed to select from Java, Web or WebFacing projects. Only these types of projects support Java.

- Second, select the Java package within that project, into which the Java code will be generated. You must pre-create such a package if you don't have one
- Third, launch the program call wizard, by using the File->New->Other menu item. In the resulting wizard, select the iSeries Java and then Program Call Bean
- Follow directions on the following slides.

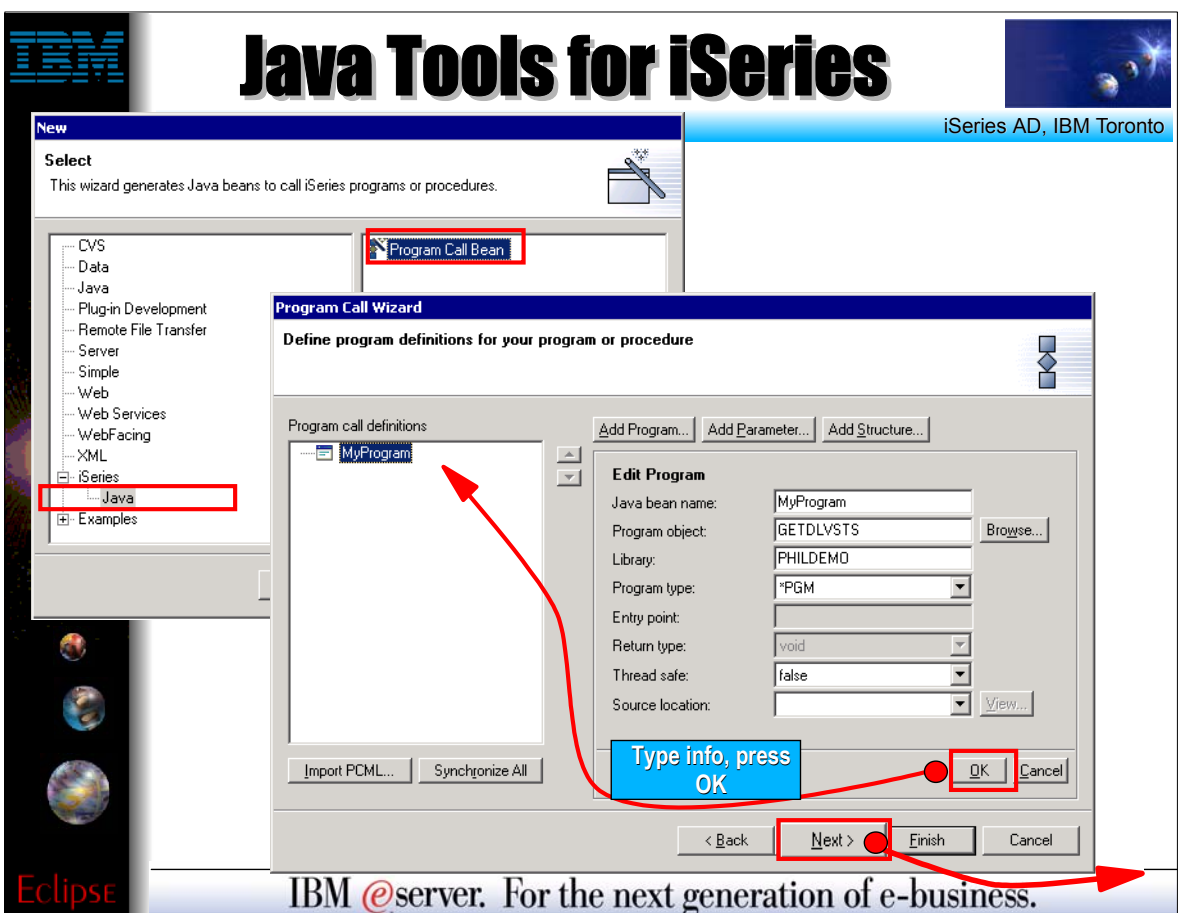

- On the File->New->Other wizard selection page, select the Program Call Bean wizard and press Next
- In the Program Call wizard, select the program or ILE procedure to be called from Java. This must be a non-interactive program or procedure

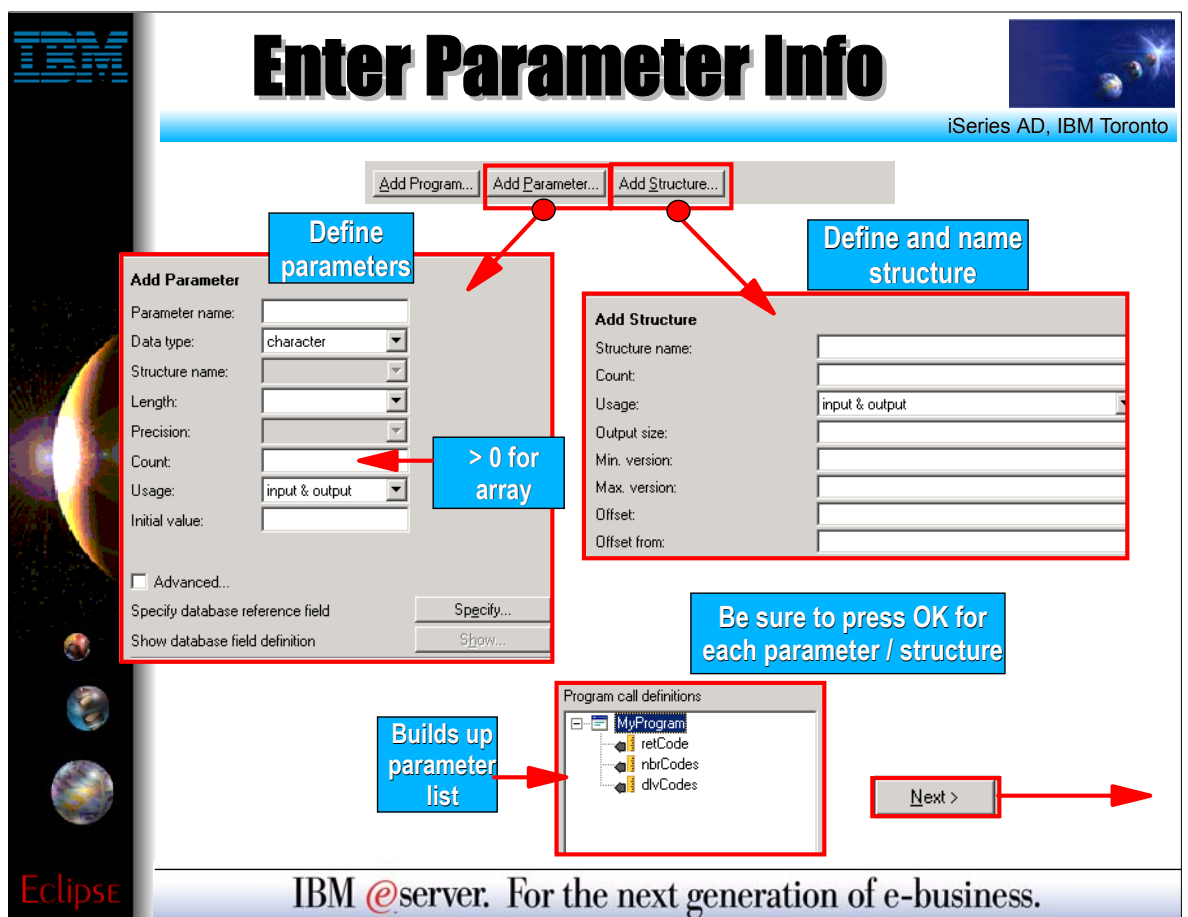

- Use the Add Parameter and Add Structure buttons to describe all the parameters to the program or procedure, including data type, length and decimals. Most importantly, specify if the parameters are input, output or both with respect to what the program does with the parameters (read, write or both)
- When all parameters are described, press Next to continue to the next page of the wizard

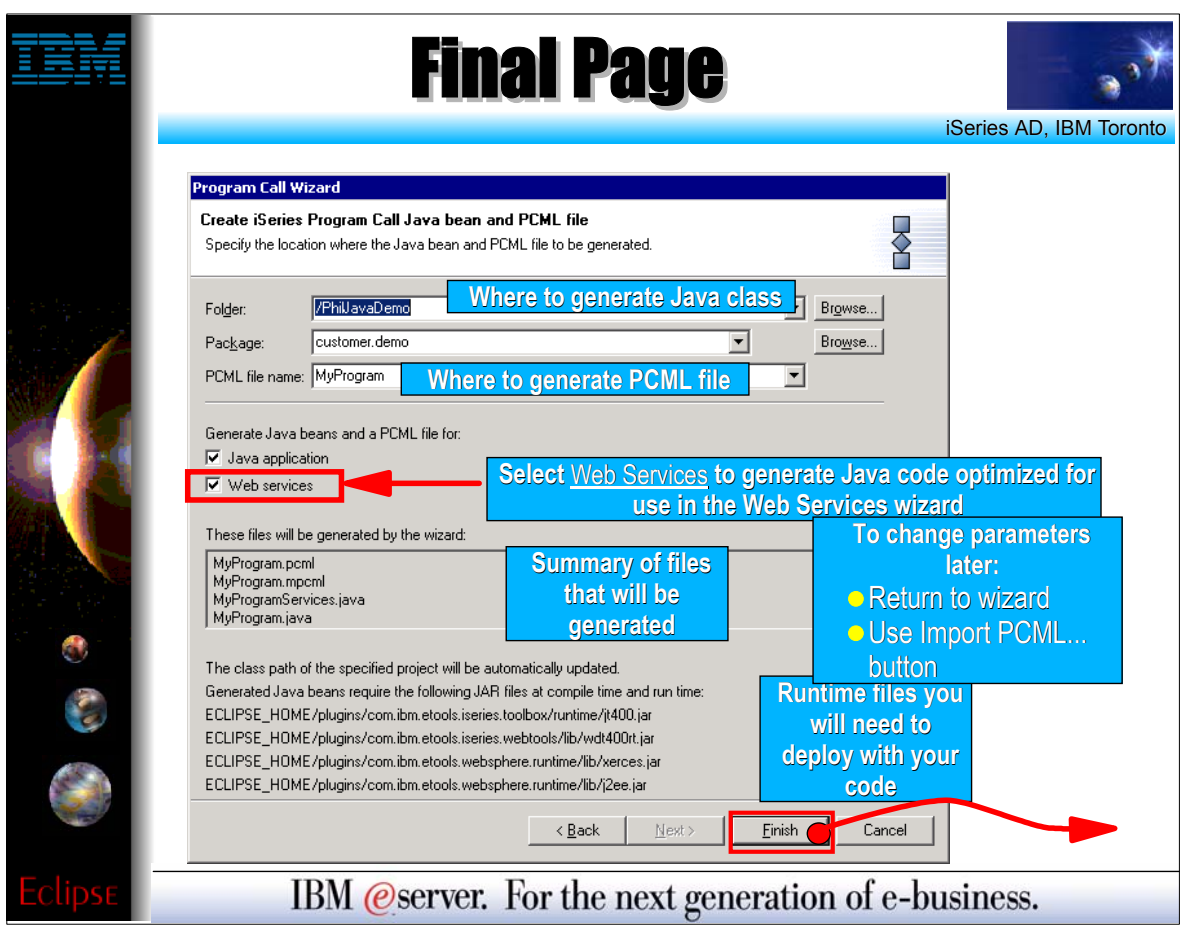

- This slide shows the page where the user can confirm where they want the Java code to be generated, including the Program Call Markup Language (PCML) file that is also generated.
- For the generated Java bean to be used as a Web Service, select the Web Services checkbox. This generates a Java bean that is easily consumable by the Web Services wizard.
- Notice how the wizard will automatically update our project's classpath to include the necessary AS/400 Toolbox for Java jar files so that our generated code will compile.
- Finally, press Finish to generate the Java bean!!

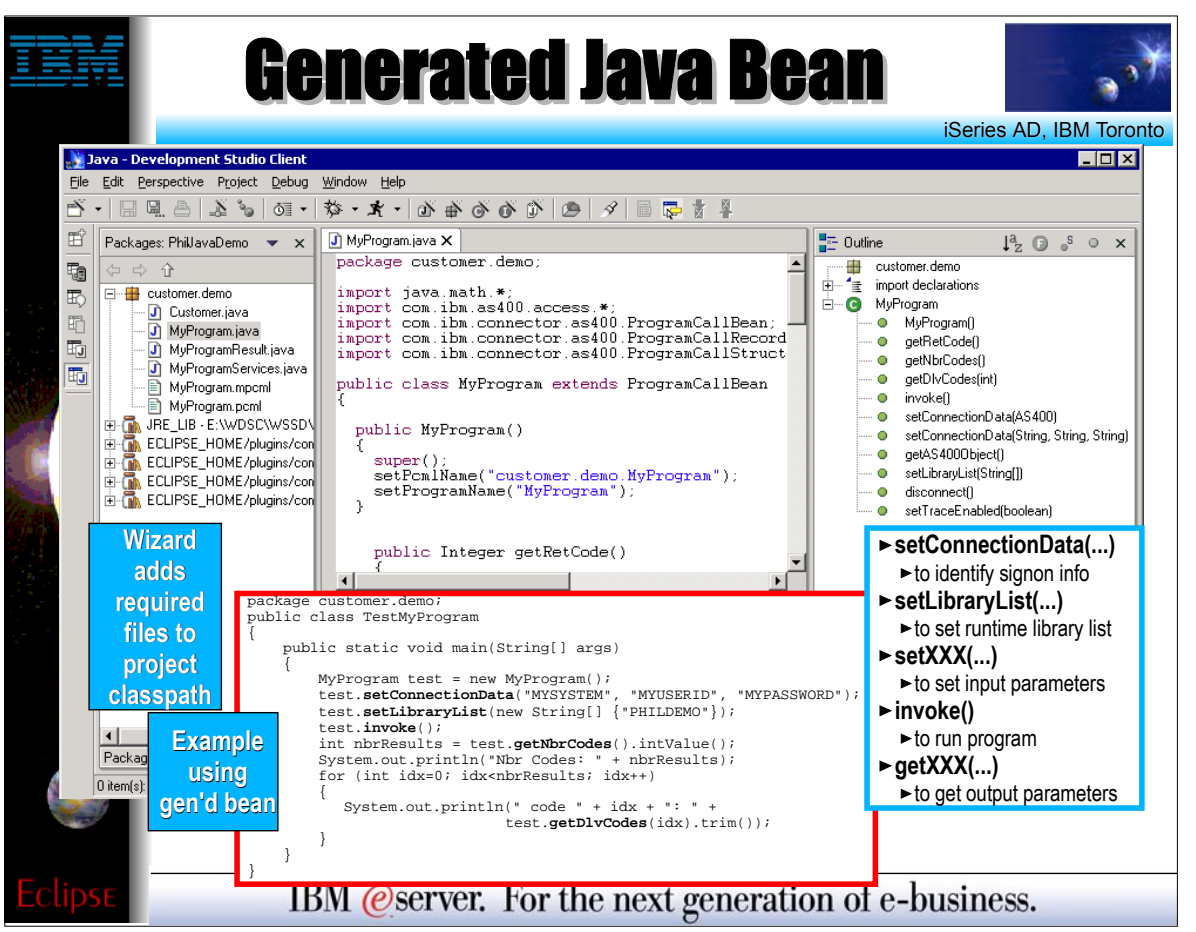

- 
- 
- Here we see the result of the Program Call wizard.<br>The selected Java package in the upper right now contains all the generated Java classes, one of which is shown in the editor in the middle view.<br>To use the generated Java
- 
- 
- 
- 
- 
- box.<br>1. Inspartem for using the generated bean is this:<br>2. Call the settlibrary.list method with an array of library names to set up the library list<br>2. Call the setLibrary.list method to than array of library names to set

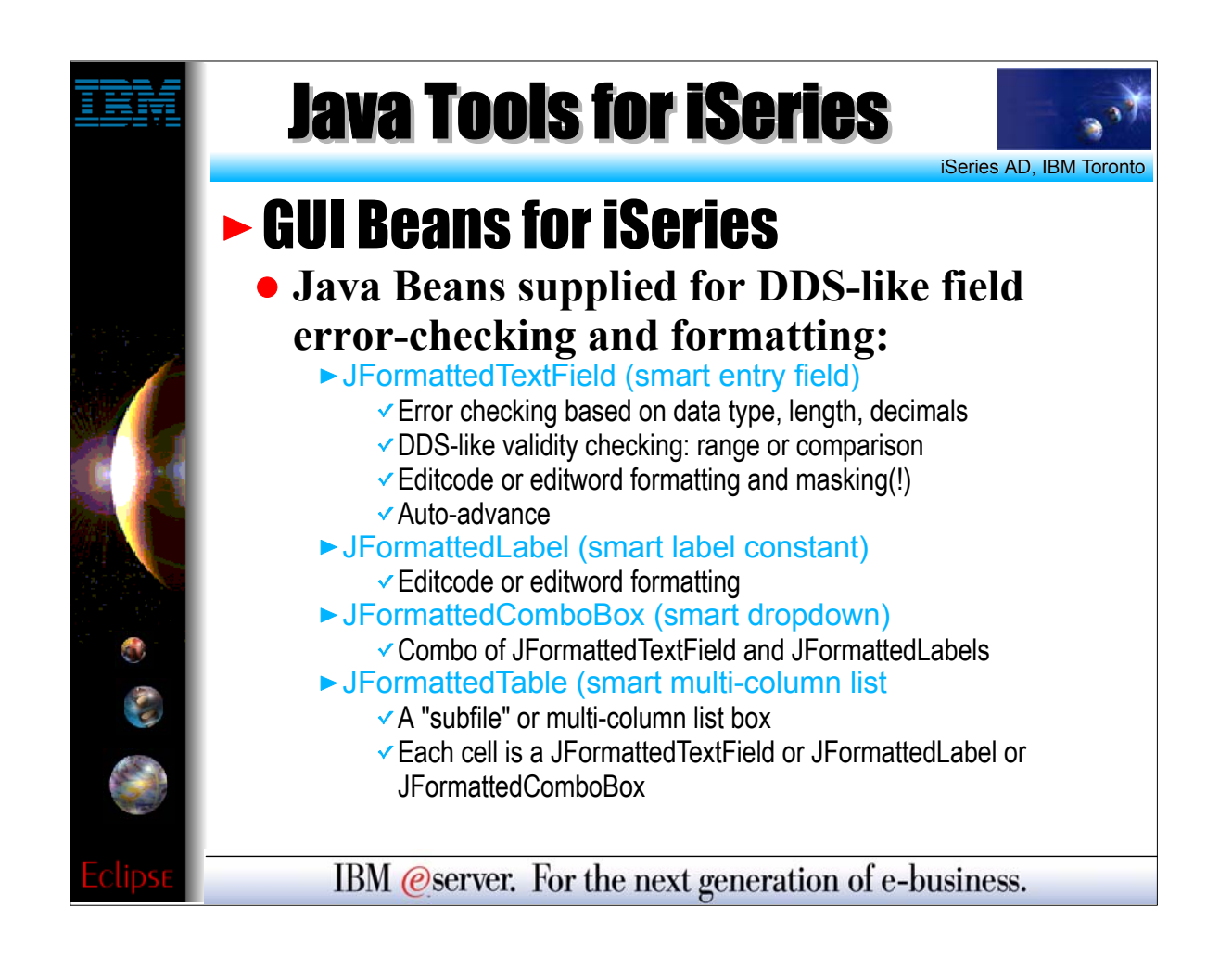

- Included with the iSeries extensions to the Java tooling are some GUI and non-GUI Java beans that can be used in applications developed by WDSc customers.
- This slide shows the GUI beans included with WDSc. These beans extend their Swing counterparts but add customizations that iSeries developers are used to with display files such as:
- $\blacktriangleright$  Restricting a value to numeric, string, ...
- Specifying the values length and precision
- Specifying formatting using edit codes / words

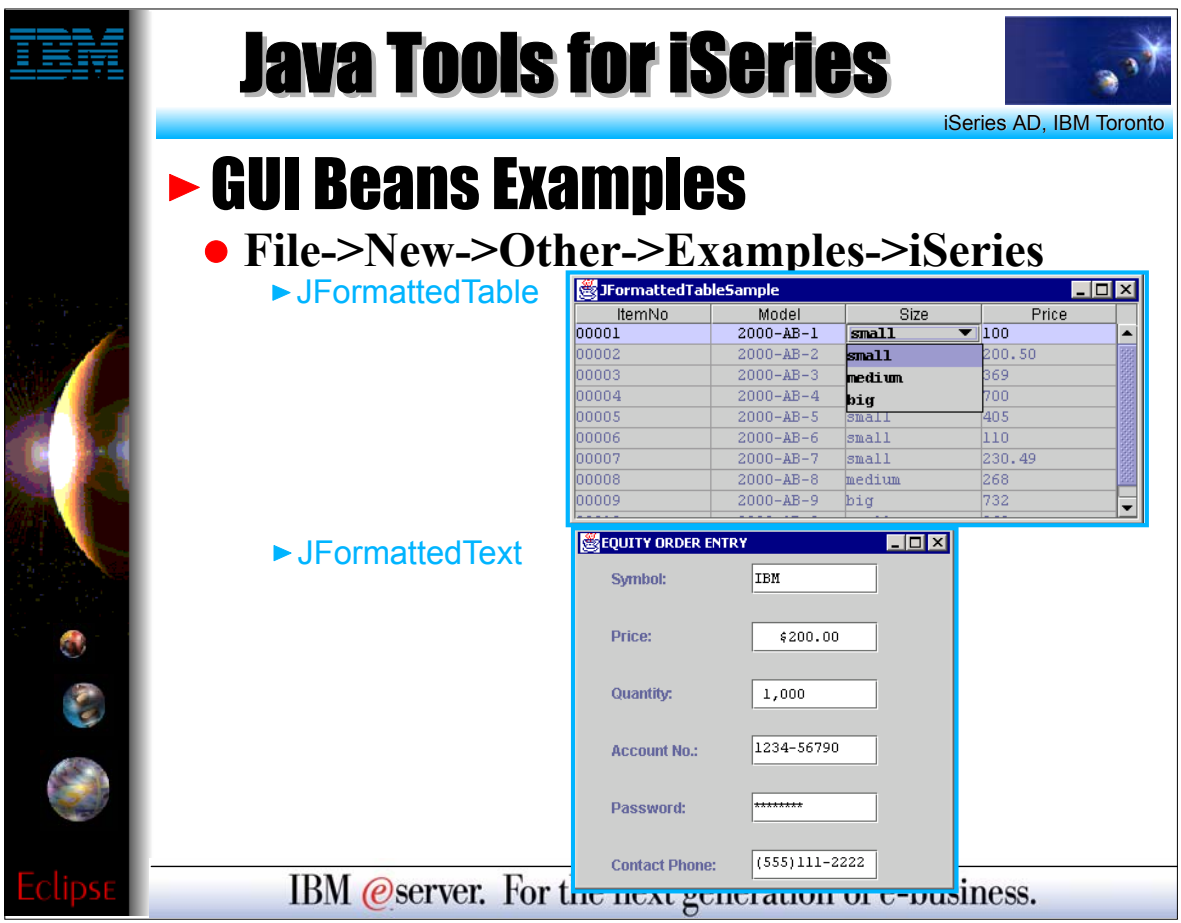

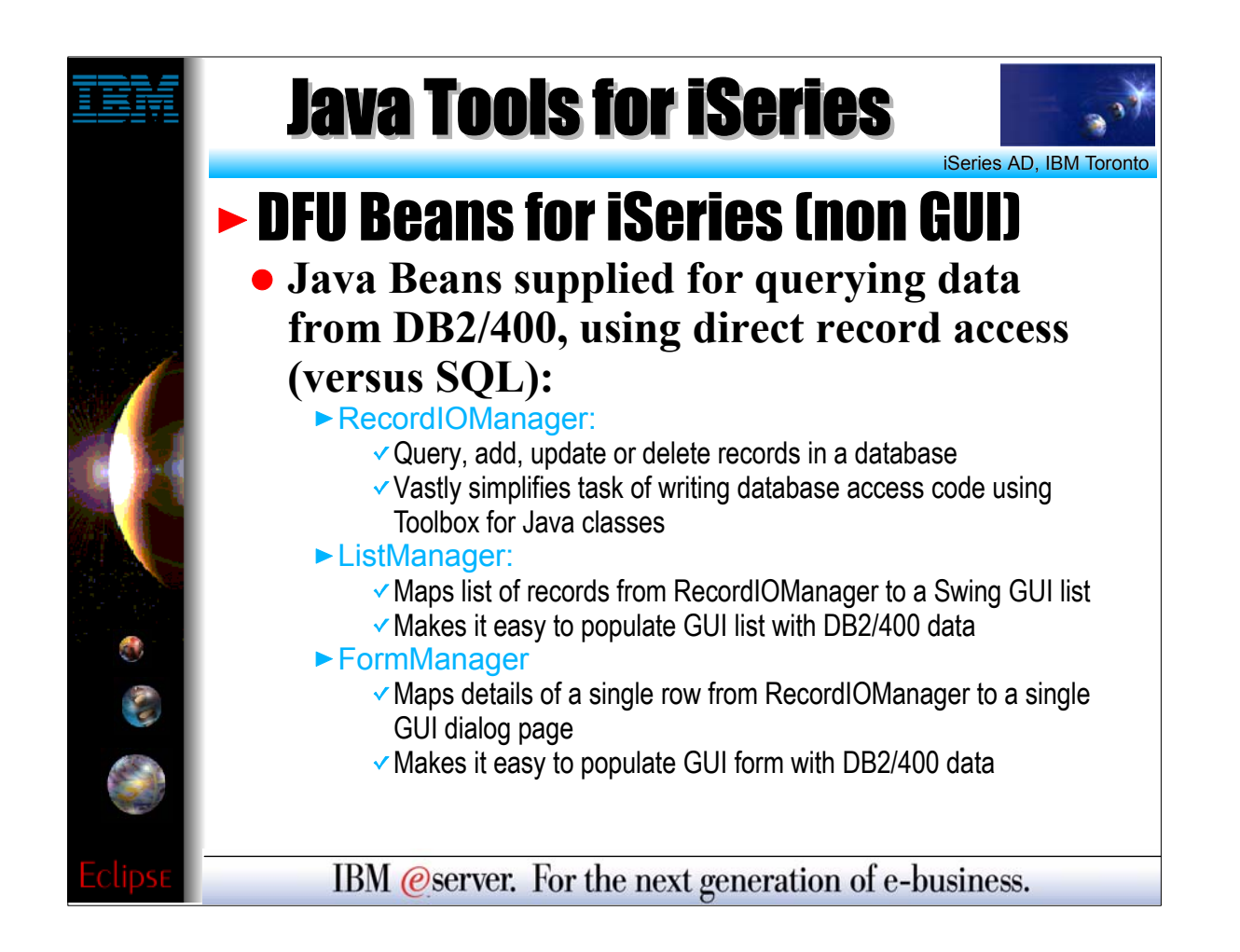

This slide lists some non-GUI beans that can be used in a Java application to assist the developer in reading records from and iSeries physical file. The ListManager retrieves lists of records for display in a GUI list, where as the FormManager can be used to retrieve a single record for display in a GUI form.

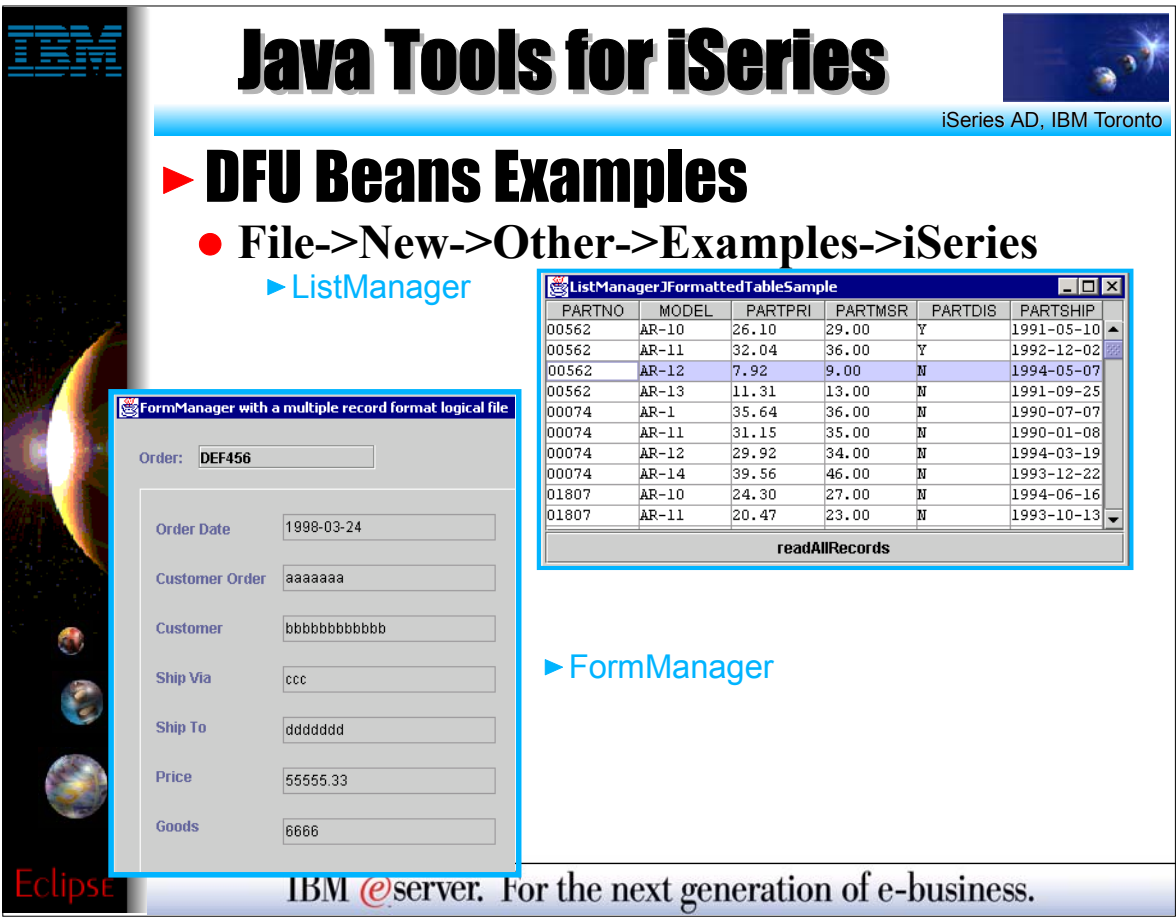

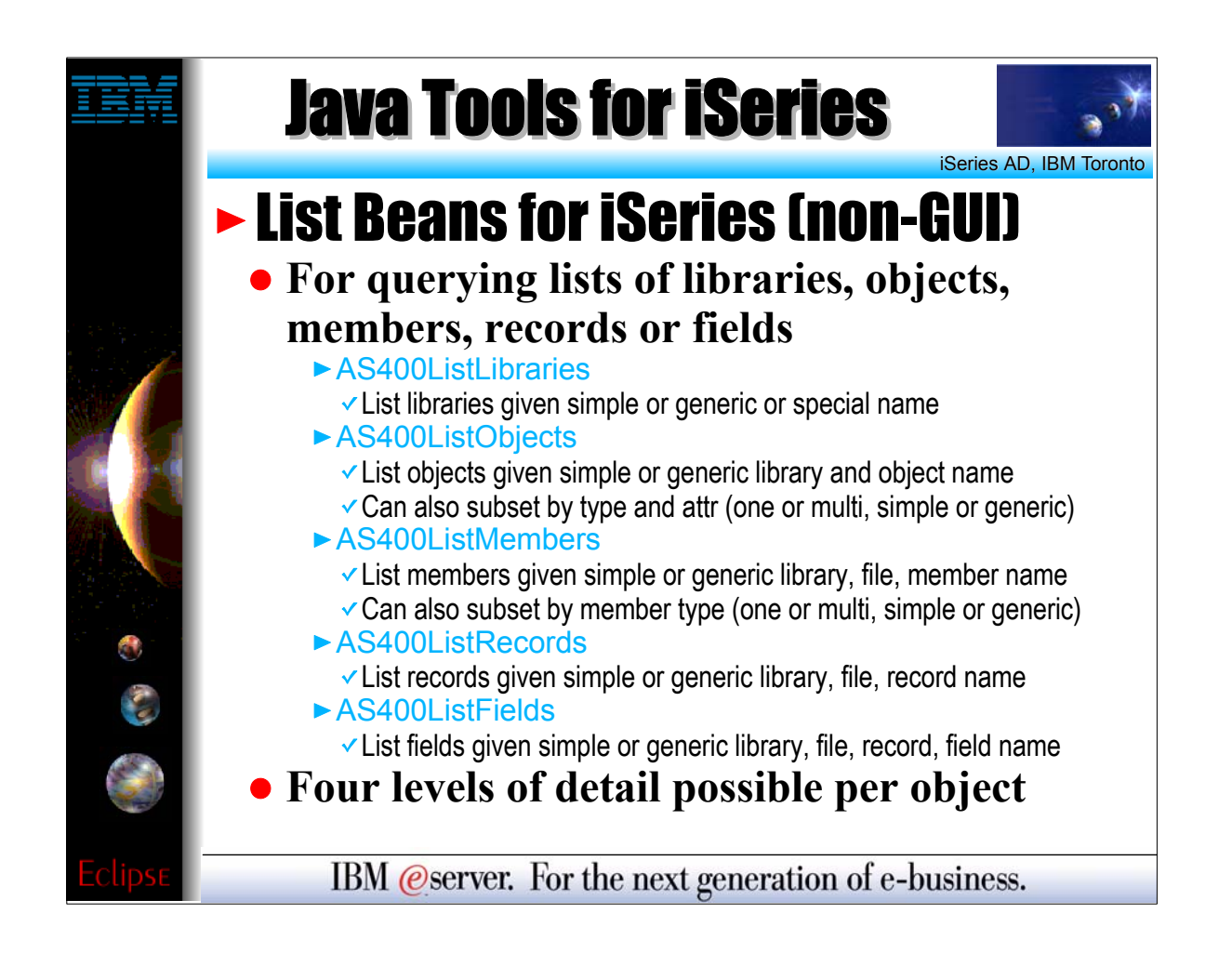

This slide shows some additional non-GUI beans for retrieving lists of libraries, objects, members, records and fields from an iSeries.

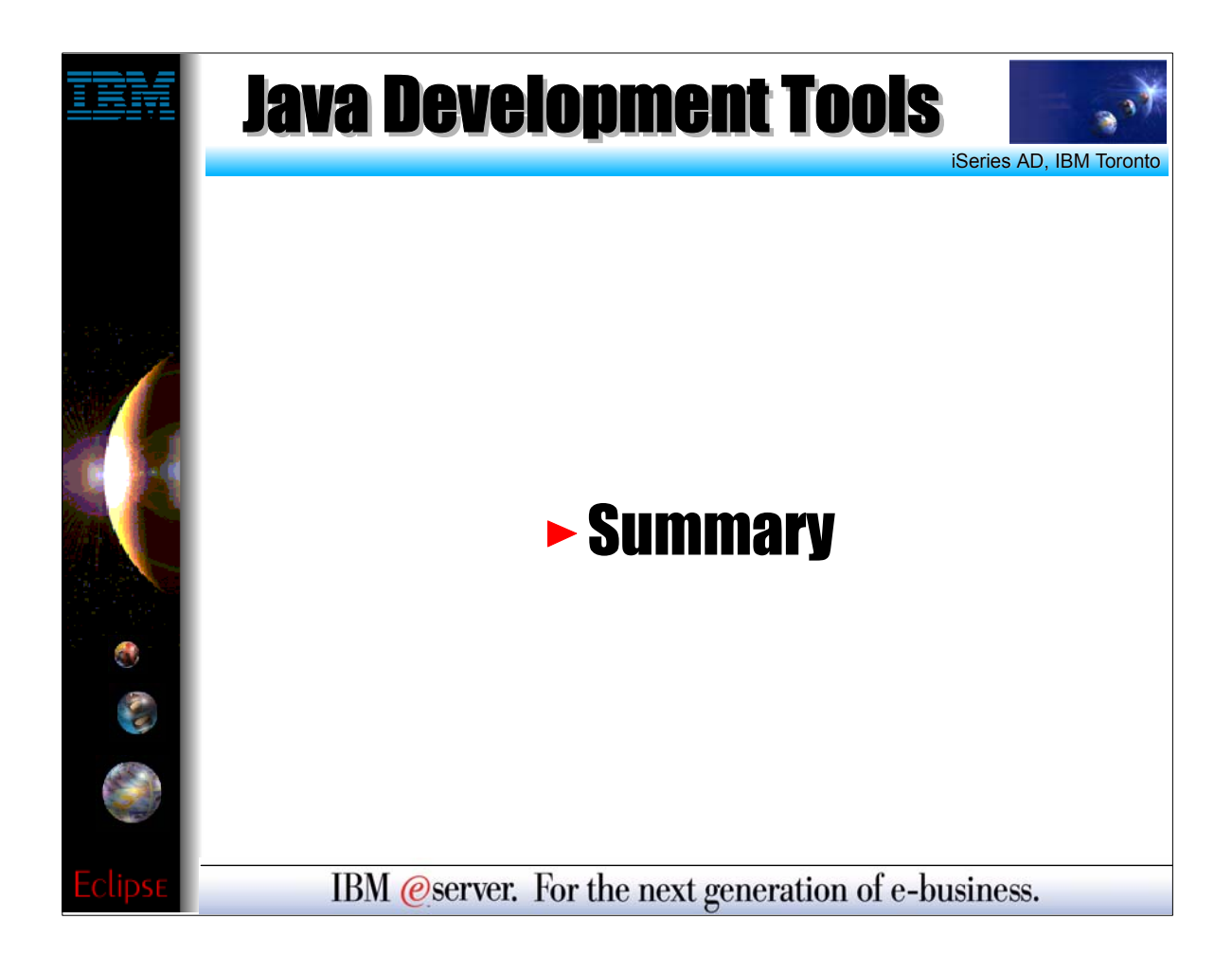

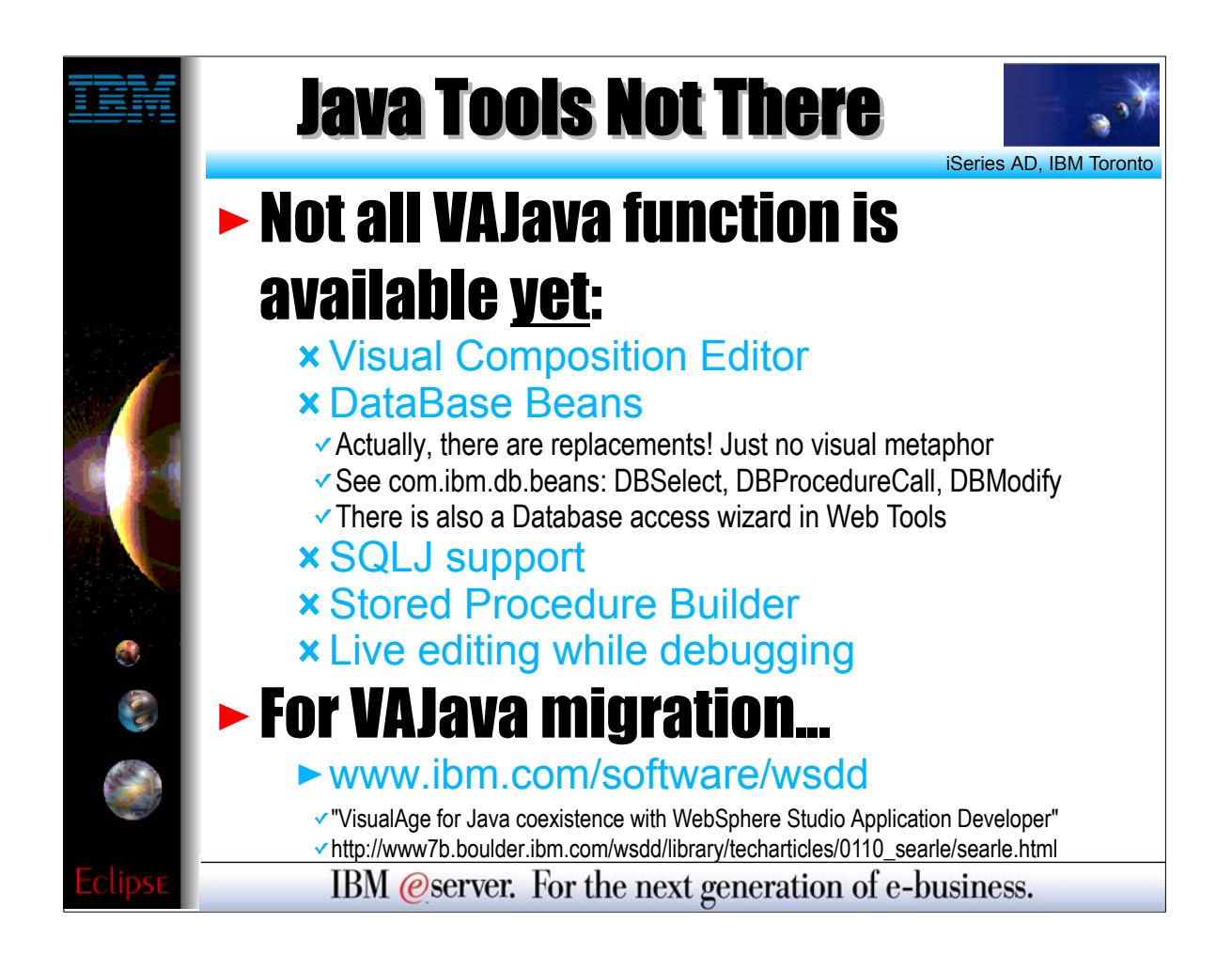
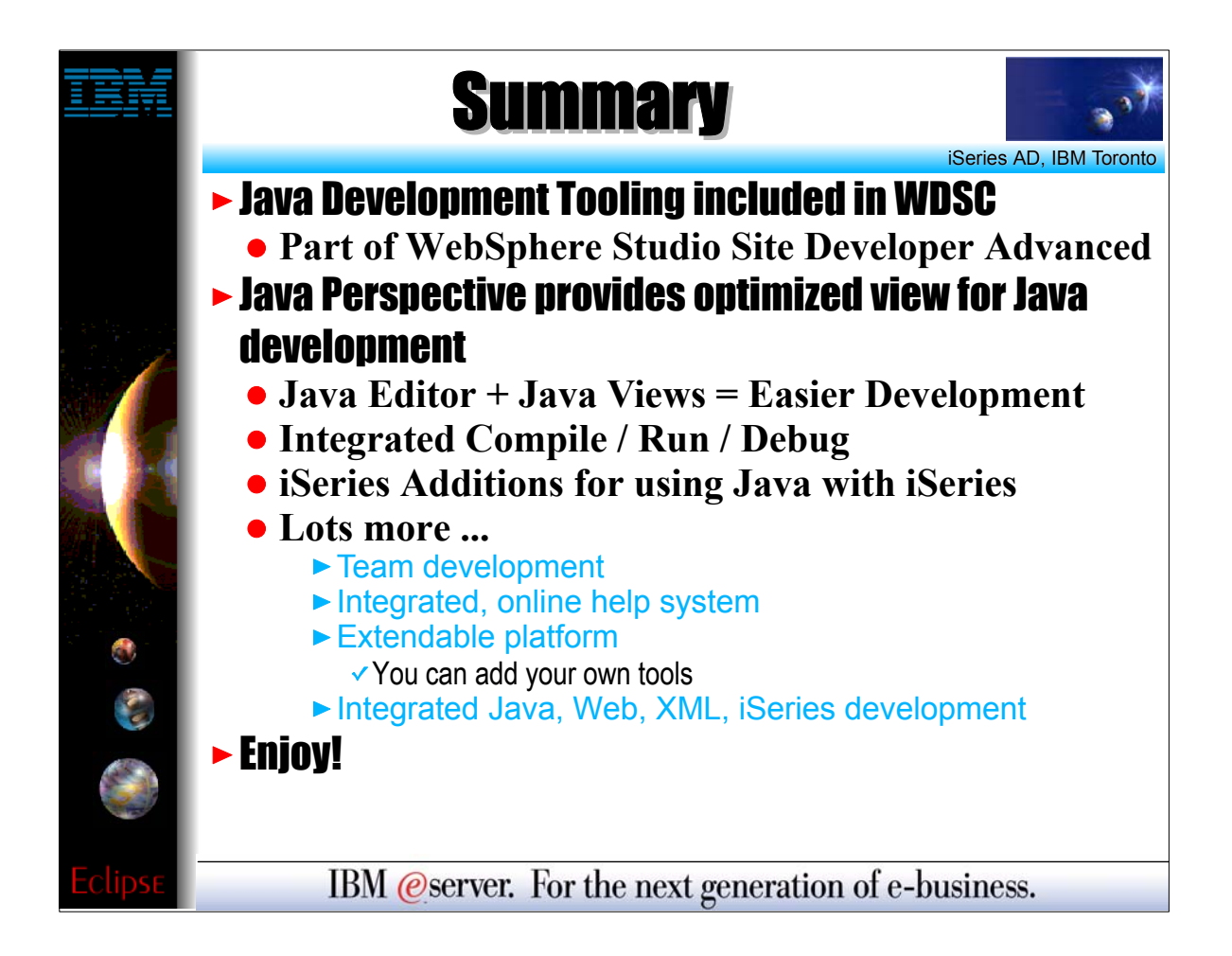

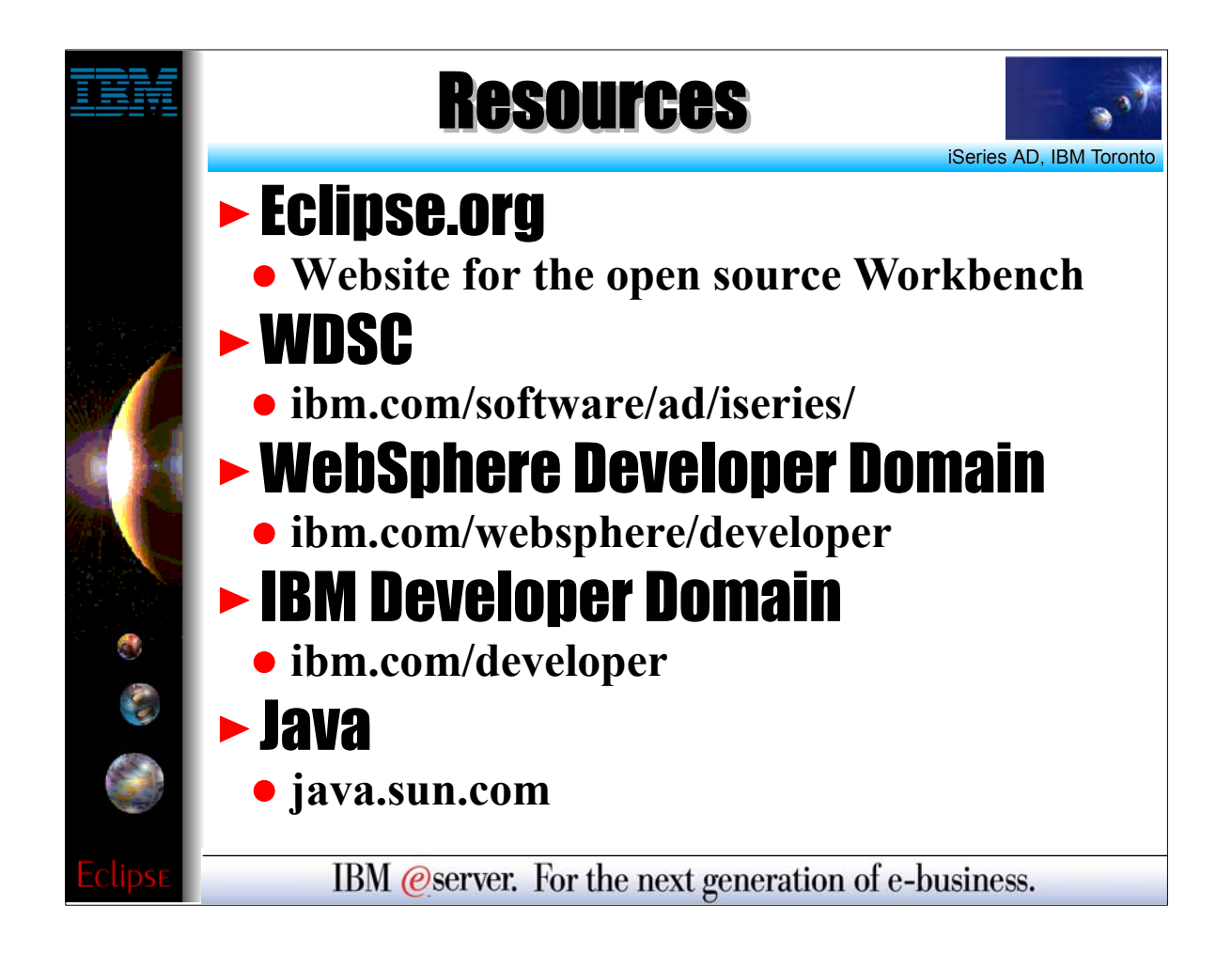

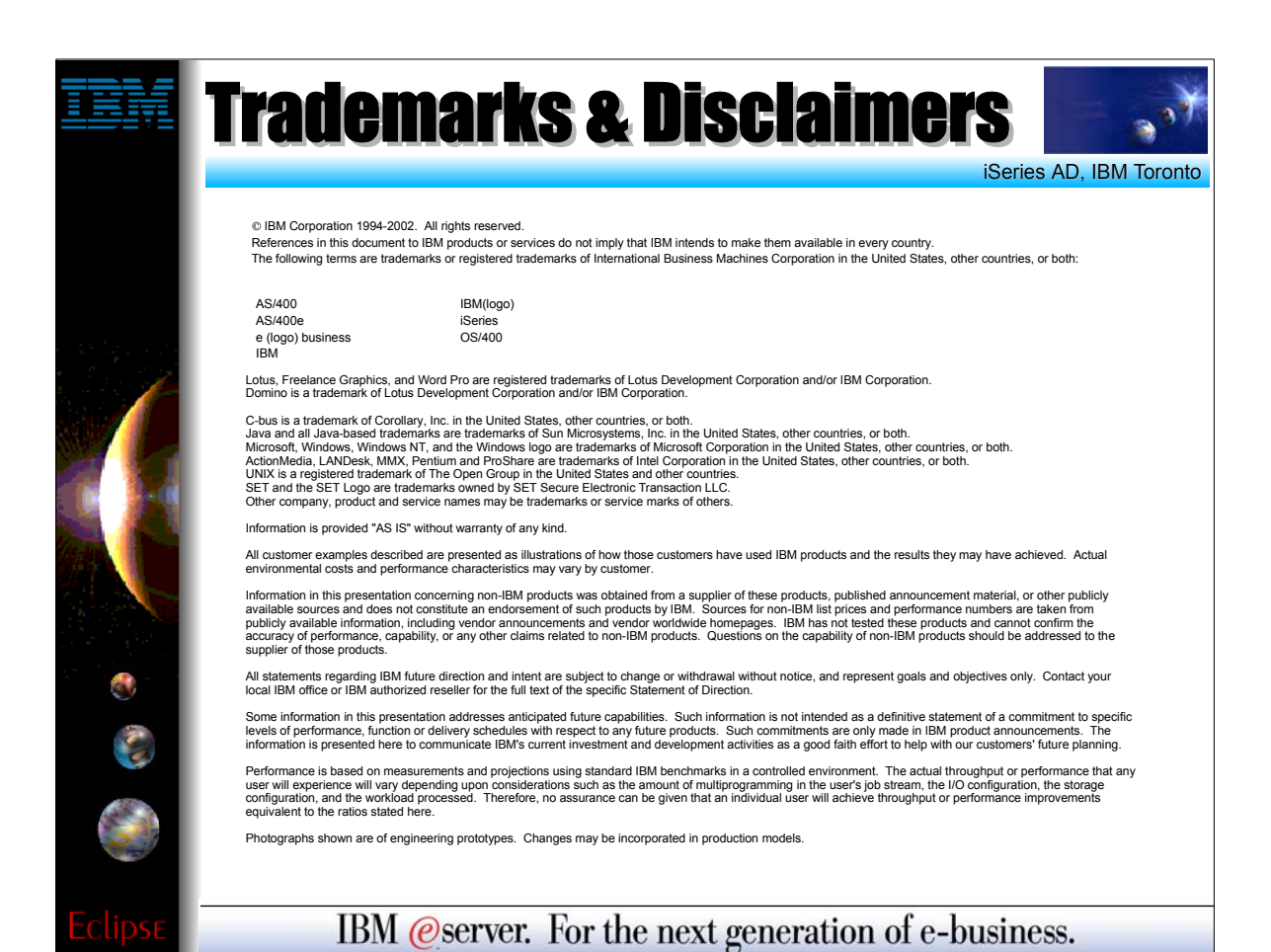